# **Upute za uporabu** MG5560-HR-II | E.1 | 21.04.2020

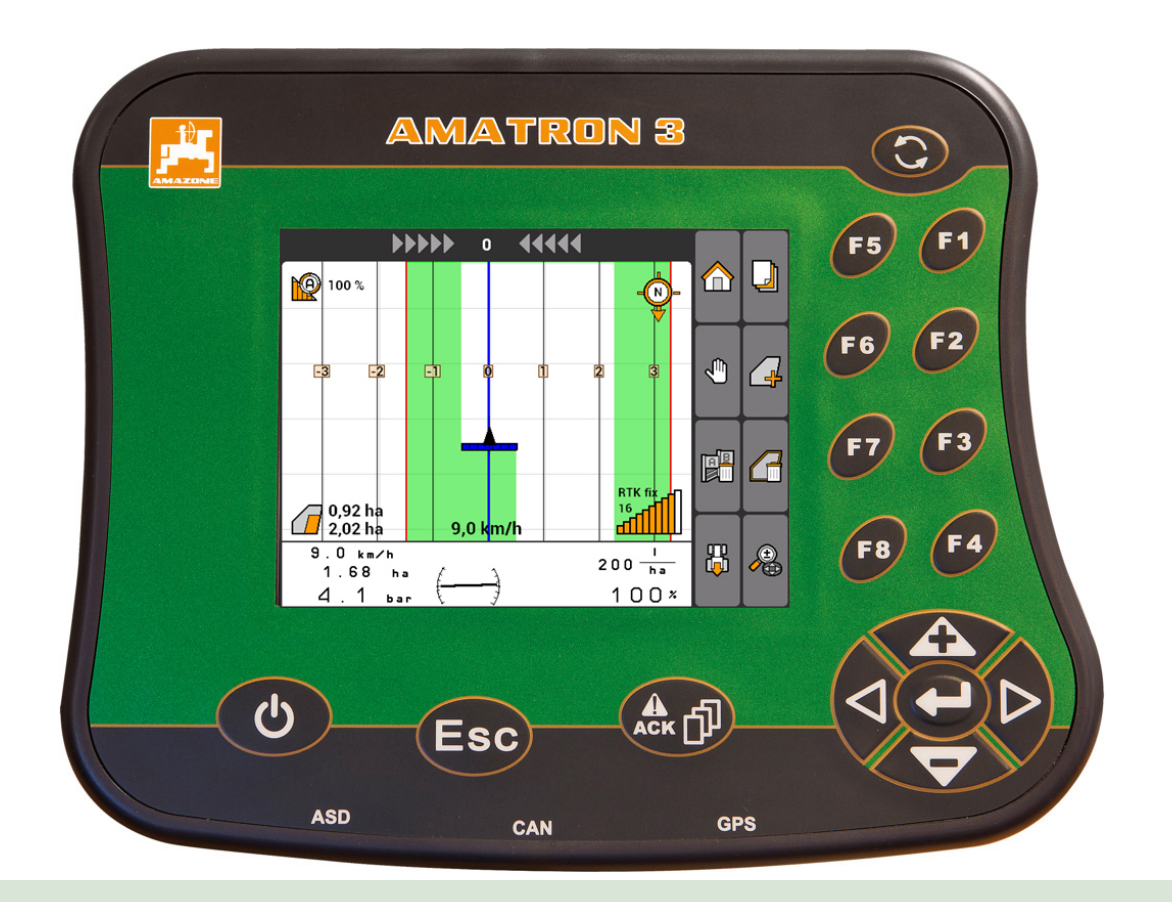

# **Upravljački terminal**

# **AMATRON 3**

**Ove upute za uporabu primjenjive su od verzije softvera: 01.09.00**

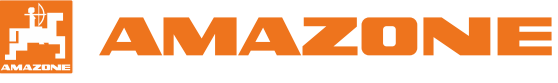

Originalne upute za uporabu

# SADRŽAJ

# **1 [O ovim uputama za uporabu](#page-6-0) 1**

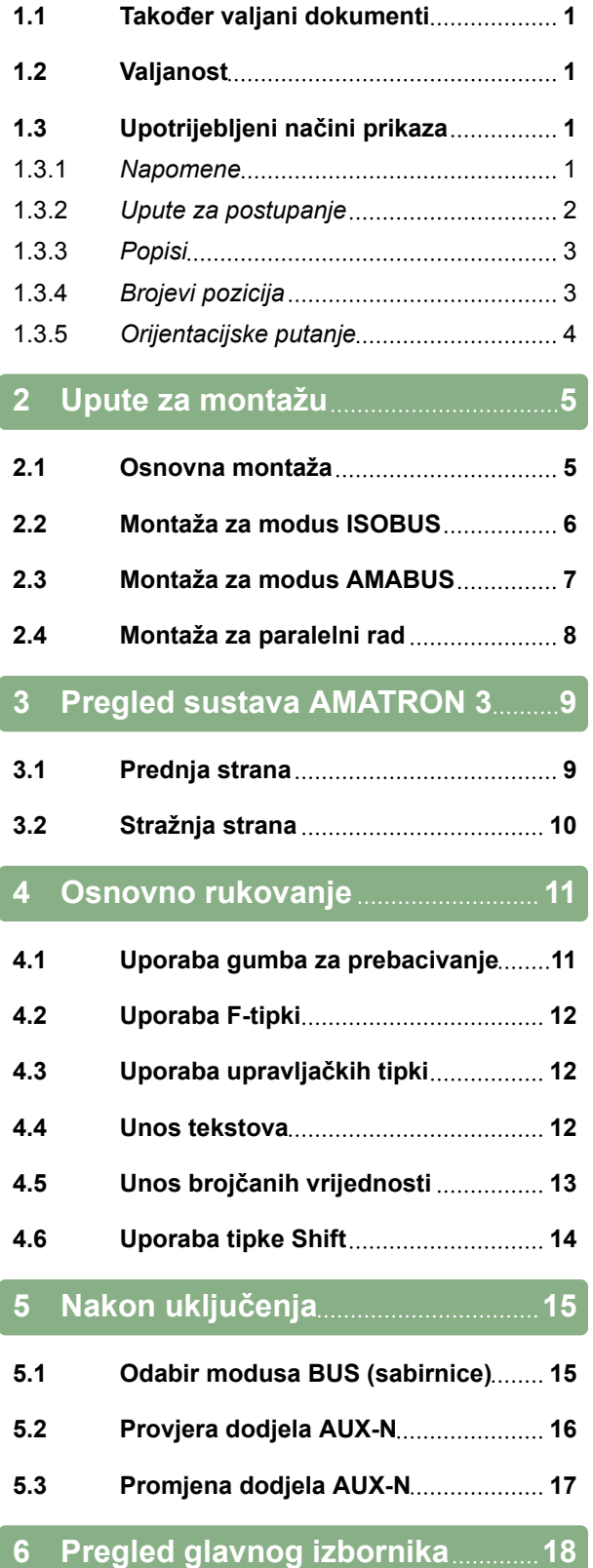

### **7 [Namještanje uređaja](#page-24-0) [AMATRON 3](#page-24-0) 19**

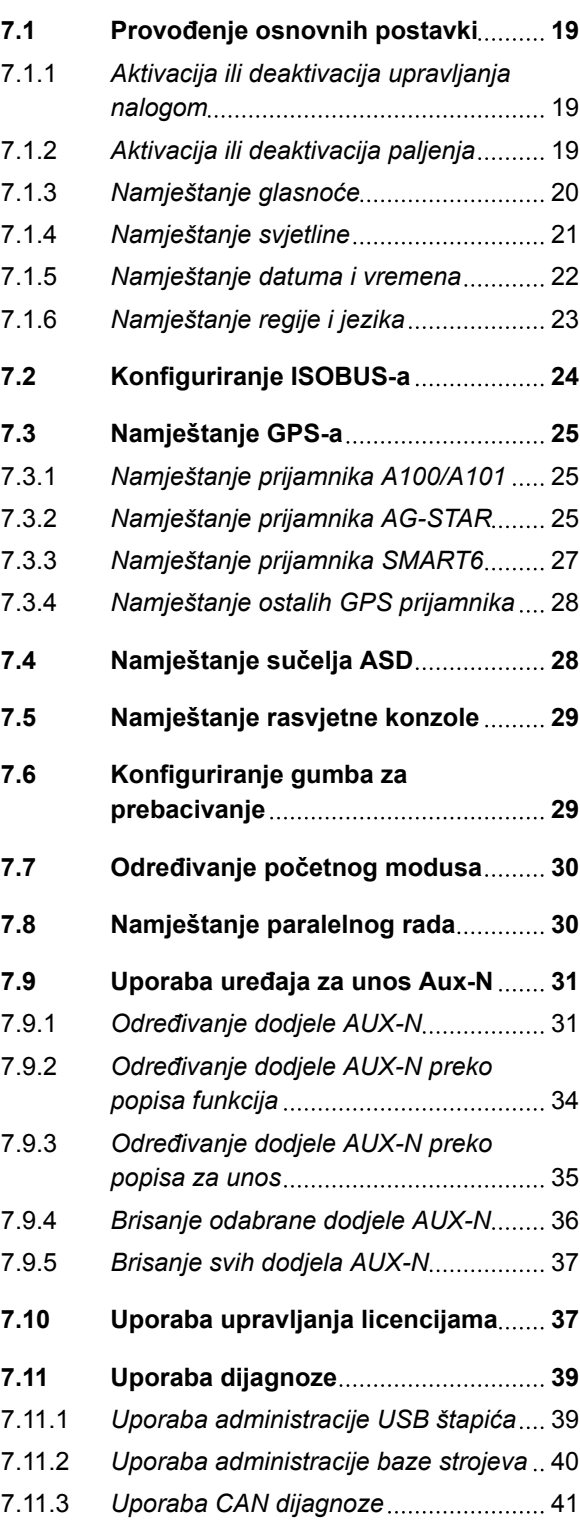

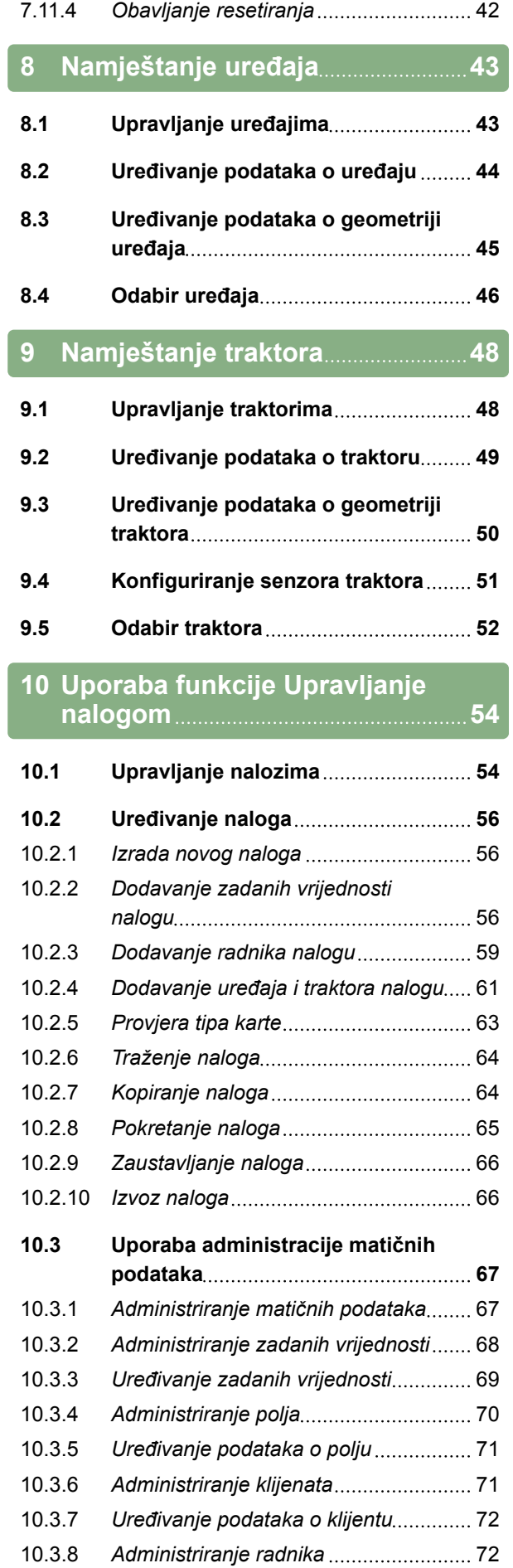

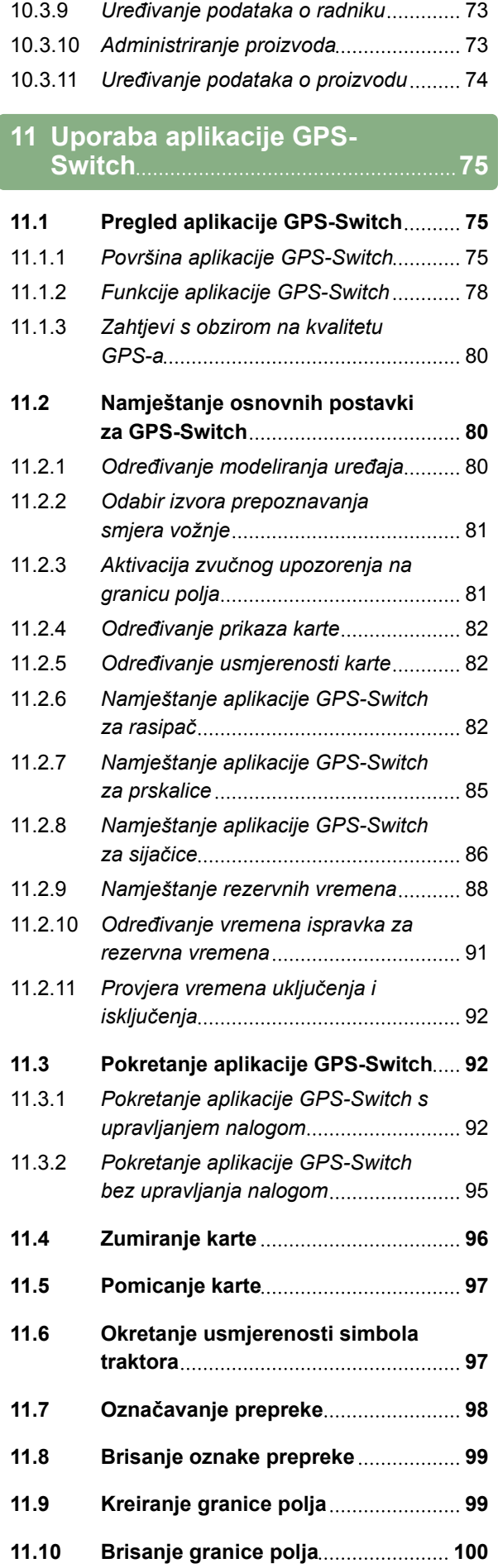

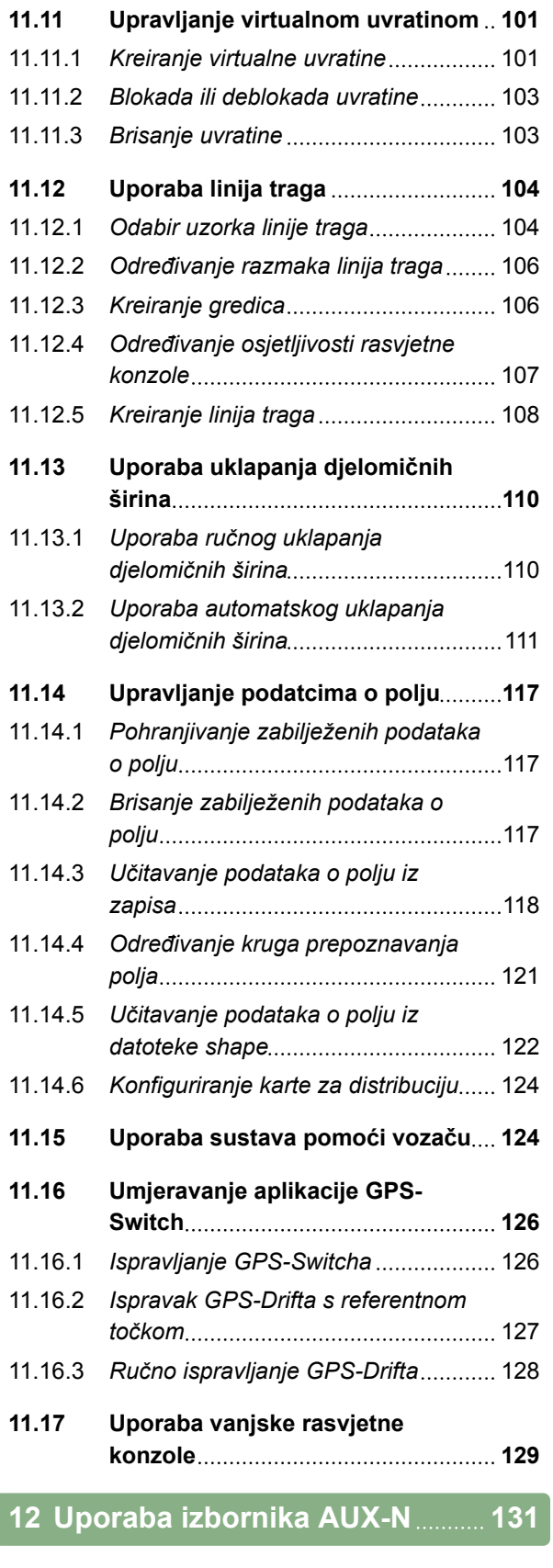

**13 [Uklanjanje smetnji](#page-137-0) 132**

# **14 [Izrada snimke zaslona](#page-140-0) 135**

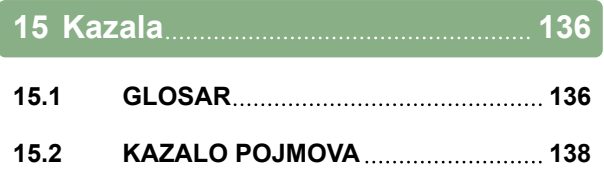

# <span id="page-6-0"></span>**O ovim uputama za uporabu** 1

CMS-T-006637-B.1

# **1.1**

# **Također valjani dokumenti**

CMS-T-00000217-A.1

CMS-T-006632-A.1

- Upute za uporabu za prijamnik GPS
- Upute za uporabu za softver stroja

### **1.2**

### **Valjanost**

Ove upute za uporabu vrijede za verziju softvera 01.09.00

Za informacije o verziji softvera: *"Postavljanje"* > *"Dijagnoza"* > *"Verzije softvera"*

# **1.3 Upotrijebljeni načini prikaza**

CMS-T-00000320-B.1

### **1.3.1 Napomene**

### **NAPOMENA**

Označava savjete za primjenu i napomene koje pomažu pri optimalnoj primjeni svih funkcija uređaja.

CMS-T-00000174-A.1

MG5560-HR-II | E.1 | 21.04.2020 1

### <span id="page-7-0"></span>**1.3.2 Upute za postupanje**

### **Numerirane upute za postupanje**

Radnje koje valja obaviti određenim redoslijedom prikazane su kao numerirane upute za postupanje. Zadani redoslijed radnji mora se poštovati.

Primjer:

- 1. Uputa za postupanje 1
- 2. Uputa za postupanje 2

### **1.3.2.1 Upute za postupanje i reakcije**

Reakcije na upute za postupanje označene su strelicom.

Primjer:

- 1. Uputa za postupanje 1
- $\rightarrow$  Reakcija na uputu za postupanje 1
- 2. Uputa za postupanje 2

### **1.3.2.2 Alternativne upute za postupanje**

Ispred alternativnih uputa za postupanje stoji riječ *"ili"*.

Primjer:

1. Uputa za postupanje 1

ili

alternativna uputa za postupanje

2. Uputa za postupanje 2

### **Upute za postupanje sa samo jednom radnjom**

Upute za postupanje sa samo jednom radnjom nisu numerirane, nego su prikazane sa strelicom.

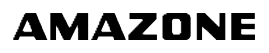

CMS-T-00000473-B.1

CMS-T-005217-B.1

CMS-T-005678-B.1

CMS-T-00000110-B.1

CMS-T-005211-C.1

**1 | O ovim uputama za uporabu Upotrijebljeni načini prikaza** 

<span id="page-8-0"></span>Primjer:

Uputa za postupanje

### **Upute za postupanje bez redoslijeda**

Upute za postupanje koje ne moraju slijediti određeni redoslijed prikazane su u obliku popisa sa strelicama.

Primjer:

- ▶ Uputa za postupanje
- Uputa za postupanje
- Uputa za postupanje

### **1.3.3 Popisi**

Popisi se upotrebljavaju primjerice za prikaz različitih mogućnosti odabira. Ispred unosa u popisima stoje točkice.

### **Primjer:**

- $\bullet$  Unos 1
- $\bullet$  Unos 2
- Unos 3  $\bullet$

### **1.3.4 Brojevi pozicija**

Brojevi pozicija u tekstu ili legendi odnose se na brojeve pozicija na slikama koje se nalaze pored ili iznad teksta. Brojevi pozicija na slikama mogu biti povezani pozicijskim linijama.

CMS-T-005214-C.1

CMS-T-001852-A.1

CMS-T-001857-A.1

### <span id="page-9-0"></span>**1 | O ovim uputama za uporabu Upotrijebljeni načini prikaza**

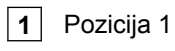

**2** Pozicija 2

**3** Pozicija 3

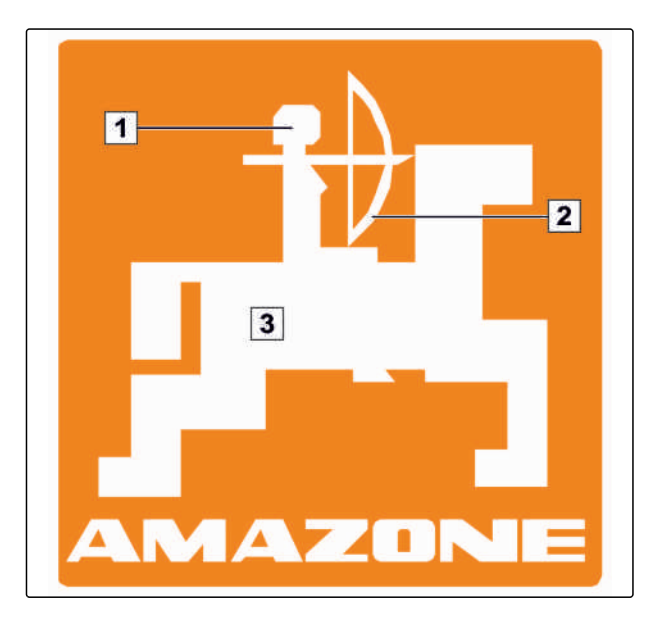

# **1.3.5 Orijentacijske putanje**

Radi brze orijentacije, posebno kod selektivnog čitanja zbog nekog problema, tu su orijentacijske putanje koje se nalaze na početku dijelova koji uvode radnju. Primjer: *"Postavljanje"* > *"Dijagnoza"* > *"Verzije softvera"*

CMS-T-00000021-A.1

# <span id="page-10-0"></span>**Upute za montažu** 2

**2.1**

### **Osnovna montaža**

- 1. Za montažu prijamnika GPS na traktor vidi upute za uporabu prijamnika GPS.
- 2. *Upravljački terminal AMATRON 3 može se priključiti pomoću osnovne opreme traktora ili sustavom kabela ISOBUS.* Osnovnu opremu traktora (konzola s razdjelnikom) montirajte u vidokrugu i području dohvata vozača u kabini tako da ne vibrira, a da provodi električnu energiju. Razmak od radiouređaja odnosno radijske antene mora pritom iznositi najmanje 1 m.
- 3. Na mjestima montaže valja ukloniti boju kako bi se izbjeglo elektrostatičko nabijanje.

CMS-T-006367-B.1

CMS-T-00004668-A.1

CMS-T-006370-A.1

# <span id="page-11-0"></span>**2.2**

# **Montaža za modus ISOBUS**

**AMATRON 3**  $O_0$ GPS oo **EDIE** െ

CMS-I-001583

*Za strojeve koji su laganim sustavom kabela ISOBUS priključeni na ISOBUS traktor:* Deaktivirajte funkciju ISOBUS terminala traktora.

# <span id="page-12-0"></span>**Montaža za modus AMABUS**

CMS-T-006473-B.1

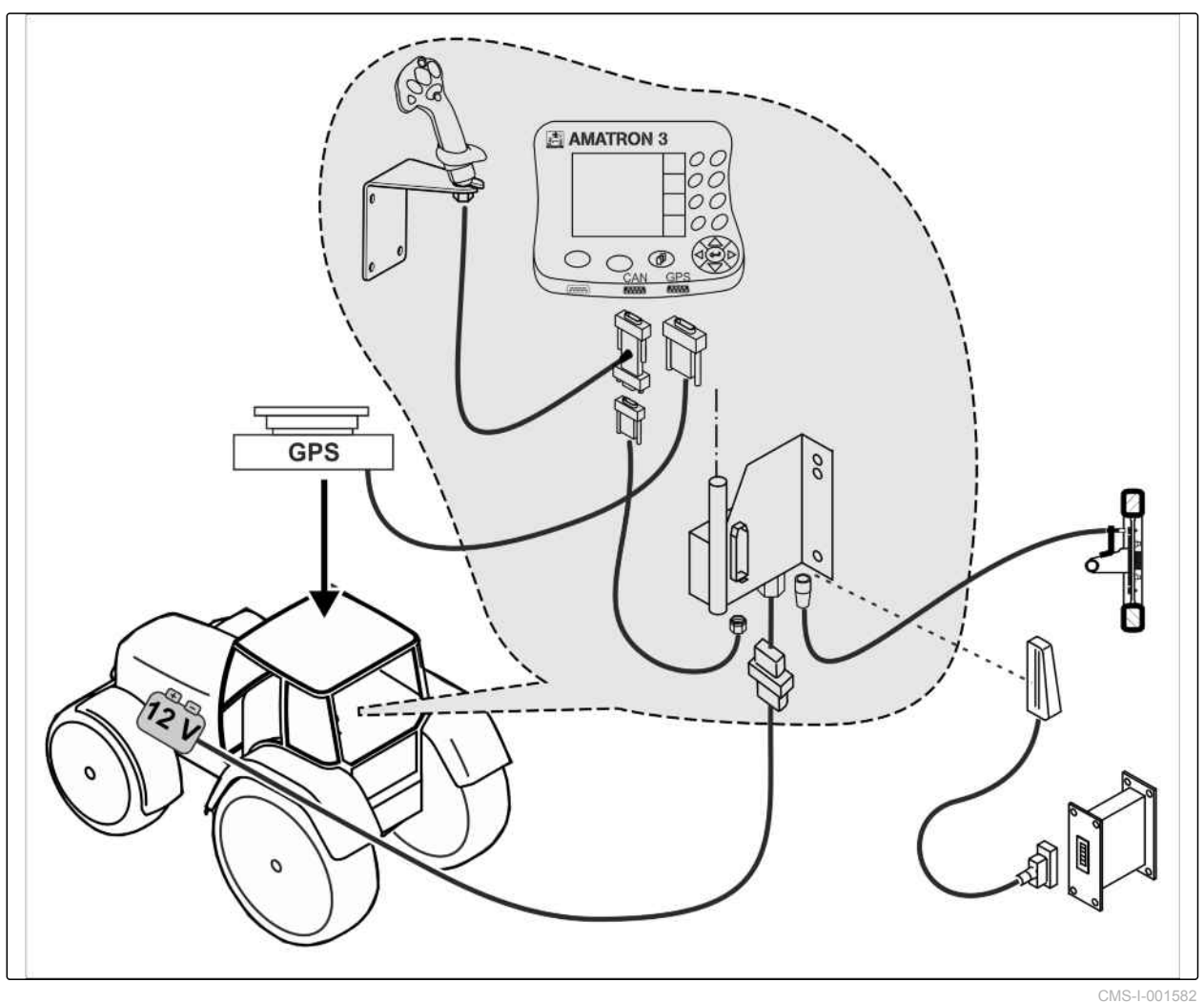

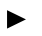

# <span id="page-13-0"></span>**Montaža za paralelni rad**

CMS-T-006476-B.1

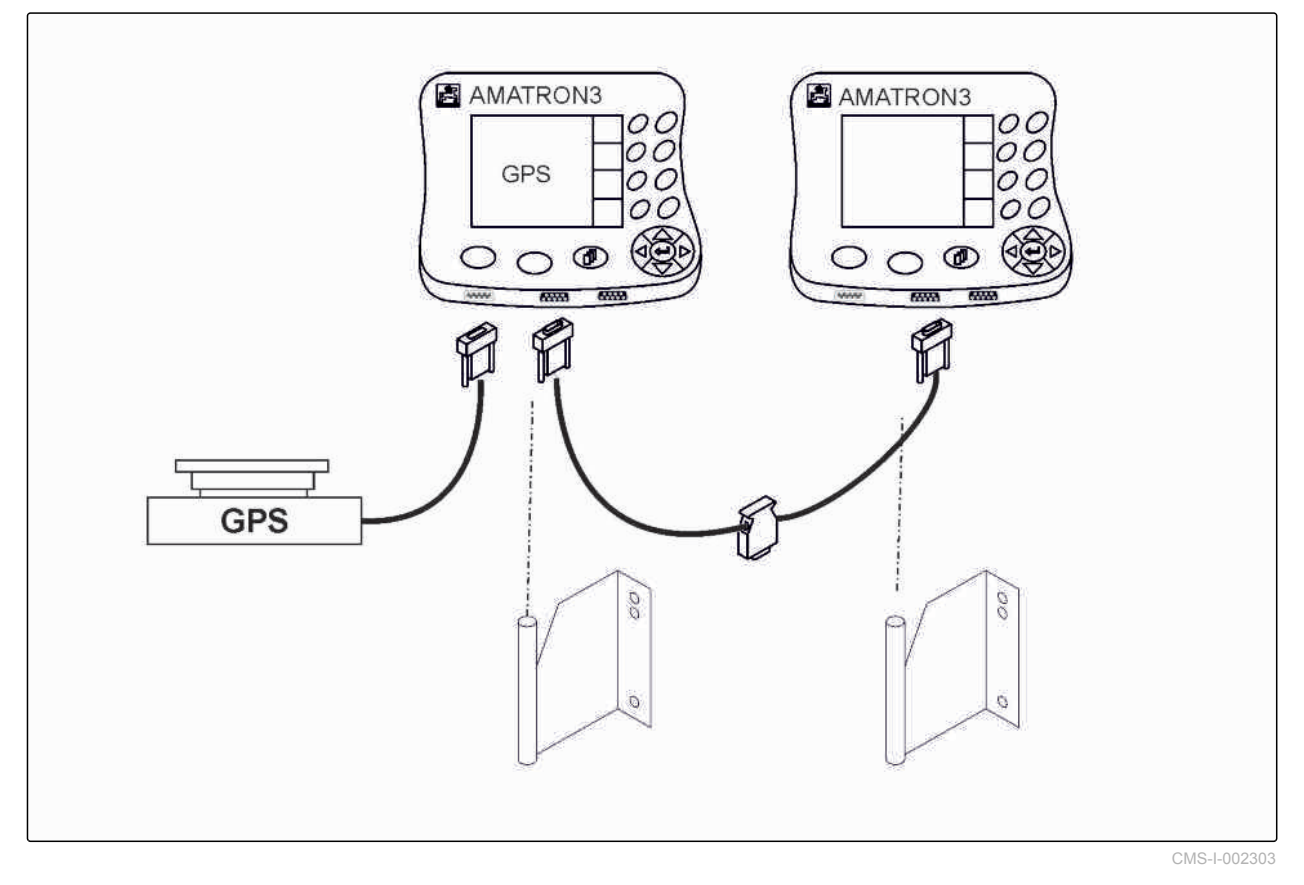

<span id="page-14-0"></span>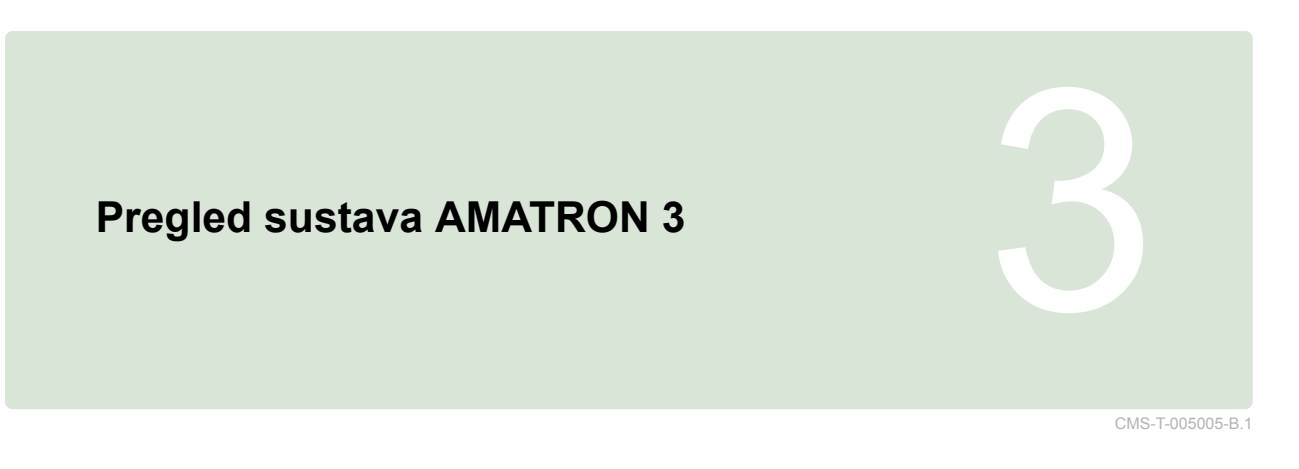

# **Prednja strana**

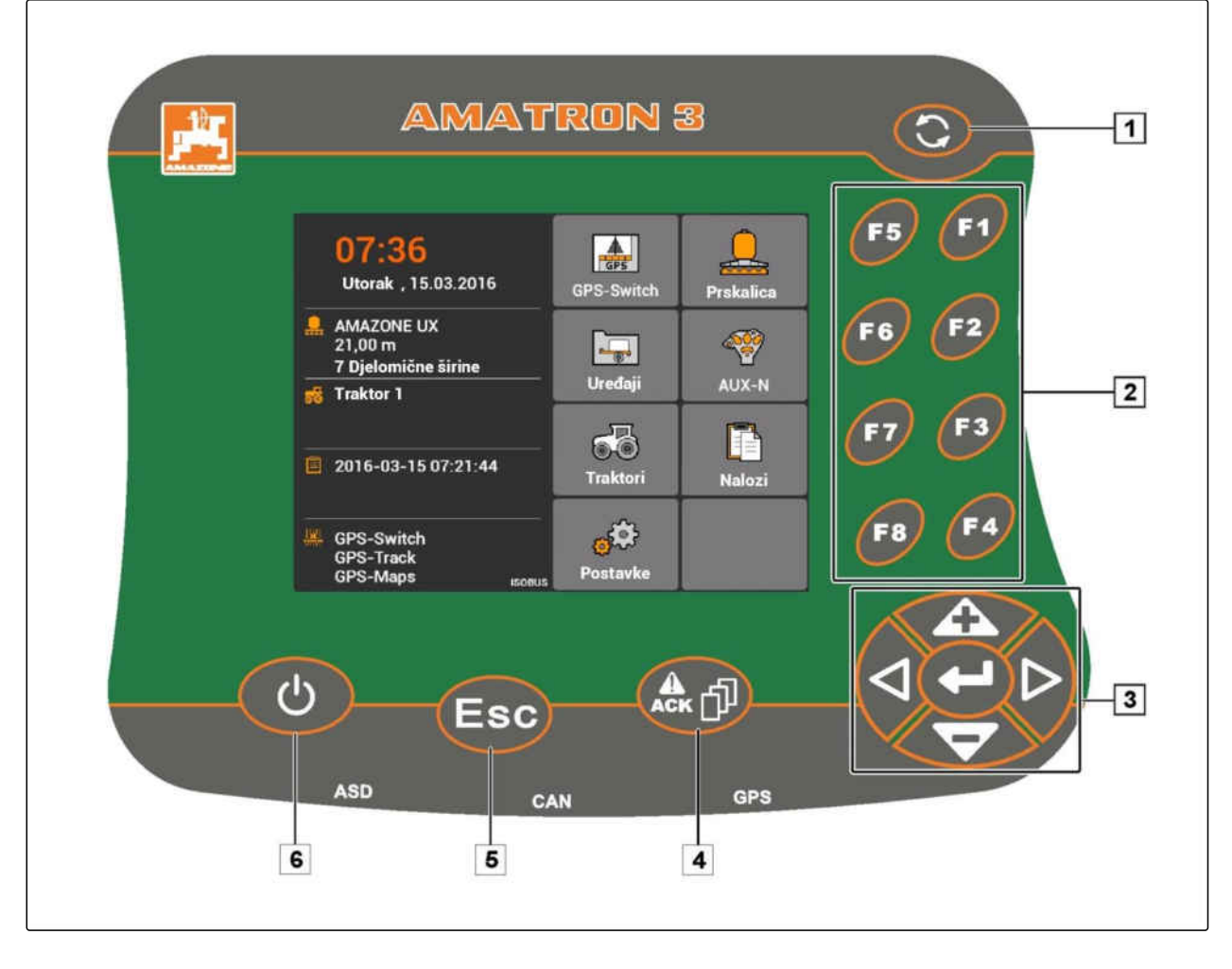

**1** Gumb za prebacivanje: prebacivanje između odabranih izvornika i aplikacija

**2** F-tipke: aktivacija tipki na zaslonu

**3** Upravljačke tipke: promjena odabira na zaslonu, promjena brojčanih vrijednosti, potvrda odabira

**4** ACK: potvrda poruka iz univerzalnog terminala U modusu AMABUS: listanje kroz upravljanje strojem

**5** Escape: natrag, odustani

**6** Tipka uklj./isklj.: uključivanje i isključivanje sustava AMATRON 3

### <span id="page-15-0"></span>**3 | Pregled sustava AMATRON 3 Stražnja strana**

## **3.2**

### **Stražnja strana**

CMS-T-00004670-A.1

**AMAZONE** 

CMS-T-005609-A.1

### **Tipka Shift**

**1** Tipka Shift za radni izbornik upravljanja strojem

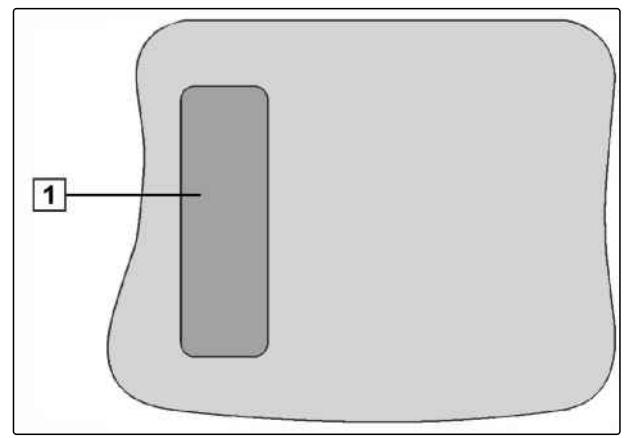

CMS-I-001943

CMS-T-005605-A.1

### **Tipska pločica i oznaka CE**

**Na tipskoj pločici navedeni su sljedeći podatci:**

**1** Identifikacijski broj uređaja

**2** Tip

AWAZZONEN-WERKE<br>D-49205 Hasbergen / BBG D-04249 Leipzig Geräte-Ident-Nr.  $\mathfrak{S}$  $(1)$  $\overline{(2)}$ Typ Ш 942702 CMS-I-001944

10 MG5560-HR-II | E.1 | 21.04.2020

# <span id="page-16-0"></span>**Osnovno rukovanje** 4

### **4.1**

### **Uporaba gumba za prebacivanje**

Gumbom za prebacivanje **1** možete se prebacivati između odabranih izbornika.

*Za prebacivanje između odabranih izbornika*  $\blacktriangleright$  . *redom*

**C** kratko pritisnite.

*Za prebacivanje u glavni izbornik* **d**držite pritisnuto.

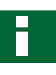

### **NAPOMENA**

Izbornici za gumb za prebacivanje mogu se odabrati u izborniku Postavljanje, [vidi](#page-34-0) [stranicu 29](#page-34-0).

U tvorničkim je postavkama standardno aktiviran GPS-Switch. Ako se na sabirnici nalaze drugi uređaji kao što je prskalica, AmaPilot**<sup>+</sup>** ili novi uređaji prikladni za ISOBUS, oni se automatski aktiviraju.

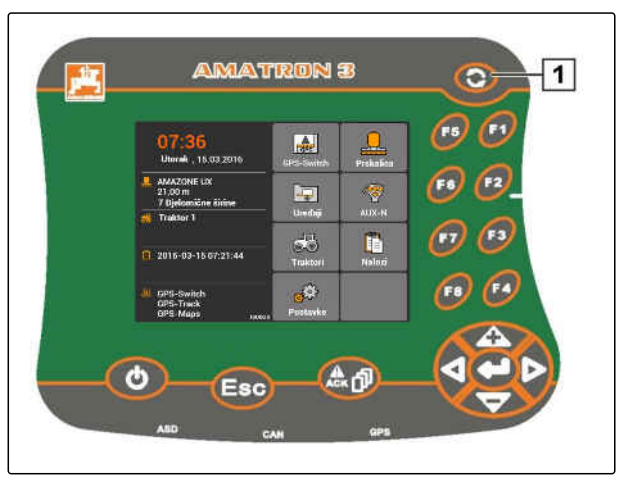

CMS-I-002162

CMS-T-005654-C.1

CMS-T-001877-B.1

CMS-T-001882-B.1

### <span id="page-17-0"></span>**4.2**

### **Uporaba F-tipki**

Raspored tipki *"F1"* do *"F8"* odgovara rasporedu tipki na zaslonu. Za objašnjenje postupaka u ovim uputama za uporabu upotrebljavaju se simboli na tipkama. Za obavljanje postupaka valja pritisnuti odgovarajuće F-tipke.

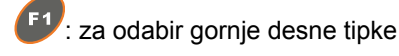

<sup>F5</sup>: za odabir gornje lijeve tipke

**AMATRON 3**  $\overline{C}$ F<sub>5</sub>  $\frac{1}{2\pi \epsilon}$ ak , 15.03.2016  $\sqrt{r}$ 6 P  $\mathbf{L}$  $\sqrt{ }$  3  $\left( n\right)$ rB  $\blacksquare$ 2016-03-15 07:21:44 f F 4 (Fa)  $\mathcal{G}^{\mathfrak{S}}$ GPS-Switz<br>GPS-Track ⊲  $(\mathbb{A} \oplus \mathbb{C})$  $\overline{c}$ Esc

CMS-I-001942

CMS-T-002407-B.1

### **4.3**

# **Uporaba upravljačkih tipki**

 i : pomicanje odabira prema gore ili prema dolje

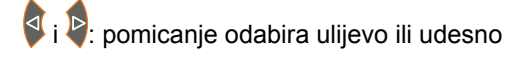

: preuzimanje broja

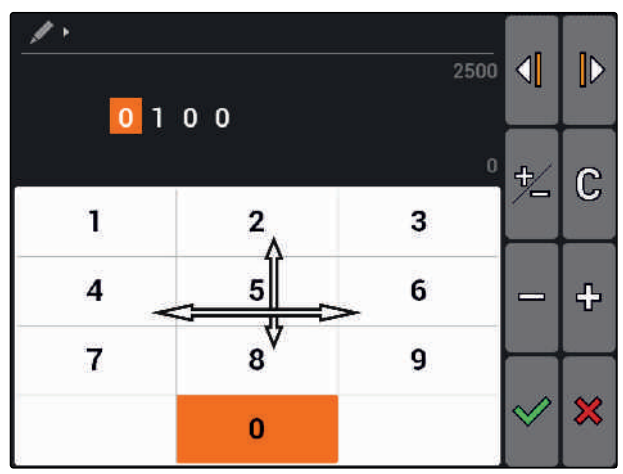

CMS-L0023

# **4.4 Unos tekstova**

CMS-T-005121-A.1

Ako valja unijeti tekstove, otvara se izbornik s poljem za znakove i dodatnim tipkama.

 $\blacktriangleright$ 

### <span id="page-18-0"></span>**Pregled izbornika s tekstovima**

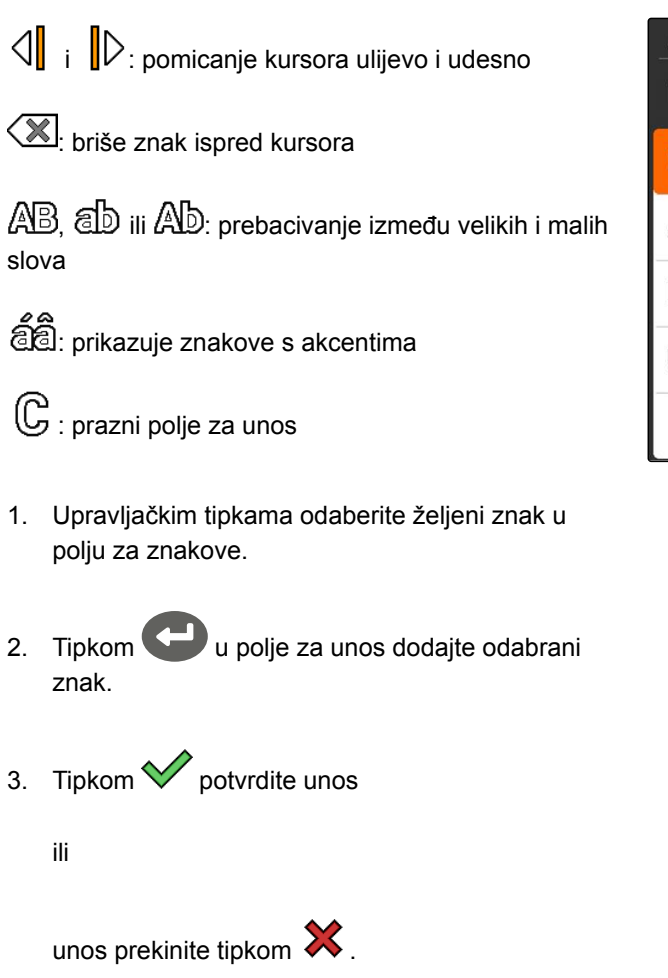

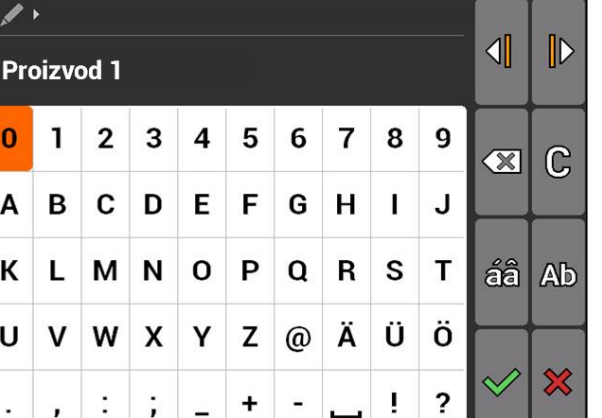

### **4.5**

## **Unos brojčanih vrijednosti**

Ako valja unijeti brojčane vrijednosti, otvara se izbornik s poljem za brojeve i dodatnim tipkama.

### **Pregled izbornika s brojevima**

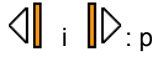

i : pomicanje kursora ulijevo i udesno

: mijenja predznak

: povećava označeni broj za 1

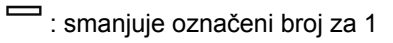

 $\mathbb G$  : prazni polje za unos

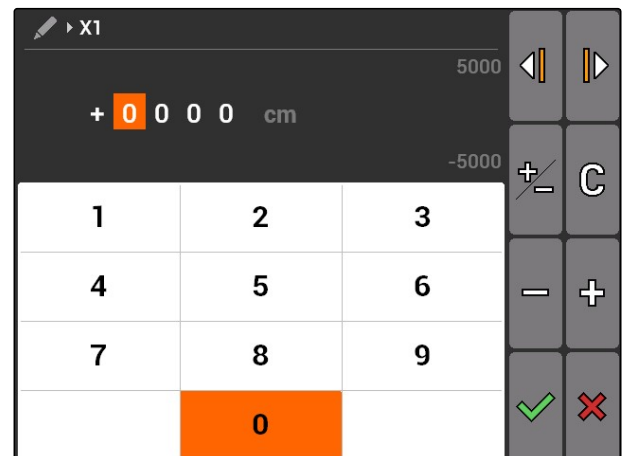

CMS-T-005126-A.1

CMS-T-005601-A.1

### <span id="page-19-0"></span>**4 | Osnovno rukovanje Uporaba tipke Shift**

- 1. Upravljačkim tipkama odaberite željeni broj u polju za brojeve.
- 2. Tipkom u polje za unos dodajte odabrani broj.

### **NAPOMENA**

Maksimalna i minimalna vrijednost prikazuju se desno pored polja za unos.

3. Unos potvrdite tipkom $\vee$ 

ili

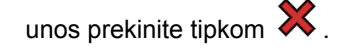

### **4.6**

# **Uporaba tipke Shift**

Tipka Shift potrebna je za radni izbornik upravljanja strojem. Ako je tipka Shift aktivna, to će se prikazati na zaslonu.

- Pritisnite na stražnjoj strani sustava  $\blacktriangleright$ AMATRON 3.
- → Prikazuju se dodatna funkcijska polja pa se mijenjaju i funkcije funkcijskih tipki.

# <span id="page-20-0"></span>**Nakon uključenja** 5

CMS-T-00004671-A.1

### **5.1**

# **Odabir modusa BUS (sabirnice)**

CMS-T-003915-A.1

Nakon pokretanja sustava AMATRON 3 možete birati između 2 modusa BUS. Odabir modusa BUS ovisi o priključenom uređaju.

### **Modusi BUS:**

- AMABUS
- **ISOBUS**  $\bullet$

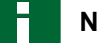

### **NAPOMENA**

AMATRON 3 automatski se pokreće nakon 10 sekundi u posljednjem odabranom modusu BUS. Ako se AMATRON 3 treba pokrenuti izravno u posljednjem odabranom modusu BUS, u postavljanju valja aktivirati odgovarajući modus, [vidi stranicu 30.](#page-35-0)

<span id="page-21-0"></span>1. Modus odaberite tipkom **in the contract of the set of the contract of the contract of the contract of the contract of the contract of the contract of the contract of the contract of the contract of the contract of the c** 2. Potvrdite tipkom

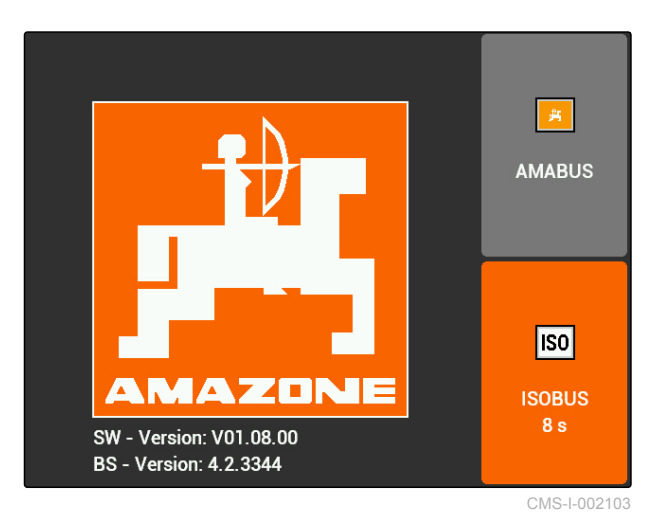

**→** Namješteni modus BUS prikazuje se u glavnom izborniku **1** .

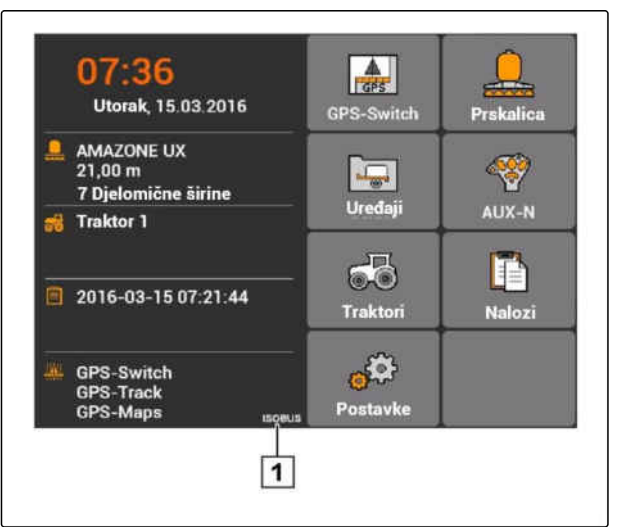

CMS-I-002124

### **5.2**

# **Provjera dodjela AUX-N**

CMS-T-003920-A.1

Nakon svakog ponovnog pokretanja sustava AMATRON 3 iz sigurnosnih razloga valja provjeriti i potvrditi dodjelu vanjskih uređaja za unos. AMATRON 3 prepoznaje vanjske uređaje za unos samo u modusu ISOBUS.

<span id="page-22-0"></span>Otvara se popis svih raspoloživih funkcija. Na popisu se nalaze funkcije sustava AMATRON 3 i funkcije priključenih uređaja.

1. Popis dodjela listajte tipkom i

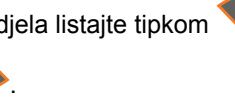

2. *Ako valja promijeniti dodjele AUX-N,* vidi stranicu 17

ili

*ako su dodjele AUX-N ispravne,* potvrdite dodjele AUX-N.

### **5.3**

**Promjena dodjela AUX-N**

- 1. Tipkom odaberite željenu funkciju na popisu.
- $\rightarrow$  Otvara se popis tipki za unos.

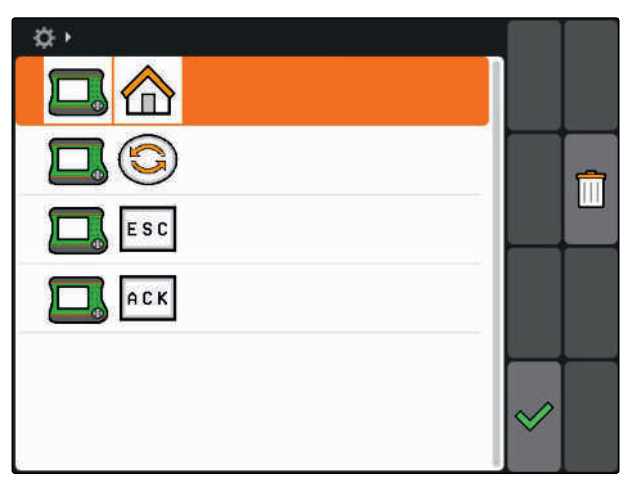

CMS-I-001449

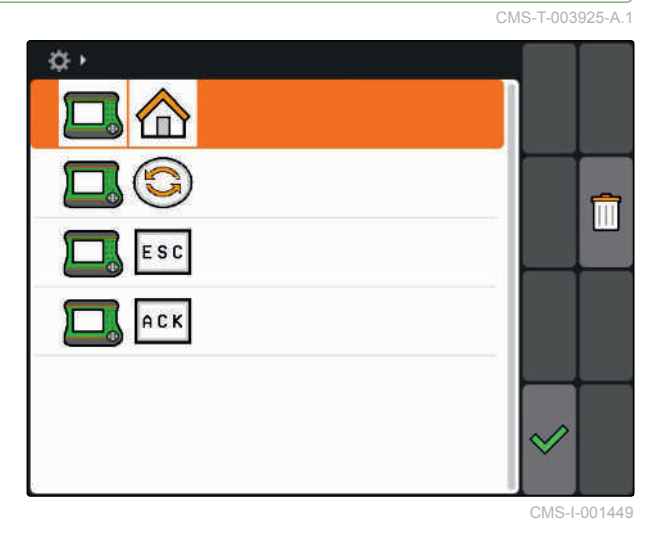

2. Tipkom odaberite željenu tipku za unos.

- Tipki za unos dodijeljene je odabrana funkcija.  $\rightarrow$
- 3. Dodjela ostalih funkcija

ili

Dodjele potvrdite tipkom $\mathbf{\heartsuit}.$ 

### **NAPOMENA**

Dodjela tipki može se u svakom trenutku promijeniti u postavljanju, [vidi stranicu 31](#page-36-0).

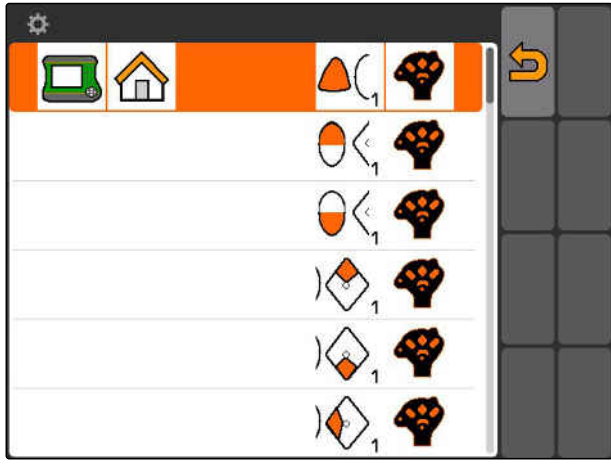

CMS-I-001452

CMS-T-003525-A.1

# <span id="page-23-0"></span>**Pregled glavnog izbornika** 600 milion (1990)<br>The glavnog izbornika<br>The glavnog izbornika 600 milion (1990)

**1** Vrijeme i datum

- **2** Odabrani uređaj
- **3** Odabrani traktor
- **4** Otvoreni nalog
- **5** Aktivirane aplikacije GPS s preostalim vremenom rada u satima

**1.** otvara GPS-Switch. Uporaba aplikacije GPS-Switch, [vidi stranicu 75](#page-80-0)

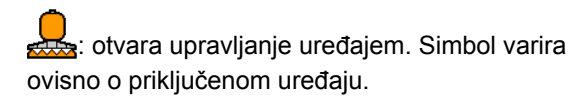

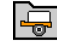

colicit i otvara administraciju uređaja. Ugađanje uređaja, [vidi stranicu 43](#page-48-0)

 $\bigotimes$ : otvara pregled dodjela AUX-N. Uporaba pregleda dodjela AUX-N, [vidi stranicu 131](#page-136-0)

: otvara administraciju traktora. Ugađanje traktora, [vidi stranicu 48](#page-53-0)

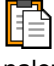

 $\boxed{\triangleq}$ : otvara upravljanje nalogom. Upravljanje nalozima, vidi stranicu

: otvara izbornik Postavljanje. Ugađanje izbornika Postavljanje, vidi stranicu

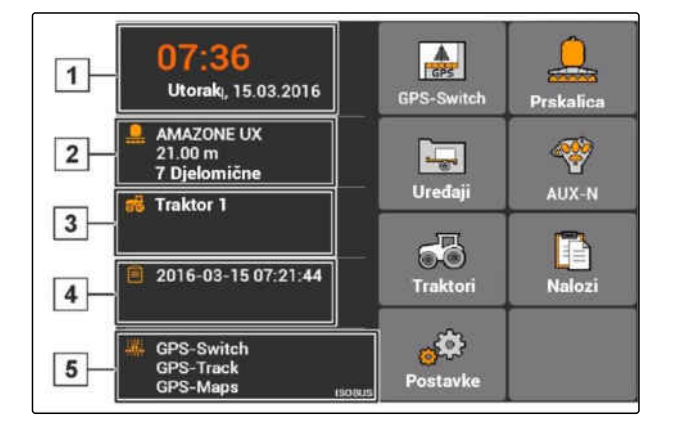

<span id="page-24-0"></span>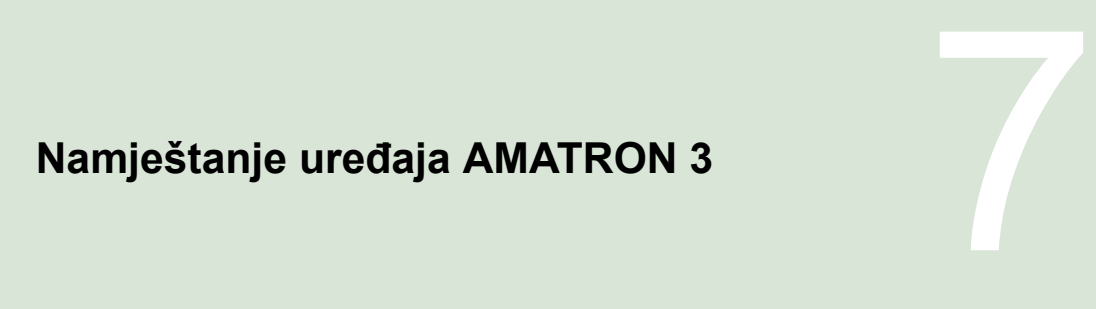

CMS-T-00000267-B.1

**Provođenje osnovnih postavki**

CMS-T-00004672-A.1

CMS-T-004829-A.1

### **7.1.1 Aktivacija ili deaktivacija upravljanja nalogom**

Pomoću upravljanja nalogom mogu se obrađivati nalozi u formatu ISO-XML. Upravljanje nalogom može se aktivirati ili deaktivirati. Upravljanje nalogom standardno je deaktivirano. Ako je aktivirano upravljanje nalogom, GPS-Switch može se upotrebljavati samo kada je pokrenut nalog u formatu ISO-XML.

- 1. Odaberite *"Postavljanje"* > *"Postavke"* > *"Osnovne postavke"*.
- 2. Aktivacija ili deaktivacija upravljanja nalogom
- 3. Ponovno pokrenite AMATRON 3.

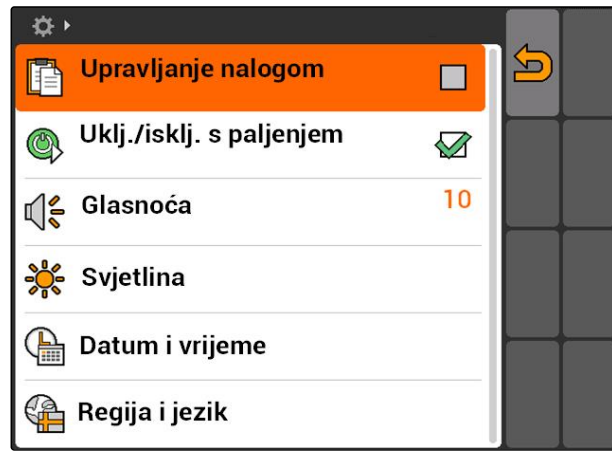

CMS-I-001209

## **7.1.2 Aktivacija ili deaktivacija paljenja**

Ovom se postavkom određuje treba li AMATRON 3 povezati s paljenjem vozila.

CMS-T-004834-A.1

<span id="page-25-0"></span>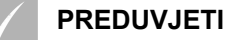

- AMATRON 3 nalazi se u modusu ISOBUS, [vidi](#page-20-0) [stranicu 15](#page-20-0)
- 1. Odaberite *"Postavljanje"* > *"Postavke"* > *"Osnovne postavke"*.

### **Moguće postavke:**

 $\mathbf{M}$ : ako se paljenje vozila uključi ili isključi, uključuje se ili isključuje AMATRON 3.

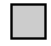

: AMATRON 3 valja ručno uključiti i isključiti.

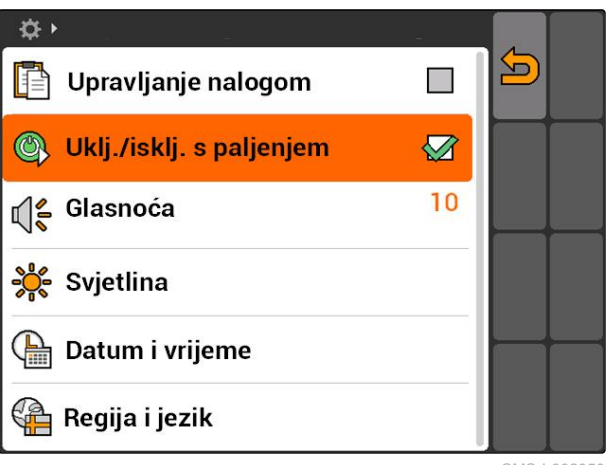

CMS-I-0020

CMS-T-005131-A.1

2. Aktivirajte ili deaktivirajte paljenje.

### **7.1.3 Namještanje glasnoće**

U ovom se izborniku može namjestiti glasnoća signalnih tonova.

- 1. Odaberite *"Postavljanje"* > *"Postavke"* > *"Osnovne postavke"* > *"Glasnoća"*.
- 2. Unesite vrijednost između 1 i 20.
- 3. Potvrdite unos.

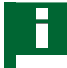

### **NAPOMENA**

Sustavu AMATRON 3 ne može se isključiti zvuk.

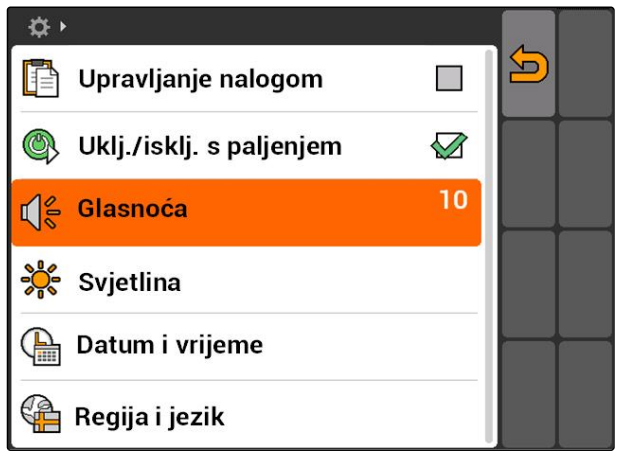

CMS-I-001519

### <span id="page-26-0"></span>**7.1.4 Namještanje svjetline**

Odaberite *"Postavljanje"* > *"Postavke"* >  $\blacksquare$ *"Osnovne postavke"* > *"Svjetlina"*.

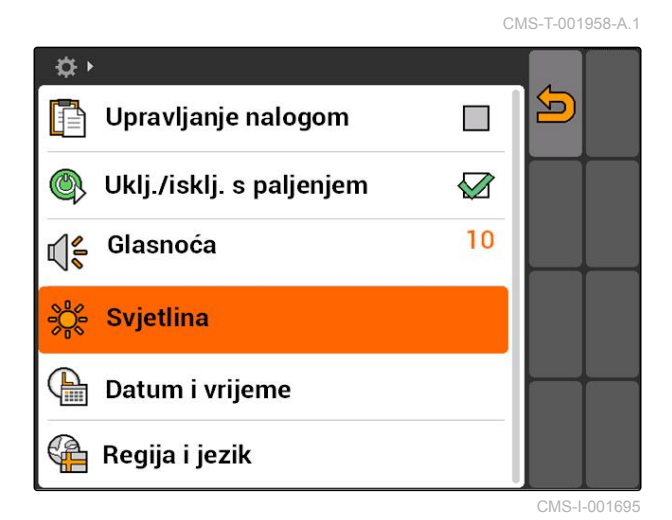

### **Moguće postavke:**

ses<br>
The: postotna vrijednost za svjetlinu zaslona danju

و 0<br>تولي<br>⊘ns: postotna vrijednost za svjetlinu zaslona noću

: svjetlinu zaslona namješta na vrijednost navedenu pod *"Svjetlina pri radu noću"*.

SUS<br>
∂ postotna vrijednost za svjetlinu rasvjete tipki na sustavu AMATRON 3

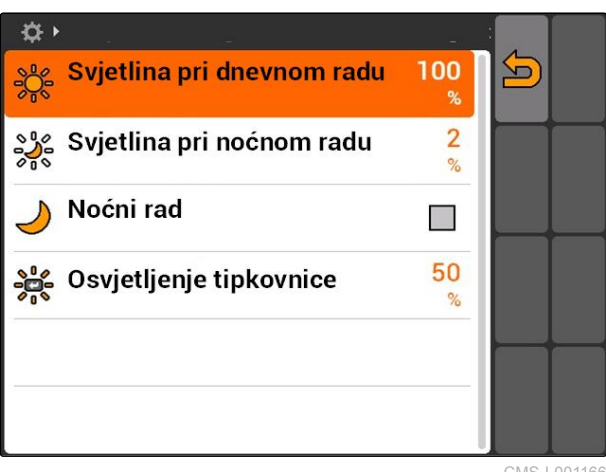

VIS-I-001166

### <span id="page-27-0"></span>**7.1.5 Namještanje datuma i vremena**

Odaberite *"Postavljanje"* > *"Postavke"* > *"Osnovne postavke"* > *"Datum i vrijeme"*.

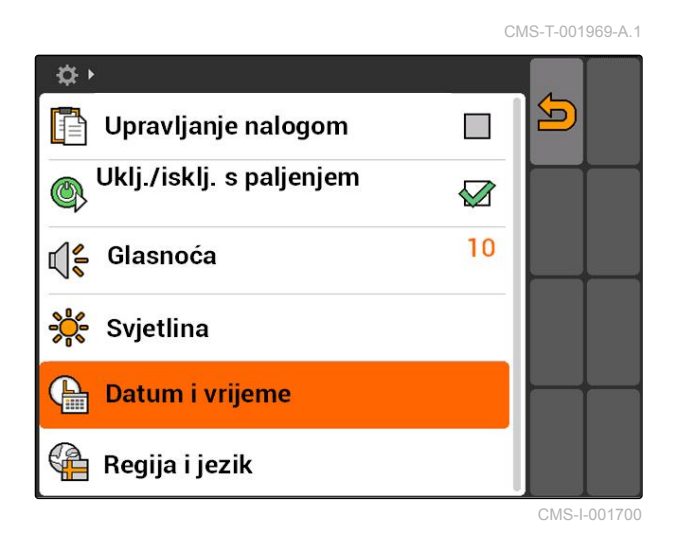

### **Moguće postavke:**

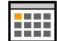

 $\overline{1111}$ : dan, mjesec i godina za aktualni datum

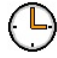

sati i minute za aktualno vrijeme

: vrijednost između -13 i +12 za odgovarajuću vremensku zonu

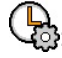

: format 24 sata ili format 12 sati

: različiti formati datuma, *"TT"* za dan, *"MM"* za mjesec, *"JJJJ"* za godinu

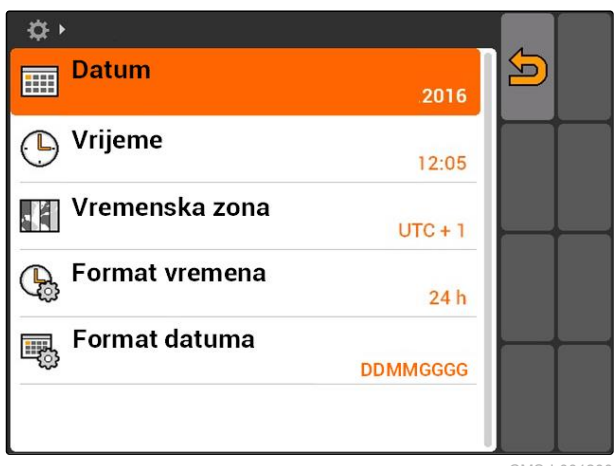

CMS-I-001200

# <span id="page-28-0"></span>**7.1.6 Namještanje regije i jezika**

Odaberite *"Postavljanje"* > *"Postavke"* > *"Osnovne postavke"* > *"Regija i jezik"*.

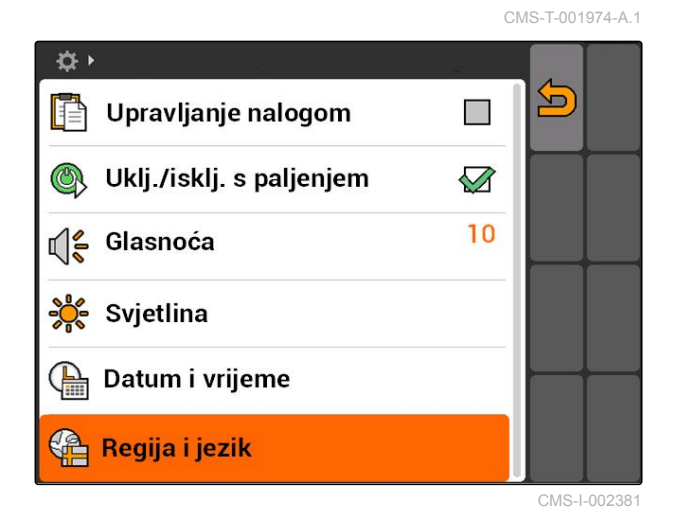

### **Moguće postavke:**

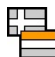

**: Educator**<br>: jezik korisničke površine

).<br>Itočka ili zarez kao znak razdvajanja za decimalne brojeve (0.1 ili 0,1)

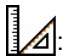

sustav jedinica za mjerne jedinice

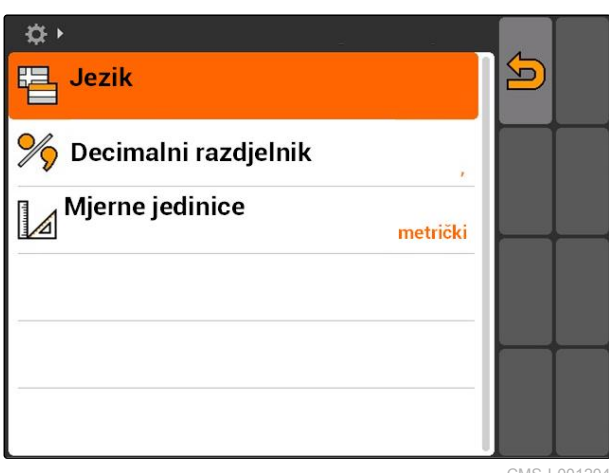

CMS-I-001204

### <span id="page-29-0"></span>**Konfiguriranje ISOBUS-a**

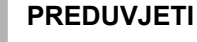

- ISOBUS se može konfigurirati samo u modusu ISOBUS, [vidi stranicu 15](#page-20-0)
- 1. Odaberite *"Postavljanje"* > *"Postavke"* > *"ISOBUS"*.

AMATRON 3 ima jednoznačni identifikacijski broj za univerzalni terminal, broj ISOBUS-UT. Ako na sustavu AMATRON 3 valja prikazati upravljanje uređajem, broj ISOBUS-UT mora se podudarati s brojem ISOBUS-UT uređaja. Ako je AMATRON 3 jedini priključeni terminal, uređaj automatski preuzima njegov broj ISOBUS-UT.

2. Pod *"Broj ISOBUS-UT"* unesite identifikacijski broj za univerzalni terminal sustava AMATRON 3.

AMATRON 3 ima jednoznačan broj za dokumentaciju naloga, ID Task Controllera. Ako dokumentaciju naloga valja pohraniti na AMATRON 3, ID Task Controllera mora se podudarati s ID-om Task Controllera uređaja. Ako je AMATRON 3 jedini priključeni terminal, uređaj automatski preuzima ID Task Controllera sustava AMATRON 3.

3. Pod *"Task Controller ID"* unesite identifikacijski broj za Task Controller sustava AMATRON 3.

Ako priključeni traktor ne šalje nikakve podatke o geometriji niti podatke senzora ili se ne smiju upotrebljavati podatci s traktora, AMATRON 3 može simulirati traktor. Za simulirani traktor AMATRON 3 ima jednoznačan identifikacijski broj, TC-ID TECU. Kako bi se mogao upotrebljavati simulirani TECU, TECU-ID mora se podudarati s ID-om Task Controllera.

4. Pod *"TC-ID TECU"* unesite identifikacijski broj za simulirani ECU traktora.

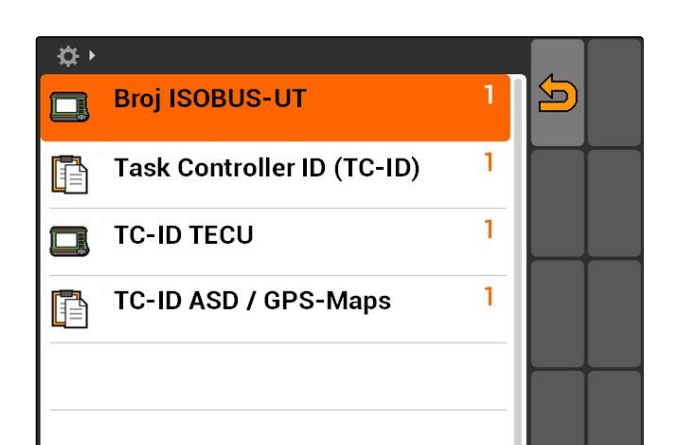

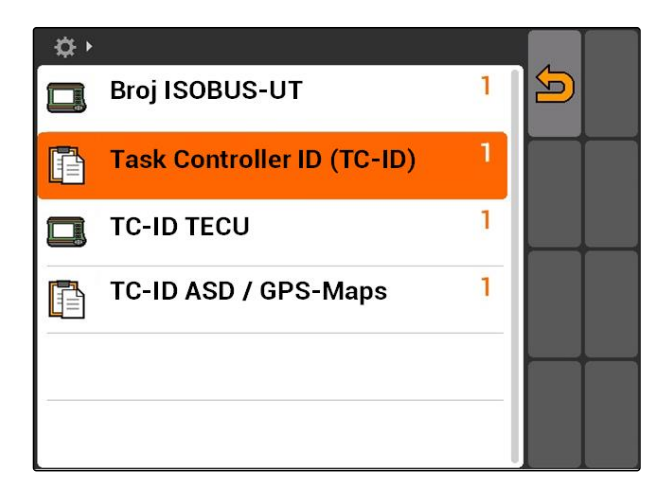

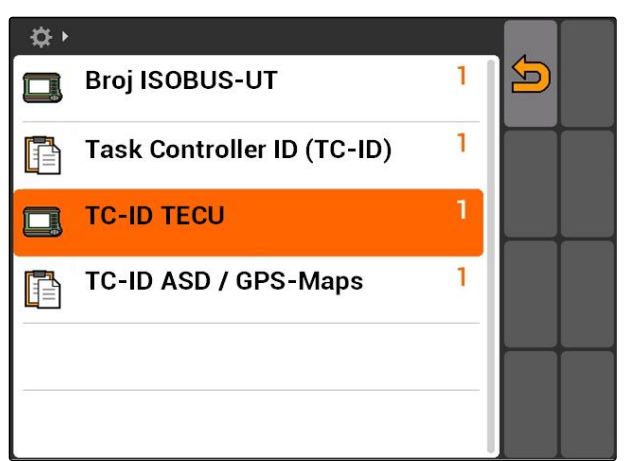

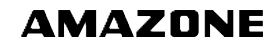

CMS-T-001933-A.1

<span id="page-30-0"></span>Ako je na sučelje ASD priključen neki uređaj, preko funkcije TC-ID ASD / GPS-Maps određuje se kamo treba poslati pristigle podatke. Kako bi se sučelje ASD i GPS-Maps mogli upotrebljavati, funkcija TC-ID ASD / GPS-Maps mora se podudarati s ID-om Task **Controllera** 

5. Pod *"TC-ID ASD / GPS-Maps"* unesite identifikacijski broj za sučelje ASD i GPS-Maps.

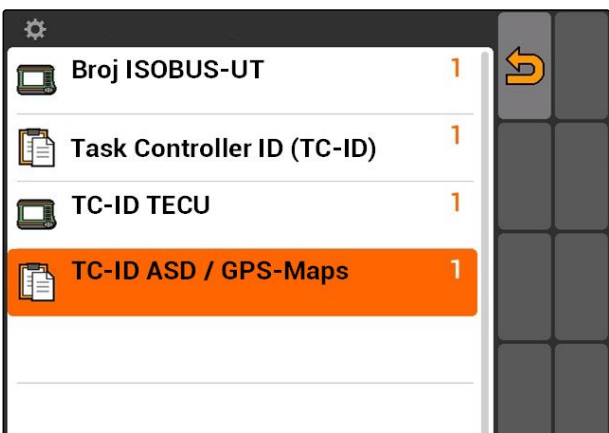

### **7.3**

**Namještanje GPS-a**

CMS-T-00000268-A.1

CMS-T-005811-B.1

## **7.3.1 Namještanje prijamnika A100/A101**

Ovaj GPS prijamnik pruža mogućnost ručnog namještanja obaju korekcijskih satelita. Korekcijski sateliti prijamniku šalju podatke za ispravak. Podatci za ispravak povećavaju preciznost.

- 1. Odaberite *"Pogonski sustav GPS"* > *"A100/101"*.
- 2. Pod *"Satelit 1"* i *"Satelit 2"* odaberite *"Auto"*.
- S postavkom *"Auto"* prijamnik GPS automatski traži ispravne satelite.

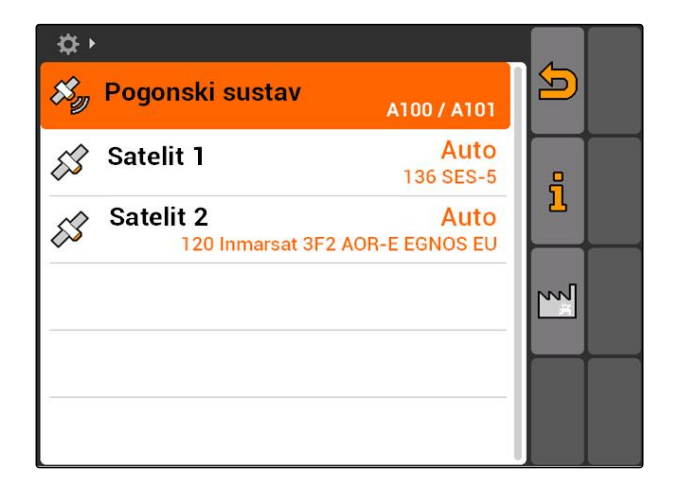

# **7.3.2 Namještanje prijamnika AG-STAR**

Ovaj GPS prijamnik može raditi s različitim konfiguracijama. Konfiguracije se razlikuju prema sustavu satelita i korekcijskim satelitima. GPS prijamnik može se namjestiti ovisno o regiji i raspoloživosti usluga ispravka.

CMS-T-005816-B.1

MG5560-HR-II | E.1 | 21.04.2020 25

### **NAPOMENA**

Signal ispravka SBAS omogućuje visok stupanj preciznosti sve dok se prima.

SBAS obuhvaća usluge ispravka EGNOS, WAAS i MSAS. Za ostale informacije o tome vidi upute za uporabu satelitskog prijamnika.

Bez signala ispravka primljeni se signal ispravlja samo pomoću softvera. Do pojave ispravljenog signala može proći 5 minuta.

Ako nema ispravljenog signala, obrađena se površina u aplikaciji GPS-Switch prikazuje žuto. Ako je prisutan ispravljeni signal, obrađena je površina prikazana zeleno.

### **Moguće postavke za AG-STAR sa signalom ispravka SBAS:**

- SBAS GPS
	- Prikladno za Sjevernu Ameriku, Europu i **Rusiju**
	- 12 GPS-satelita
	- 2 SBAS-satelita
- SBAS GPS / GLONASS
	- Prikladno za Sjevernu Ameriku, Europu i Rusiju
	- 8 GPS-satelita
	- 4 GLONASS-satelita
	- 2 SBAS-satelita

### **Moguće postavke za AG-STAR bez signala ispravka SBAS:**

- GPS / GLONASS 1
	- Prikladan diljem svijeta ako nema SBAS-a
	- 10 GPS-satelita
	- 4 GLONASS-satelita
- GPS / GLONASS 2
	- Prikladan diljem svijeta ako nema SBAS-a
	- 8 GPS-satelita
	- 6 GLONASS-satelita

- <span id="page-32-0"></span>1. Odaberite *"Pogonski sustav GPS"* > *"AG-STAR/ SMART6"*.
- 2. Pod *"Signal ispravka"* odaberite željeni signal ispravka.

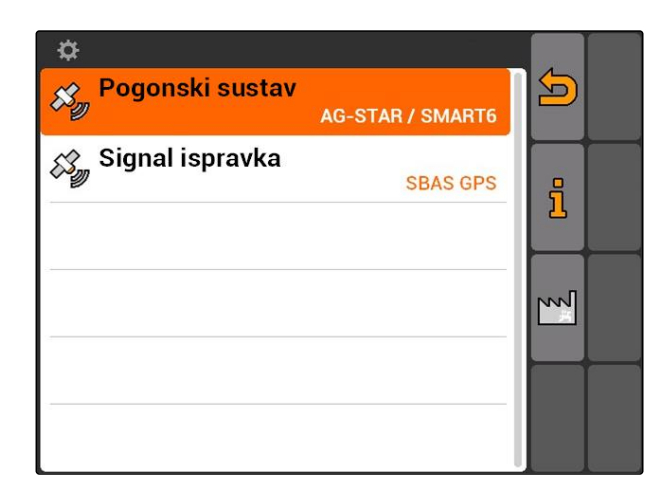

### **7.3.3 Namještanje prijamnika SMART6**

SMART6 može primiti signal ispravka TerraStar i tako pruža veći stupanj preciznosti.

### **Moguće postavke za SMART6:**

- SBAS  $\bullet$
- **TerraStar**
- 1. Odaberite *"Pogonski sustav GPS"* > *"AG-STAR/ SMART6"*.
- 2. Pod *"Signal ispravka"* odaberite željeni signal ispravka.

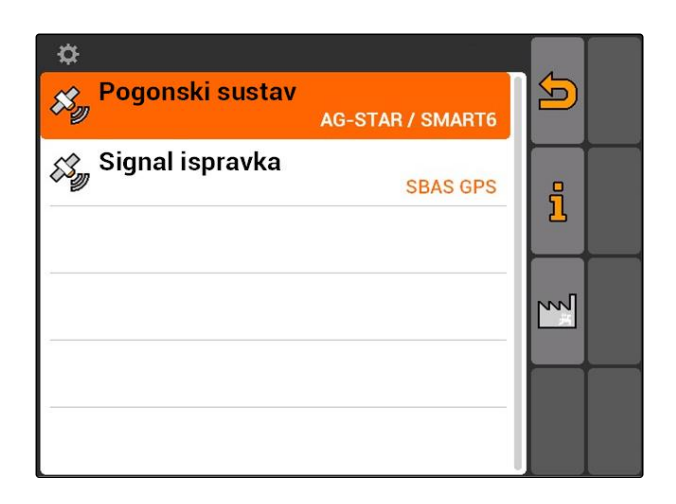

CMS-T-00000274-A.1

### <span id="page-33-0"></span>**7.3.4 Namještanje ostalih GPS prijamnika**

- 1. Odaberite *"Pogonski sustav GPS"* > *"Ostalo"*.
- 2. Pod *"Stopa prijenosa"* unesite stopu prijenosa prijamnika GPS.

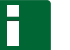

### **NAPOMENA**

Informacije o stopi prijenosa nalaze se u uputama za uporabu prijamnika GPS.

**Priključeni prijamnik mora terminalu slati sljedeće poruke:**

- GGA  $\bullet$
- GSA
- VTG

# **7.4**

# **Namještanje sučelja ASD**

Preko sučelja ASD mogu se prenositi zadane vrijednosti za količinu posipanja s nekog senzora. Kako bi se te zadane vrijednosti mogle iskoristiti, valja ih dodati nekom nalogu, [vidi stranicu 56.](#page-61-0)

Kako bi se ugodilo sučelje ASD, valja odabrati stopu prijenosa za brzinu prijenosa podataka priključenog uređaja. Ispravna stopa prijenosa nalazi se u uputama za uporabu uređaja.

 $\blacktriangleright$ Odaberite *"Postavljanje"* > *"Postavke"* > *"Sučelja"* > *"Stopa prijenosa ASD"*.

### **Moguće postavke:**

- 57600 Baud
- 19200 Baud

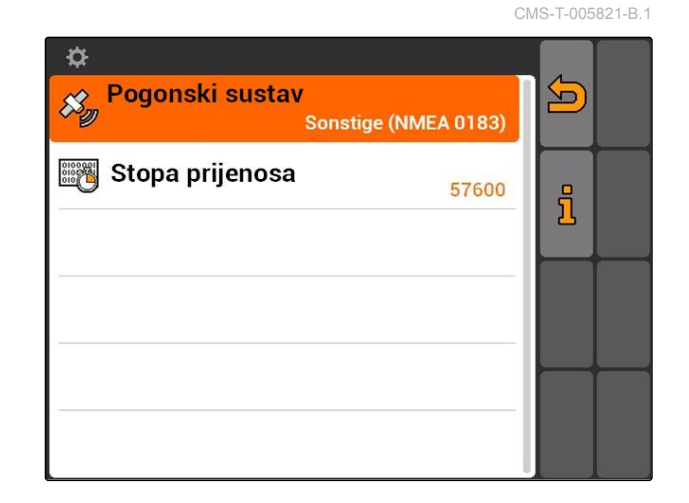

☆▶  $\blacktriangleright$ &‱GPS 57600 **Stopa prijenosa ASD**  $\begin{array}{|c|c|}\hline 01000001\\ 0100000\\ \hline \end{array}$ **Baud** Rasvjetna konzola **PP**  $\Box$ 

CMS-T-006321-A.1

CMS-T-004993-A.1

### <span id="page-34-0"></span>**7.5**

### **Namještanje rasvjetne konzole**

Rasvjetna konzola **1** pokazuje odstupanje traktora od vodećeg traga i na taj način omogućuje točno praćenje vodećih tragova.

 $\mathbf{1}$ **HHI**  $\overline{\mathbf{0}}$ **TERRI** Prepreka!  ∆ NO  $0\%$ ჟ  $\frac{1}{\sqrt{2}}$  $\mathbb{B}^{\mathbb{P}}$  $\overline{f}$ RTK fi  $\frac{16}{11}$ 1,57 ha 5,99 ha  $9,0$  $km/h$ 禺  $9.0 km/h$ ஃ  $200 - \frac{1}{h}$  $\sim$  $4.61<sub>ha</sub>$  $100x$  $6.4 \,$ bar

- 1. Odaberite *"Postavljanje"* > *"Postavke"* > *"Sučelja"* > *"Rasvjetna konzola"*.
- 2. Aktivacija ili deaktivacija rasvjetne konzole
- 3. Ponovno pokrenite AMATRON 3.

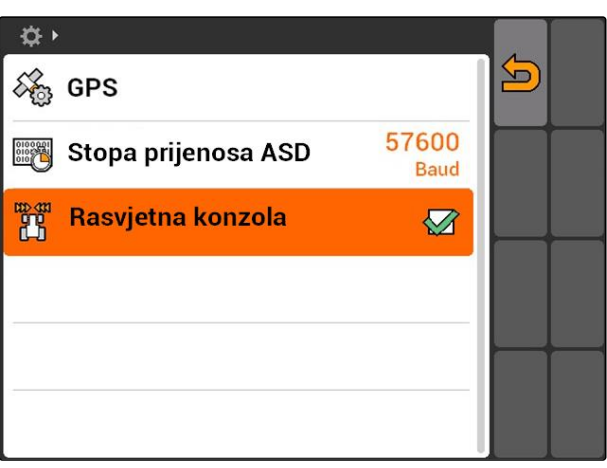

### **7.6**

### **Konfiguriranje gumba za prebacivanje**

CMS-T-001943-A.1

Tipkom možete se prebacivati između odabranih izbornika i aplikacija.

### <span id="page-35-0"></span>**7 | Namještanje uređaja AMATRON 3 Određivanje početnog modusa**

- 1. Odaberite *"Postavljanje"* > *"Postavke"* > *"Gumb za prebacivanje"*.
- 2. Odaberite izbornike kojima se može pristupiti pomoću gumba za prebacivanje.

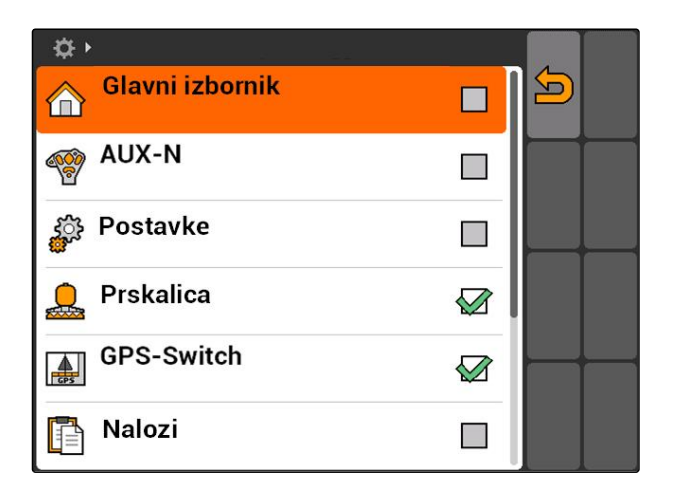

# **7.7 Određivanje početnog modusa**

CMS-T-001948-A.1

AMATRON 3 može se pokrenuti u 3 različita modusa.

Odaberite *"Postavljanje"* > *"Postavke"* > *"Početni modus"*.

### **Moguće postavke:**

iso : modus BUS može se odabrati kada se pokrene AMATRON 3.

書 : AMATRON 3 uvijek se pokreće u modusu AMABUS.

ISO: AMATRON 3 uvijek se pokreće u modusu ISOBUS.

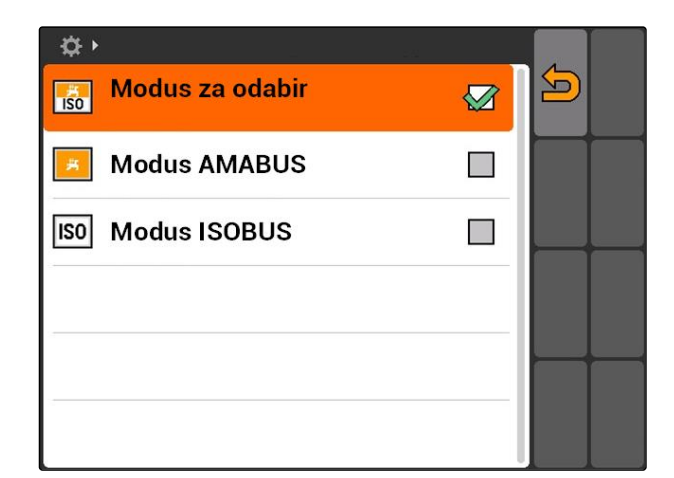

### **7.8**

### **Namještanje paralelnog rada**

Istovremeno se može upotrebljavati više terminala. Kako bi se istovremeno moglo upotrebljavati više terminala, u postavkama ISOBUS te u rukovanju strojem (UT) mora biti konfiguriran ISOBUS, [vidi](#page-29-0) [stranicu 24.](#page-29-0) U ovom se izborniku određuje koje funkcije mora preuzeti AMATRON 3. Ako se

CMS-T-001953-A.1
upotrebljavaju primjerice dva terminala AMATRON 3, na jednom sustavu AMATRON 3 može se prikazati upravljanje uređajem, a na drugom funkcije GPS-a.

Odaberite *"Postavljanje"* > *"Postavke"* > *"Paralelni rad"*.

### **Moguće postavke:**

**/ do**: pomoću sustava AMATRON 3 može se pristupiti upravljanju uređajem, a na raspolaganju su funkcije GPS-a.

: pomoću sustava AMATRON 3 može se pristupiti samo upravljanju uređajem. BUS odjavljuje Task Controller.

**ALC**: na sustavu AMATRON 3 na raspolaganju su samo funkcije GPS-a. BUS odjavljuje UT.

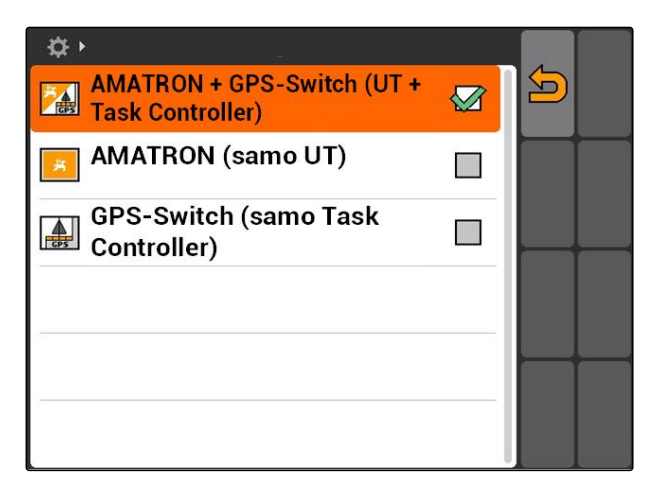

# **7.9**

# **Uporaba uređaja za unos Aux-N**

# **7.9.1 Određivanje dodjele AUX-N**

Pomoću dodjele AUX-N određenim funkcijama sustava AMATRON 3 i uređaja mogu se dodijeliti tipke vanjskog uređaja za unos. Funkcije sustava AMATRON 3 mogu se dodijeliti vanjskom uređaju za unos samo ako AMATRON 3 ima broj ISOBUS-UT 1, [vidi stranicu 24.](#page-29-0)Takav je vanjski uređaj za unos primjerice AmaPilot**<sup>+</sup>** . Ako se nekoj tipki uređaja AmaPilot**<sup>+</sup>** dodijeli neka funkcija uređaja, funkcija se može aktivirati dodijeljenom tipkom.

### **PREDUVJETI**

- AMATRON 3 nalazi se u modusu ISOBUS, [vidi](#page-20-0) [stranicu 15](#page-20-0)
- Odaberite *"Postavljanje"* > *"Dodjela AUX-N"*.
- **→** Prikazuje se popis raspoloživih funkcija.

CMS-T-00004673-A.1

CMS-T-001913-B.1

### **Moguće postavke:**

Određivanje dodjele AUX-N preko popisa funkcija, vidi stranicu 32

Određivanje dodjele AUX-N preko popisa za unos, [vidi stranicu 33](#page-38-0)

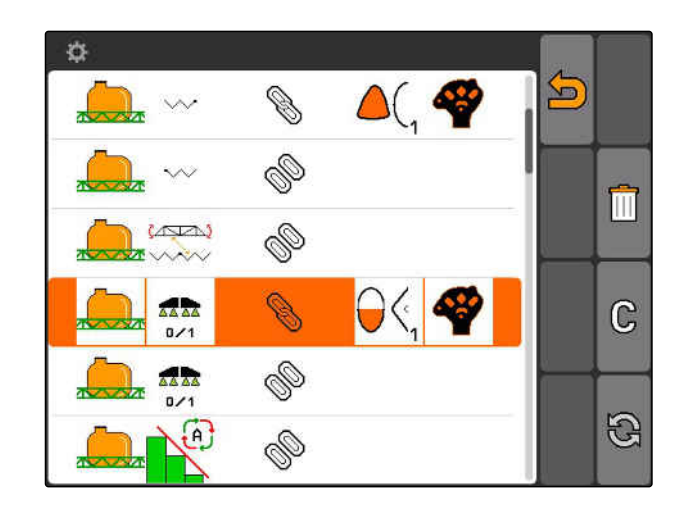

### **7.9.1.1 Određivanje dodjele AUX-N preko popisa funkcija**

CMS-T-002245-A.1

- Kod dodjele AUX-N preko popisa funkcija na lijevoj strani prikazuje se popis svih raspoloživih funkcija. Te se funkcije mogu dodijeliti tipkama vanjskog uređaja za unos.
- 1. *Ako na lijevoj strani nema popisa funkcija,* Odaberite  $\bigoplus$

- 2. Odaberite funkciju s popisa.
- **→** Otvara se popis raspoloživih tipki.

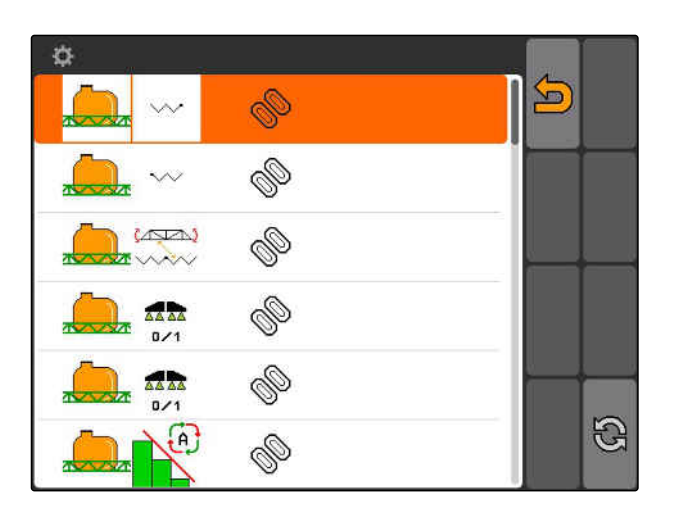

- 3. Odaberite tipku s popisa.
- **→** Odabranoj tipki dodjeljuje se funkcija.

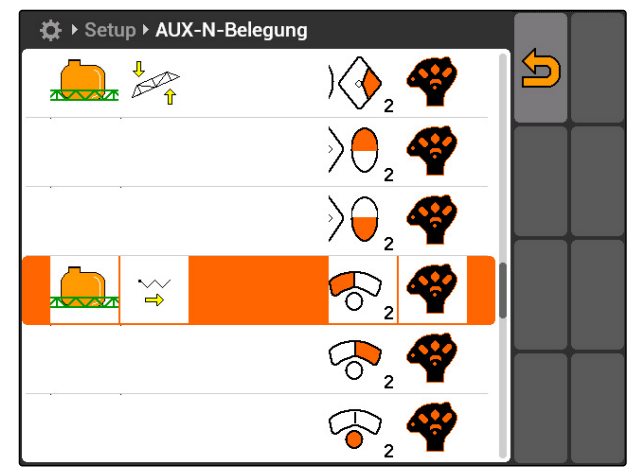

# <span id="page-38-0"></span>**7.9.1.2 Određivanje dodjele AUX-N preko popisa za unos**

CMS-T-002235-A.1

Kod dodjele AUX-N preko popisa za unos na lijevoj strani prikazuje se popis svih raspoloživih tipki. Tim se tipkama mogu dodijeliti funkcije.

1. *Ako na lijevoj strani nema popisa tipki,* Odaberite <sup>2</sup>

- 2. Odaberite tipke s popisa.
- Otvara se popis raspoloživih funkcija.

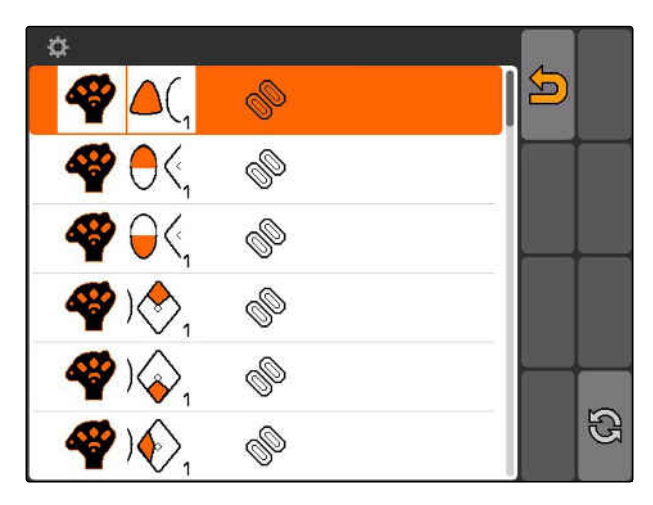

- 3. Odaberite funkciju s popisa.
- **→** Tipki se dodjeljuje odabrana funkcija.

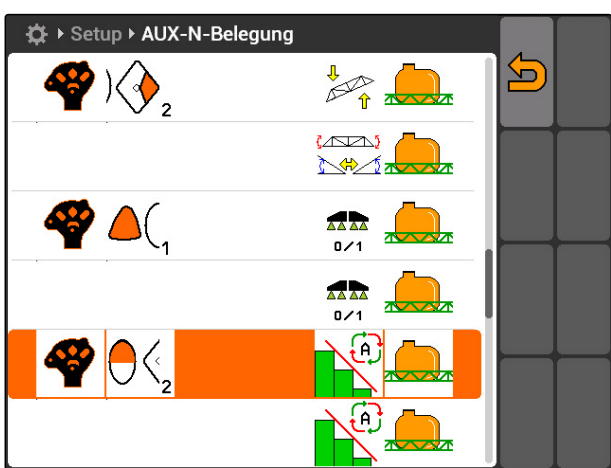

# **7.9.1.3 Brisanje odabrane dodjele AUX-N**

- 1. S popisa odaberite željenu dodjelu.
- 2. Odaberite  $\mathbb G$  .

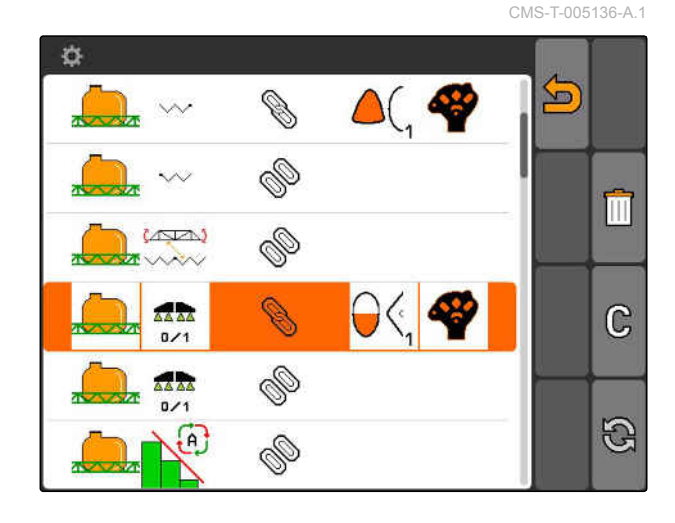

- **7 | Namještanje uređaja AMATRON 3 Uporaba uređaja za unos Aux-N**
- 3. Potvrdite tipkom *"Da"*.
- **→** Dodjela se briše.

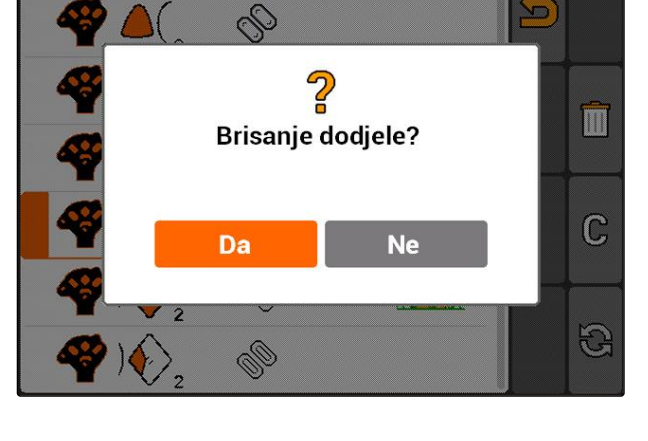

Setup > AUX-N-Belegung

### **7.9.1.4 Brisanje svih dodjela AUX-N**

1. Odaberite  $\boxed{11}$ .

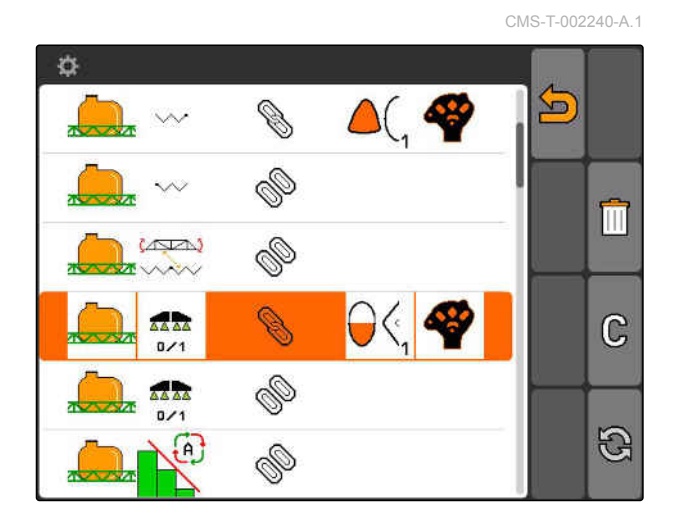

- 2. Potvrdite tipkom *"Da"*.
- **→** Dodjela se briše.

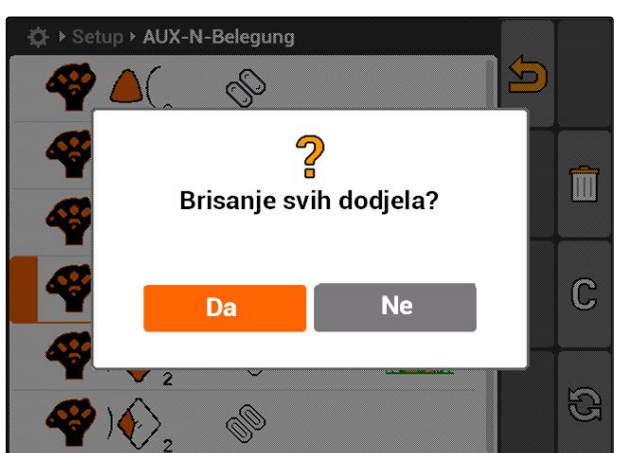

# **7.9.2 Određivanje dodjele AUX-N preko popisa funkcija**

CMS-T-002245-A.1

Kod dodjele AUX-N preko popisa funkcija na lijevoj strani prikazuje se popis svih raspoloživih funkcija. Te se funkcije mogu dodijeliti tipkama vanjskog uređaja za unos.

# **AMAZONE**

- 1. *Ako na lijevoj strani nema popisa funkcija,* Odaberite
- 2. Odaberite funkciju s popisa.
- Otvara se popis raspoloživih tipki.

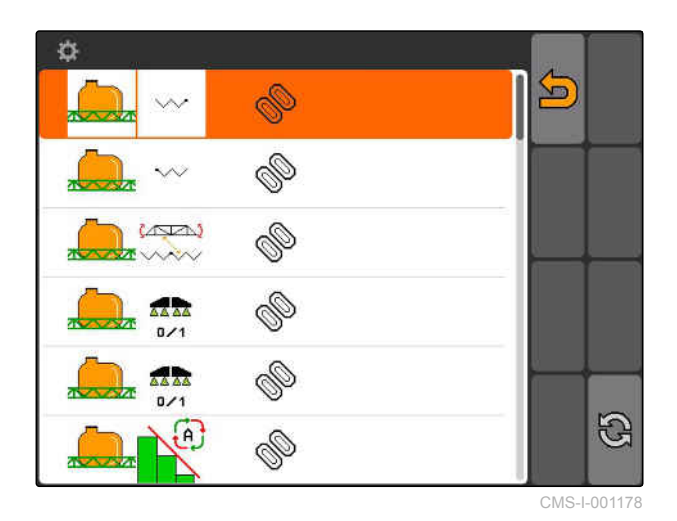

- 3. Odaberite tipku s popisa.
- **→** Odabranoj tipki dodjeljuje se funkcija.

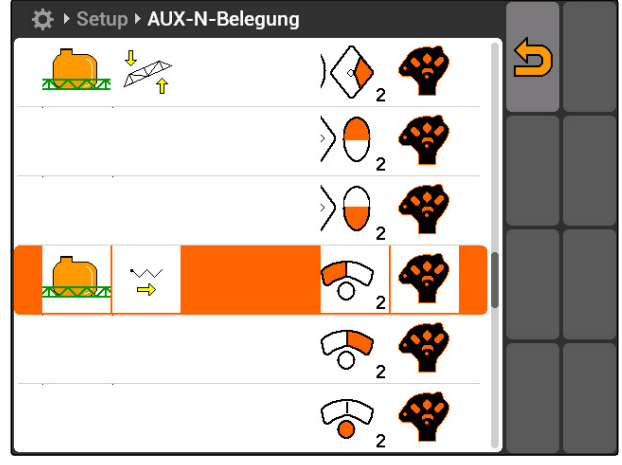

CMS-I-001171

# **7.9.3 Određivanje dodjele AUX-N preko popisa za unos**

CMS-T-002235-A.1

Kod dodjele AUX-N preko popisa za unos na lijevoj strani prikazuje se popis svih raspoloživih tipki. Tim se tipkama mogu dodijeliti funkcije.

1. *Ako na lijevoj strani nema popisa tipki,*

Odaberite **a** 

- 2. Odaberite tipke s popisa.
- Otvara se popis raspoloživih funkcija.

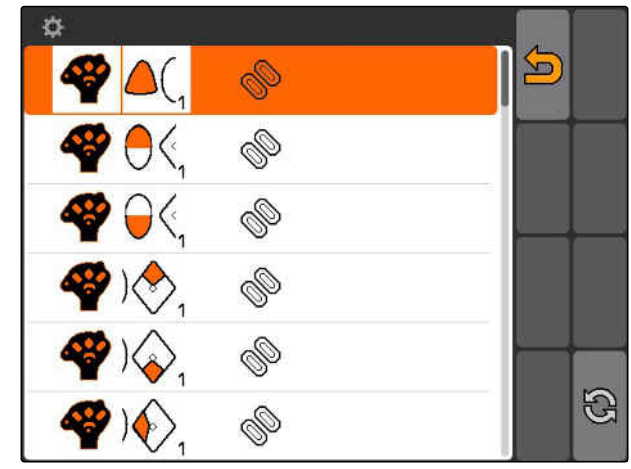

- 3. Odaberite funkciju s popisa.
- **→** Tipki se dodjeljuje odabrana funkcija.

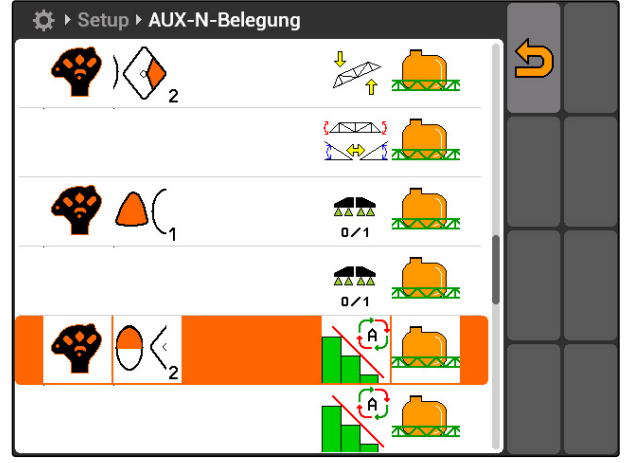

CMS-I-001180

### **7.9.4 Brisanje odabrane dodjele AUX-N**

- 1. S popisa odaberite željenu dodjelu.
- 2. Odaberite  $\mathbb G$  .

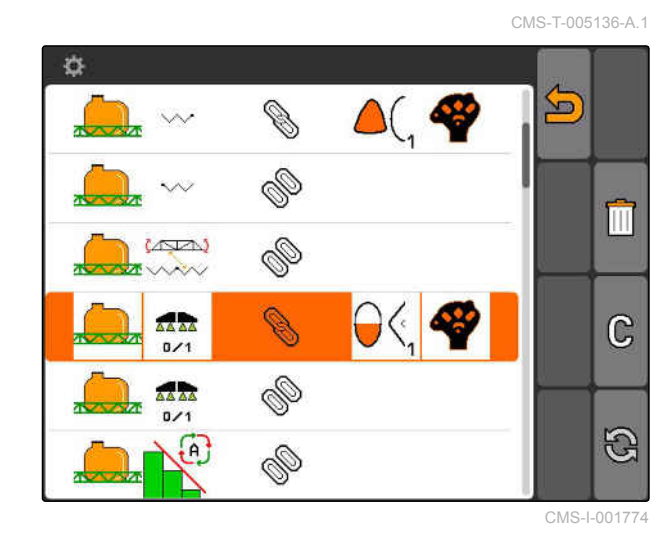

- 3. Potvrdite tipkom *"Da"*.
- → Dodjela se briše.

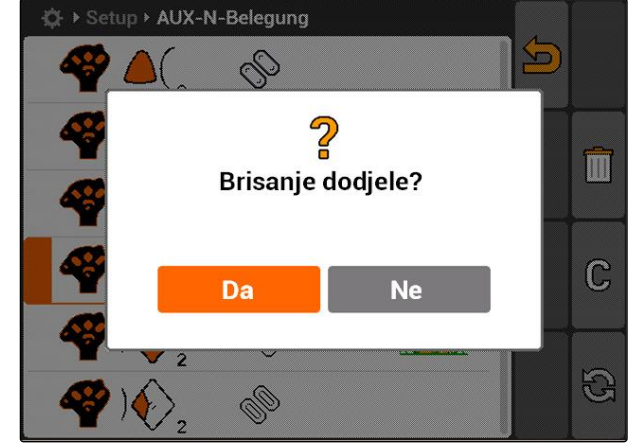

CMS-I-001523

# **AMAZONE**

### **7.9.5 Brisanje svih dodjela AUX-N**

1. Odaberite  $\boxed{|||}$ .

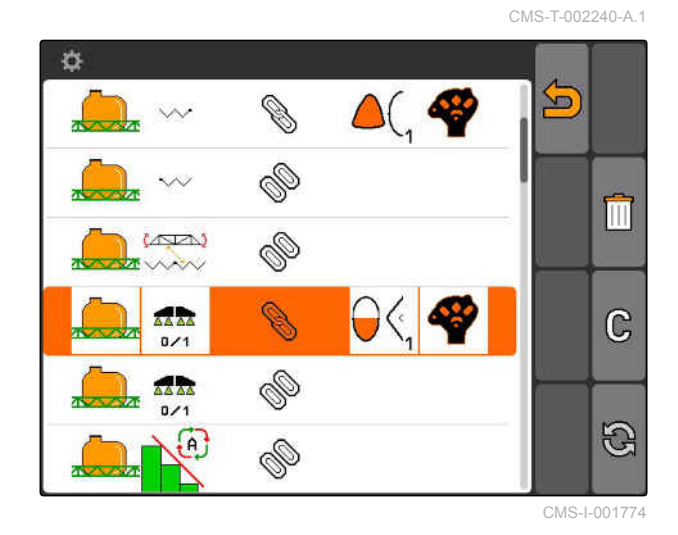

- 2. Potvrdite tipkom *"Da"*.
- Dodjela se briše.

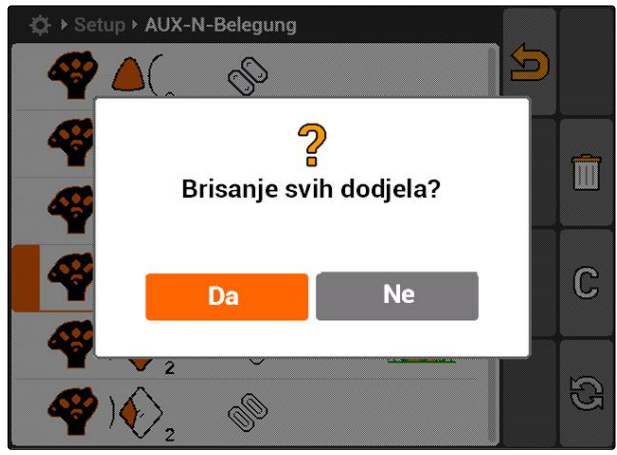

CMS-I-001527

# **7.10 Uporaba upravljanja licencijama**

CMS-T-001918-A.1

**Na sustavu AMATRON 3 mogu se izvoditi 3 aplikacije:**

- GPS-Switch
- GPS-Track
- GPS-Maps  $\bullet$

**NAPOMENA**

3 su aplikacije uključene za trajanje uporabe od 50 sati. Kako bi se aplikacije mogle neograničeno upotrebljavati, kod društva AMAZONE valja nabaviti licencijske ključeve.

Pomoću upravljanja licencijama moguće je uključiti 3 aplikacije sustava AMATRON 3 kako bi se mogle trajno upotrebljavati.

U sljedećoj se tabeli nalazi pregled funkcija koje se uključuju licencijama.

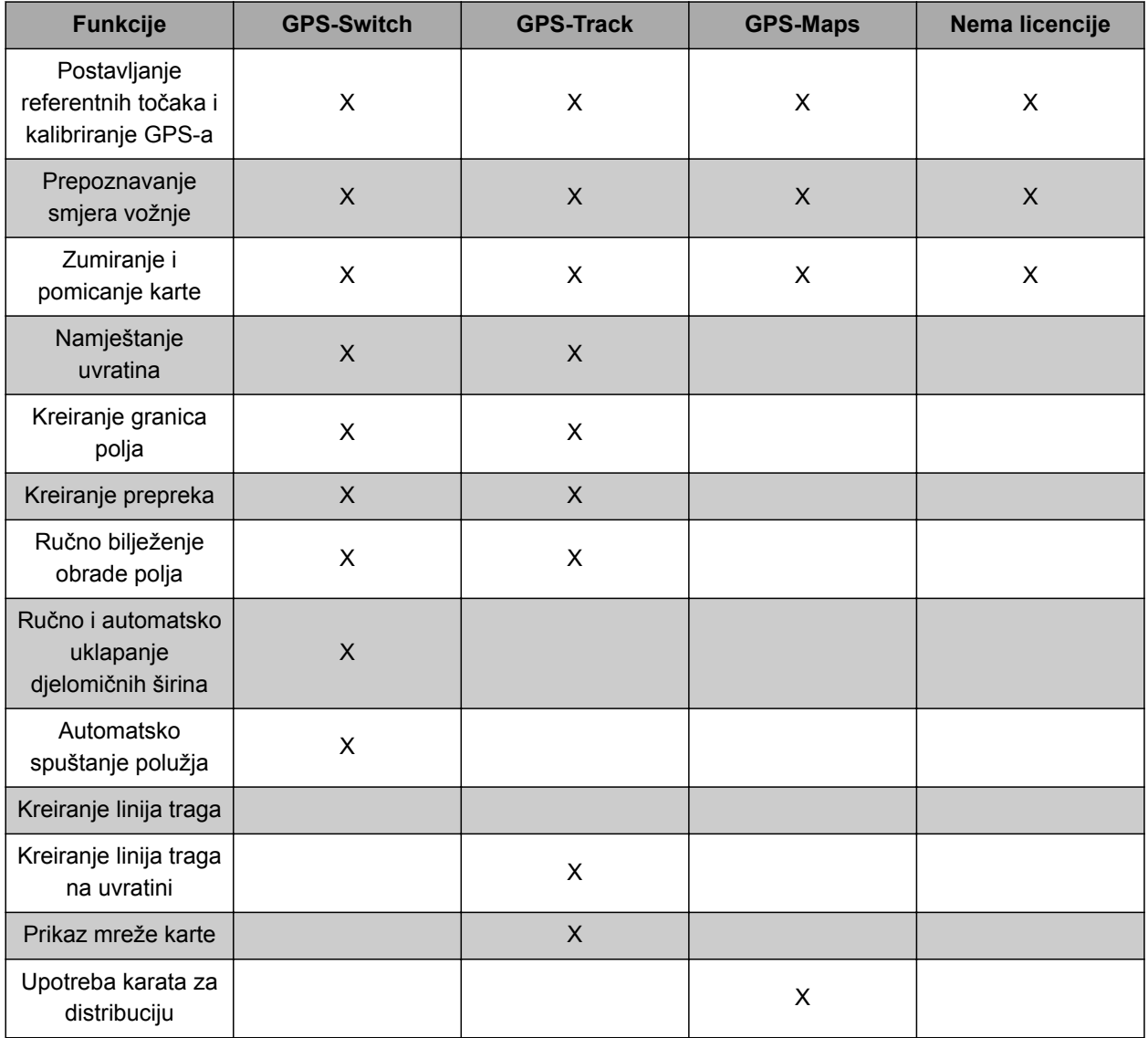

- 1. Odaberite *"Postavljanje"* > *"Postavke"* > *"Upravljanje licencijama"*.
- 2. Odaberite željene aplikacije.

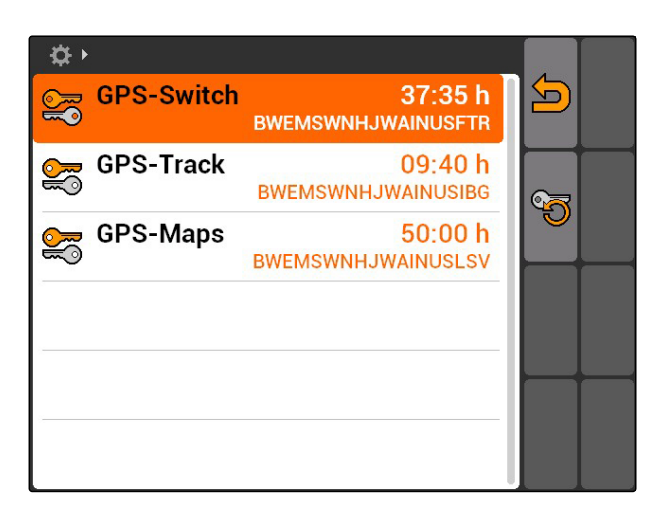

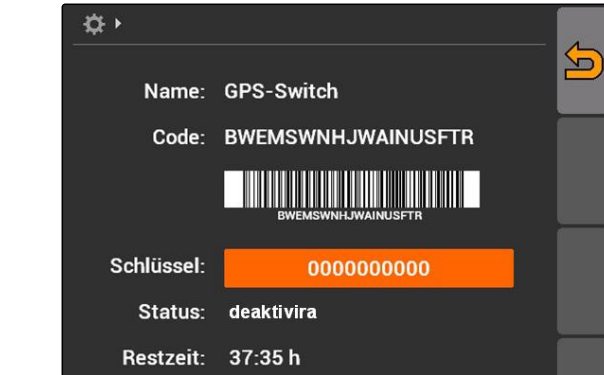

3. Pritisnite

- 4. Unesite i potvrdite licencijski ključ.
- Aplikacija je uključena.

**NAPOMENA** Ako je licencijski ključ slučajno izbrisan, pritisnite kako biste ga obnovili.

# **7.11**

# **Uporaba dijagnoze**

# **7.11.1 Uporaba administracije USB štapića**

### **Formatiranje USB-štapića**

1. *Ako valja obrisati sve podatke na USB-štapiću:*

Odaberite

- 2. Potvrdite tipkom *"Da"*.
- **→** USB-štapić formatira se.

CMS-T-00004674-A.1

CMS-T-00004700-A.1

CMS-T-002061-A.1

### **Brisanje datoteke ili mape s USB-štapića**

- 1. S popisa odaberite željenu datoteku ili mapu.
- 2. Odaberite  $\overline{\|\|}$
- 3. Potvrdite tipkom *"Da"*.
- **→** Briše se datoteka ili mapa.

### **Pohranjivanje podataka na USB-štapiću**

Ovom se funkcijom na USB-štapiću pohranjuju svi zabilježeni podatci o nalogu.

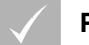

### **PREDUVJETI**

- Upravljanje nalogom aktivirano; [vidi](#page-24-0) [stranicu 19](#page-24-0)
- Odaberite
- → Podatci o nalogu pišu se na USB-štapić.

# **7.11.2 Uporaba administracije baze strojeva**

"Baza strojeva" naziv je za datoteku koja opisuje softver uređaja na terminalu. Nakon prvog priključivanja nekog stroja ili nakon ažuriranja baza strojeva uređaja automatski se učitava i pohranjuje na terminalu. Baza strojeva može se ponovno učitati ako je prethodno obrisana u administraciji baze podataka te ako su terminal i stroj ponovno pokrenuti.

**AMAZONE** 

CMS-T-002066-A.1

CMS-T-002071-A.1

CMS-T-001990-A.1

- 1. Odaberite *"Postavljanje"* > *"Postavke"* > *"Dijagnoza"* > *"Upravljanje bazom strojeva"*.
- $\rightarrow$  Otvara se popis s bazom strojeva.
- 2. Odaberite bazu strojeva.
- 3. Odaberite  $\boxed{|||}$
- 4. Potvrdite brisanje.
- 5. Ponovno pokrenite AMATRON 3.

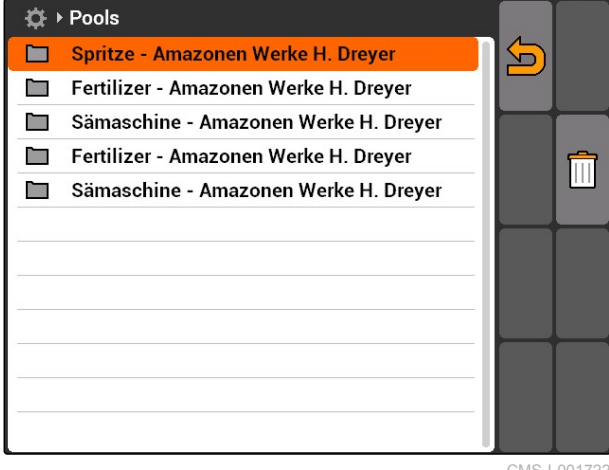

CMS-I-001722

# **7.11.3 Uporaba CAN dijagnoze**

Dijagnoza CAN-a služi isključivo zaposlenicima servisa za održavanje.

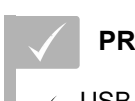

### **PREDUVJETI**

- USB-štapić utaknut
- 1. Odaberite *"Postavljanje"* > *"Postavke"* > *"Dijagnoza"* > *"Dijagnoza CAN-a"*.
- 2. Pod *"Aktivacija CAN-Trace"* namjestite treba li CAN-Trace pokrenuti ručno ili nakon ponovnog pokretanja sustava AMATRON 3.
- 3. Pod *"Vrijeme rada"* namjestite vrijeme bilježenja u minutama.

☆→ **Aktivacija CAN-Trace**  $\sqrt{ }$ R ručno 1 (D) Vrijeme rada (min.) min  $\sum_{i=1}^{n}$ 

CMS-I-001477

CMS-T-001995-A.1

CMS-T-002000-A.1

4. *Ako je pod "Aktivacija CAN-Trace" namješteno "ručno",*

pomoću **pokrenite CAN-Trace** 

ili

*ako je pod "Aktivacija CAN-Trace" namješteno "nakon ponovnog pokretanja terminala",* ponovno pokrenite AMATRON 3.

- **→** CAN-Trace je pokrenut.
- 5. *Za zaustavljanje CAN-Tracea*

Odaberite

# **7.11.4 Obavljanje resetiranja**

U ovom se izborniku mogu resetirati postavke aplikacije GPS-Switch i postavke sustava AMATRON 3.

- 1. Odaberite *"Postavljanje"* > *"Postavke"* > *"Dijagnoza"* > *"Resetiranje"*.
- 2. *Za resetiranje postavki aplikacije GPS-Switch* odaberite *"Resetiranje GPS-Switch/Track"*.
- 3. *Za resetiranje postavki sustava AMATRON 3 i podataka* Odaberite *"Tvorničke postavke"*.
- 4. Potvrdite reset.

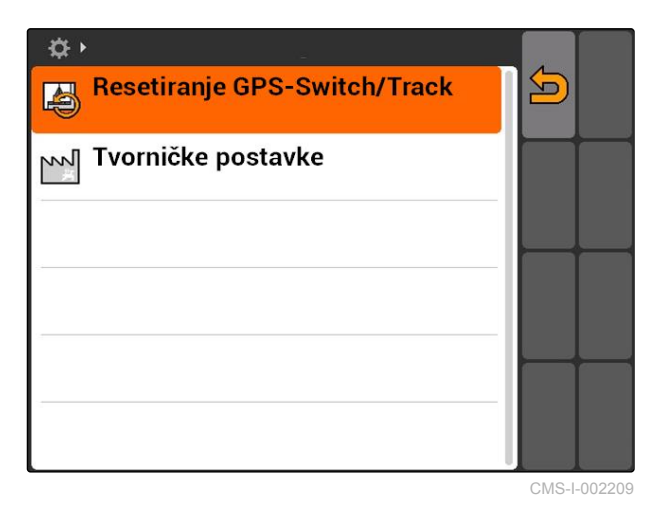

# <span id="page-48-0"></span>**Namještanje uređaja** 8

**8.1**

# **Upravljanje uređajima**

### **Kako bi se mogle rabiti funkcije aplikacije GPS-Switch, moraju se namjestiti sljedeći uređaji:**

- uređaje AMABUS
- Uređaji koji ne mogu komunicirati s terminalom

Pomoću unesenih podataka o uređajima AMATRON 3 može upravljati priključenim uređajem.

### **Valja unijeti sljedeće podatke o uređaju:**

- naziv uređaja
- tip uređaja  $\bullet$
- podatci o geometriji  $\bullet$
- podatke o djelomičnoj širini

Uređaji ISOBUS automatski se prijavljuju i ne treba ih ugađati.

CMS-T-001892-B.1

CMS-T-00004675-A.1

### <span id="page-49-0"></span>**8 | Namještanje uređaja Uređivanje podataka o uređaju**

Odaberite glavni izbornik > *"Uređaji"*. ▶

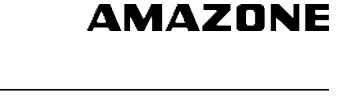

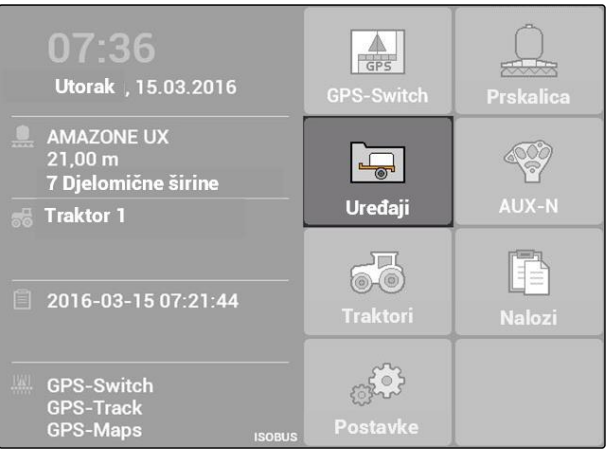

CMS-I-002180

### **Pregled izbornika uređaja**

**1** Postojeći uređaji

**2** Informacije o odabranom uređaju

**forma**: otvara glavni izbornik

**TH**: dodaje uređaj

: briše odabrani uređaj

: otvara podatke o uređaju odabranog uređaja, vidi stranicu 44

### $\overline{\bullet}$  $\bigcap$  $\Box$  $\overline{\bullet}$ Prskalica  $\sqrt{1}$  $\mathbf{\Omega}$  AMAZONE UF01 유 面 AMAZONE 09-37-48 (ISOBUS-Prskalica)  $\Sigma$ , 6.00 m  $\times 1$  0 cm  $\mathbf 2$  $\frac{1}{n+1}$  2  $X_2$  0 cm

CMS-I-002213

# **8.2**

# **Uređivanje podataka o uređaju**

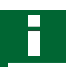

### **NAPOMENA**

Podatci o uređaju uređaja ISOBUS valja urediti preko upravljanja uređajima u postavljanju UT-a. CMS-T-002023-B.1

- 1. Odaberite *"Glavni izbornik"* > *"Uređaji"*.
- 2. Dodajte novi uređaj

ili

uredite neki odabrani uređaj.

Otvara se izbornik *"Podatci o uređaju"*.

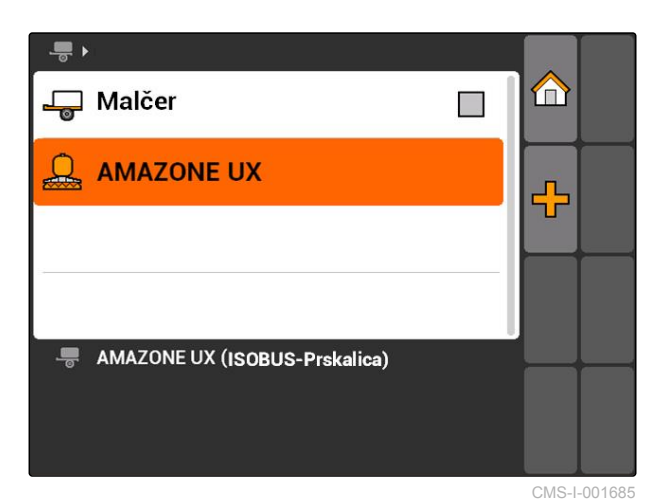

- 3. Pod *"Ime"* dodijelite naziv uređaja.
- 4. *Ako je priključen neki uređaj AMABUS,* pod *"Tip uređaja"* odaberite priključeni uređaj.

### **NAPOMENA**

Tip uređaja može se odabrati samo ako je AMATRON 3 pokrenut u modusu AMABUS, [vidi](#page-20-0) [stranicu 15](#page-20-0).

- 5. Pod *"Broj djelomičnih širina"* odredite broj djelomičnih širina za stroj.
- 6. *Za dodjelu jednake širine svim djelomičnih širina* pod *"Standardna djelomična širina"* unesite zajedničku vrijednost za sve djelomične širine.
- 7. *Ako određenim djelomičnim širinama valja dodijeliti neku širinu,* pod *"Broj djelomične širine"* unesite vrijednost za dotičnu djelomičnu širinu.

### **NAPOMENA**

Djelomične su širine numerirane slijeva nadesno gledano u smjeru vožnje.

### **8.3**

# **Uređivanje podataka o geometriji uređaja**

Kako bi GPS-Switch ispravno funkcionirao, potrebni su podatci o geometriji uređaja. Uklapanje djelomičnih širina, vođenje traga i varijabilno upravljanje količinom ovise o ispravnim podatcima o geometriji.

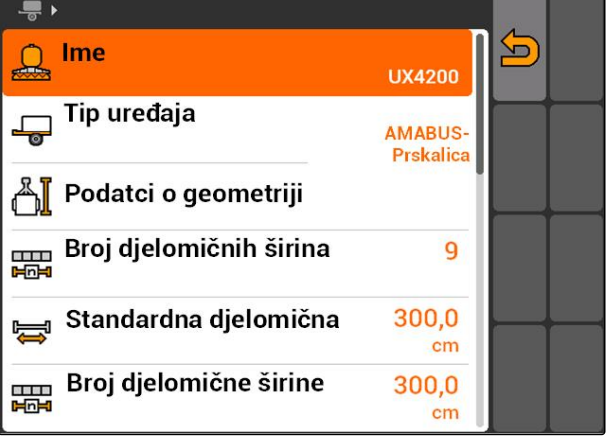

CMS-I-002221

### CMS-T-001963-A.1

### **8 | Namještanje uređaja Odabir uređaja**

1. Odaberite *"Podatci o uređaju"* > *"Podatci o geometriji"*.

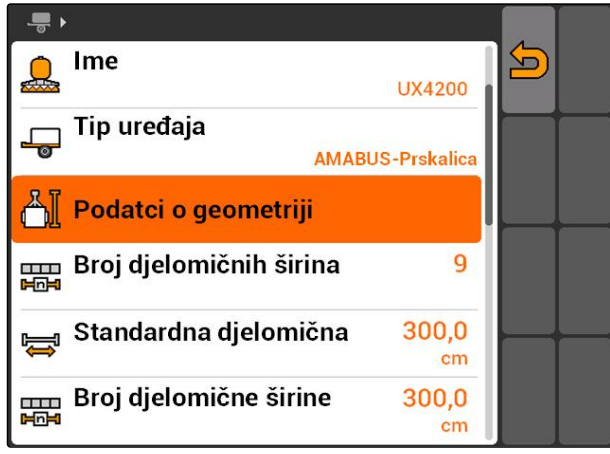

CMS-I-002225

2. Pod *"X1"* unesite razmak između točke priključivanja i točke distribucije.

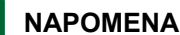

### **Točke distribucije:**

- prskalice za polje: mlaznica za raspršivanje  $\bullet$
- rasipač gnojiva: središnja točka diska za  $\bullet$ posipanje
- sijačice: stražnji raonici za sijanje
- 3. Pod *"X2"* unesite razmak između točke priključivanja i osovine.

### **NAPOMENA**

- Vrijednost *"X2"* potrebna je samo za vučene  $\bullet$ uređaje. Ako se u postavkama aplikacije GPS-Switch odabere model uređaja *"vučeno"*, može se unijeti vrijednost *"X2"*, [vidi stranicu 80](#page-85-0).
- Ako se promijene vrijednosti geometrije za  $\bullet$ neki raspršivač, razmak od uvratine valja za jednaku vrijednost promijeniti u postavkama aplikacije GPS-Switch, [vidi stranicu 84](#page-89-0).

### **8.4**

### **Odabir uređaja**

Ako je priključen neki od sljedećih uređaja, valja odabrati taj priključeni uređaj kako bi se mogao upotrebljavati GPS-Switch:

- uređaj AMABUS
- Uređaji koji ne mogu komunicirati s terminalom

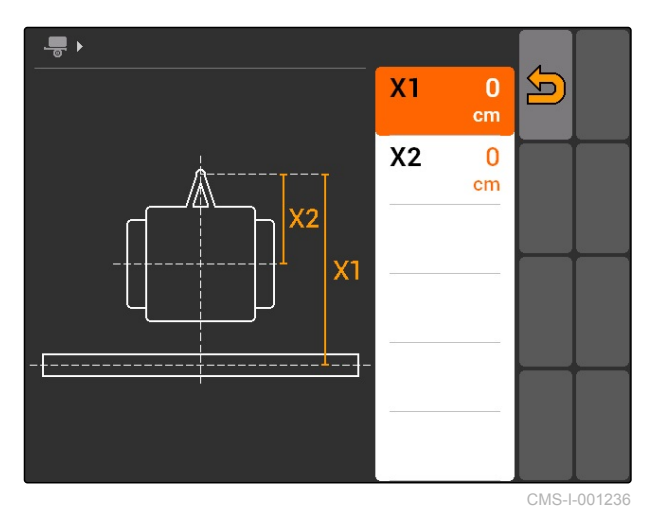

CMS-T-004824-A.1

Uređaji ISOBUS automatski se prijavljuju na BUS te ih stoga ne treba odabirati.

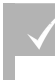

# **PREDUVJETI**

Podatci o uređaju uređeni, [vidi stranicu 44](#page-49-0)

Uređaji koji se mogu odabrati imaju kontrolnu kućicu:

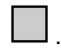

Označite željeni uređaj.

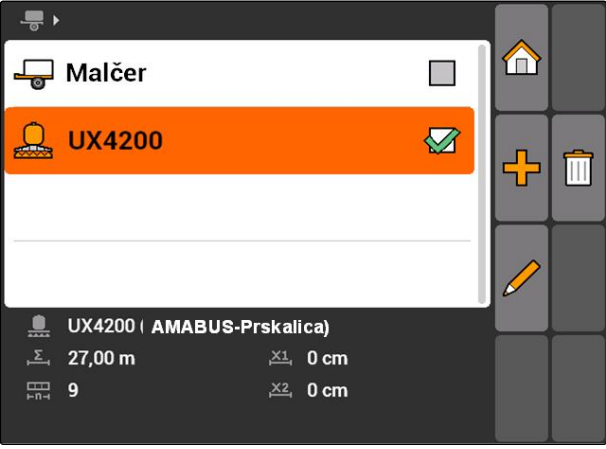

# <span id="page-53-0"></span>**Namještanje traktora** 9

CMS-T-00004676-A.1

### **9.1**

# **Upravljanje traktorima**

CMS-T-001903-B.1

Kako bi AMATRON 3 mogao ispravno upravljati priključenim uređajem, moraju se na AMATRON 3 prenijeti i podatci o upotrijebljenom traktoru.

### **Potrebni su sljedeći podatci o traktoru:**

- podatci o geometriji  $\bullet$
- podatci sa senzora  $\bullet$

### **NAPOMENA**

Traktori ISOBUS mogu svoje podatke samostalno prosljeđivati sustavu AMATRON 3. Za to traktor ISOBUS mora biti prikladno konfiguriran. Informacije o tome nalaze se u uputama za uporabu traktora ISOBUS.

### **NAPOMENA**

**U sljedećim slučajevima valja ugoditi traktor:**

- AMATRON 3 radi u modusu AMABUS  $\bullet$
- deaktiviran je prijenos podataka traktora  $\bullet$ ISOBUS
- poslani podatci traktora ISOBUS ne smiju se upotrebljavati

Odaberite glavni izbornik > *"Traktori"*. ►

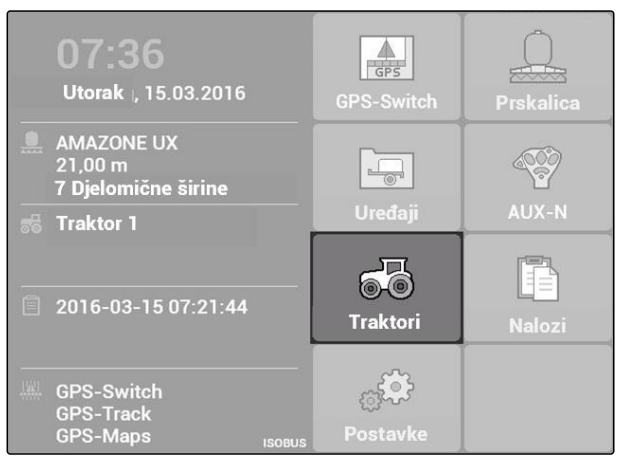

#8 ▶

 $\vert$  1

 $\vert$  2

de Traktor 0

68 Traktor 1

<sup>56</sup> Traktor 0  $12 \text{ cm}$ 

 $80 \text{ cm}$ 

**B** Dcm

CMS-I-002171

m

m

密

U

崎 Senzor

 $0.0 \text{ km/h}$ 

 $\sqrt{3}$  0 U/min

CMS-I-001576

### **Pregled izbornika traktora**

- **1** Postojeći traktori
- **2** Informacije o odabranom traktoru

**100**: otvara glavni izbornik

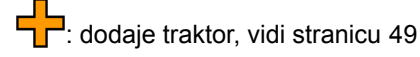

: briše odabrani traktor

: otvara podatke o traktoru odabranog traktora radi uređivanja.vidi stranicu 49

# **9.2**

# **Uređivanje podataka o traktoru**

1. U izborniku *"Traktori"* dodajte novi traktor

ili

uredite odabrani traktor.

Otvara se izbornik *"Podatci o traktoru"*.

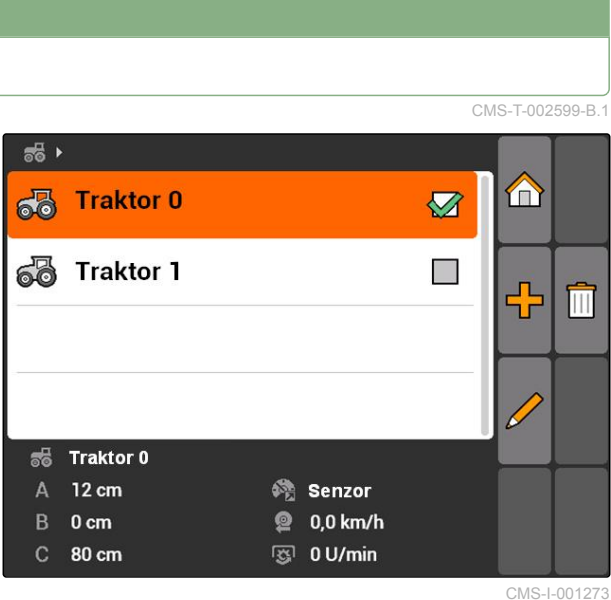

### **9 | Namještanje traktora Uređivanje podataka o geometriji traktora**

2. Pod *"Ime"* dodijelite naziv traktora.

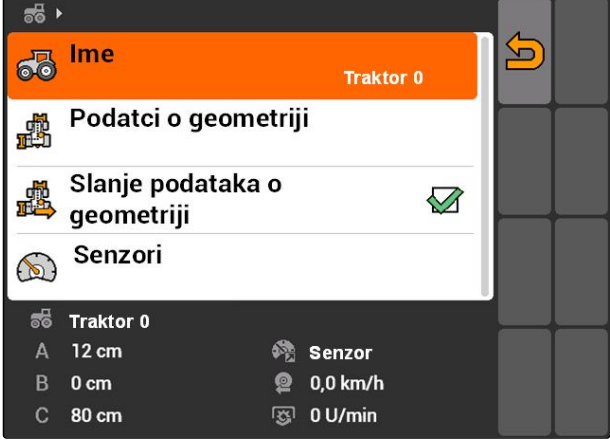

CMS-I-001277

**AMAZONE** 

CMS-T-002589-B.1

### **9.3**

# **Uređivanje podataka o geometriji traktora**

Podatci o geometriji traktora potrebni su kako bi GPS-Switch ispravno funkcionirao. Uklapanje djelomičnih širina, vođenje traga i varijabilno upravljanje količinom ovise o ispravnim podatcima o geometriji.

### **Podatke o geometriji valja navesti u sljedećim slučajevima:**

- traktor ne šalje nikakve podatke o geometriji
- poslani podatci o geometriji traktora ne smiju se  $\bullet$ upotrebljavati
- prijamnik GPS naknadno je montiran na traktor  $\bullet$
- 1. *"Podatci o traktoru"* > *"Podatci o geometriji"*.

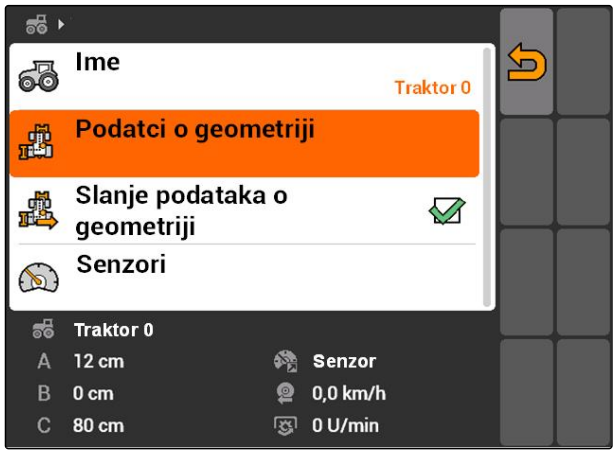

2. *Ako je prijamnik GPS montiran desno od sredine osovine,*

pod *"A"* unesite pozitivnu vrijednost za razmak između prijamnika GPS i sredine osovine

ili

*ako je prijamnik GPS montiran lijevo od sredine osovine,*

pod *"A"* unesite negativnu vrijednost za razmak između prijamnika GPS i sredine osovine.

3. *Ako je prijamnik GPS montiran ispred sredine osovine,*

pod *"B"* unesite pozitivnu vrijednost za razmak između prijamnika GPS i sredine osovine

ili

*ako je prijamnik GPS montiran iza sredine osovine,*

pod *"B"* unesite negativnu vrijednost za razmak između prijamnika GPS i sredine osovine.

- 4. Pod *"C"* unesite razmak između stražnje osovine i točke priključivanja.
- **→** Podatci o geometriji za traktor određeni su.
- 5. *Kako biste mogli upotrebljavati podatke o geometriji,*

u izborniku *"Podatci o traktoru"* odaberite funkciju *"Slanje podataka o geometriji"*.

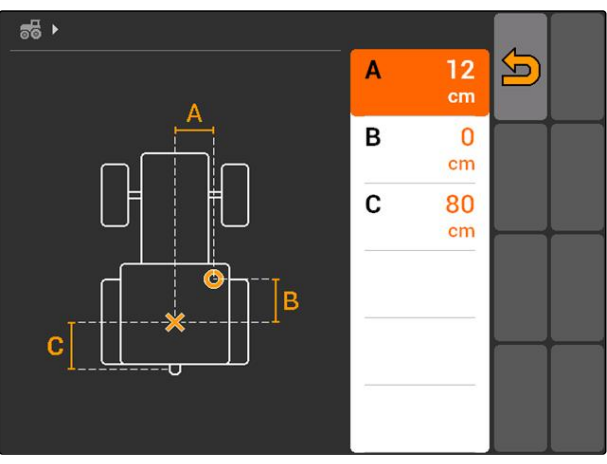

CMS-I-001263

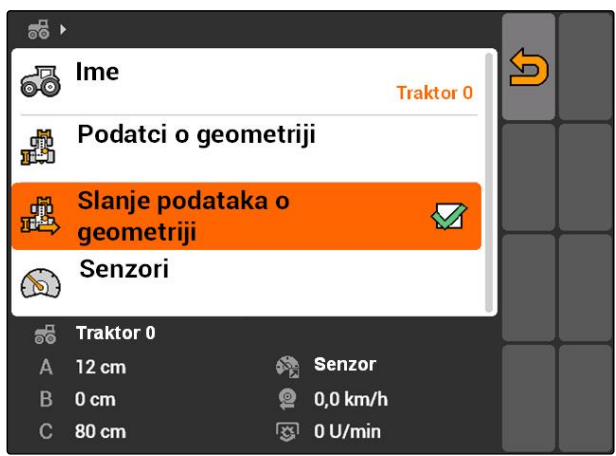

CMS-I-001643

# **9.4**

# **Konfiguriranje senzora traktora**

Senzore traktora valja konfigurirati samo ako traktor nema senzore brzine te stoga ne šalje nikakve podatke o brzini. U tom se slučaju podatci o brzini mogu na AMATRON 3 prenijeti s vanjskih senzora, primjerice radarskih senzora ili senzora GPS-a.

CMS-T-002594-B.1

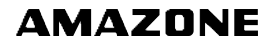

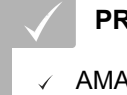

### **PREDUVJETI**

AMATRON 3 pokrenut je u modusu ISOBUS,[vidi stranicu 15](#page-20-0)

- 1. *"Podatci o traktoru"* > *"Senzori"*.
- Otvara se izbornik *"Senzori"*.

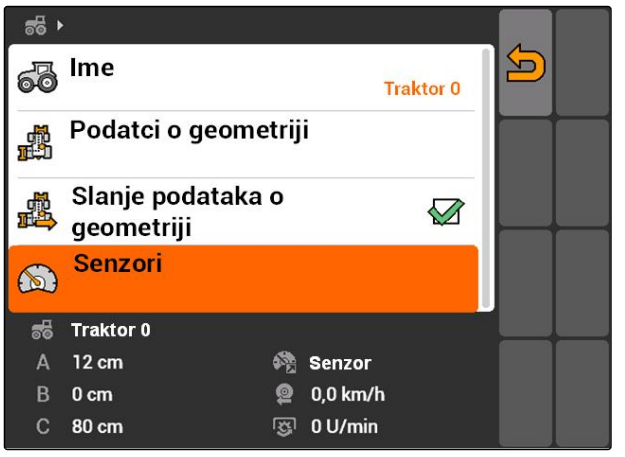

CMS-I-002229

2. Pod *"Izvor brzine"* navedite na koji je način utvrđena brzina traktora.

### **NAPOMENA**

Prikazuju se samo izvori brzine koji još nisu prijavljeni na ISOBUS.

- 3. Pod *"Kardansko vratilo"* navedite broj impulsa koje kardansko vratilo šalje po okretaju.
- 4. *Ako je pod "Izvor brzine" odabran senzor kotača ili radarski senzor,* pod *"Impulsi po 100 m"* unesite broj impulsa koje senzora kotača ili radarski senzor šalje na dionici od 100 m

ili

*ako je broj impulsa po 100 m nepoznat,* odaberite *"Uvođenje impulsa na 100 m"* pa slijedite upute na zaslonu.

# **9.5**

### **Odabir traktora**

Za uporabu aplikacije GPS-Switch mora biti odabran neki traktor.

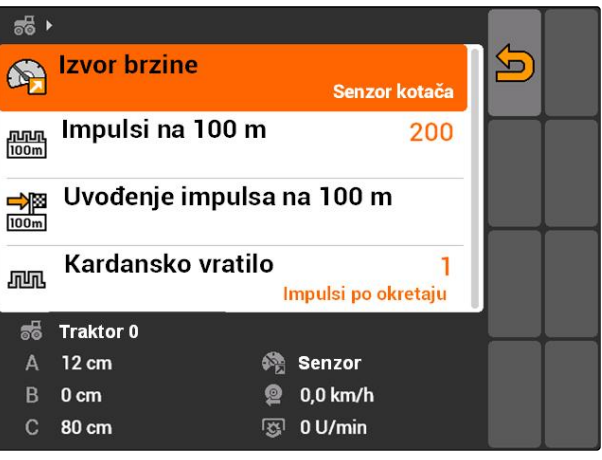

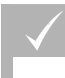

**PREDUVJETI**

- Podatci o traktoru uređeni, [vidi stranicu 44](#page-49-0)
- Označite željeni traktor.  $\blacktriangleright$
- $\rightarrow$  Traktor je odabran.

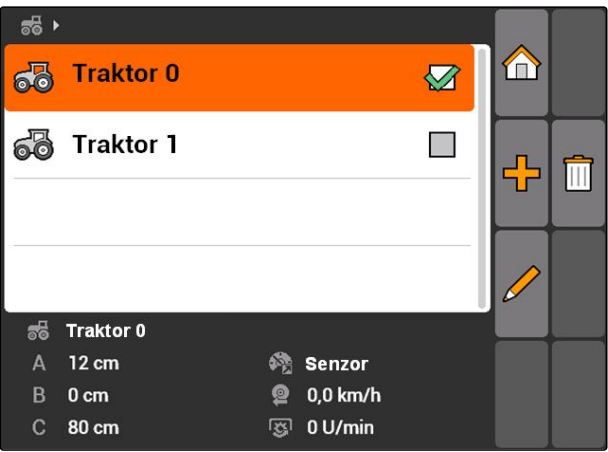

# **Uporaba funkcije Upravljanje Uporaba funkcije Upravljanje<br>nalogom<br>1000 malogom**

CMS-T-00004677-B.1

# **10.1**

# **Upravljanje nalozima**

CMS-T-00004698-A.1

Pomoću upravljanja nalogom mogu se obrađivati nalozi u formatu ISO-XML. Nalozi ISO-XML mogu se izrađivati pomoću sustava Farm Management Information System (FMIS) i pomoću USB-štapića prenositi na AMATRON 3. Alternativno se mogu izrađivati i uređivati nalozi na sustavu AMATRON 3.

Iz jednog naloga u formatu ISO-XML mogu se obrađivati granice polja i karte za distribuciju s aplikacijom GPS-Switch.

### **Mogu se uvesti dva tipa karata za distribuciju:**

- tip karte 1: ovaj tip karte prikazuje se na karti aplikacije GPS-Switch. Pohranjene zadane vrijednosti prenose se uređaju i obrađuju.
- tip karte 2: ovaj tip karte ne prikazuje se na karti aplikacije GPS-Switch. Pohranjene zadane vrijednosti prenose se uređaju i obrađuju.

Ako se na sustavu AMATRON 3 pokreće neki nalog, na karti aplikacije GPS-Switch prikazuju se granica polja i karta za distribuciju te se bilježe podatci o nalogu. Koji se podatci o nalogu bilježe, ovisi o izrađenom nalogu ISO-XML i priključenom uređaju.

### **Između ostaloga mogu se bilježiti sljedeći podatci o nalogu:**

- količine posipanja
- položaji posipanja
- vrijeme uporabe traktora i uređaja

Uređeni nalozi mogu se izvesti i dalje obrađivati u sustavu Farm Management Information System (FMIS).

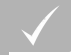

**PREDUVJETI**

- Upravljanje nalogom aktivirano; [vidi](#page-24-0) [stranicu 19](#page-24-0)
- USB-štapić utaknut
- Glavni izbornik > *"Nalozi"*.

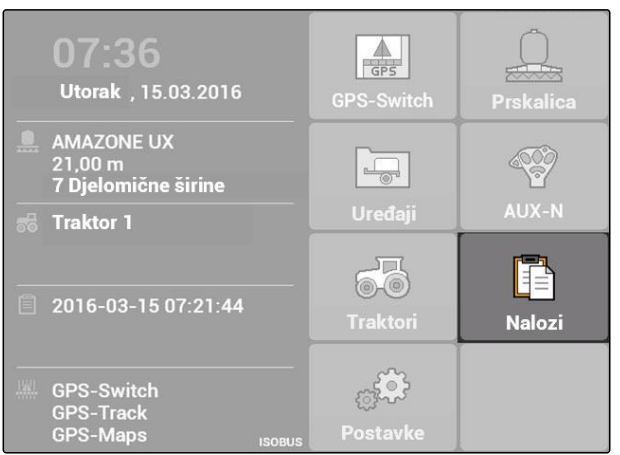

CMS-I-002175

### **Pregled izbornika naloga:**

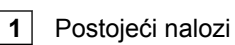

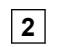

**2** Informacije o odabranom nalogu

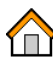

: otvara glavni izbornik

: otvara izbornik s matičnim podatcima, vidi stranicu

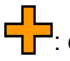

**TL**: dodaje nalog, [vidi stranicu 56](#page-61-0)

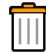

: briše odabrani nalog

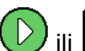

ili  $\Box$ : pokreće ili zaustavlja odabrani nalog, [vidi stranicu 65](#page-70-0) i [vidi stranicu 66](#page-71-0)

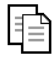

: kopira odabrani nalog, [vidi stranicu 64](#page-69-0)

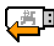

: izvozi naloge, [vidi stranicu 66](#page-71-0)

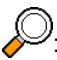

<sup>)</sup>: otvara pretragu, [vidi stranicu 64](#page-69-0)

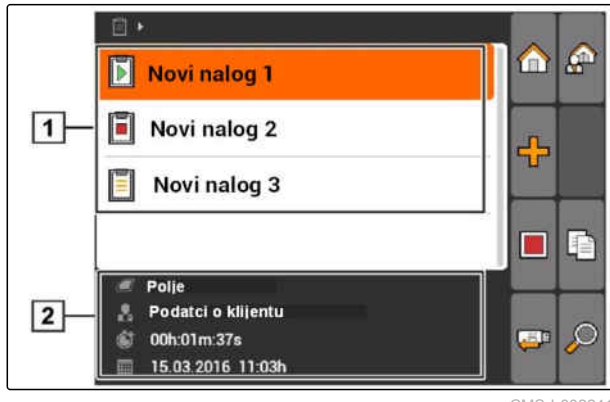

# <span id="page-61-0"></span>**10.2**

# **Uređivanje naloga**

CMS-T-00004679-B.1

**AMAZONE** 

# **10.2.1 Izrada novog naloga**

Pomoću sustava AMATRON 3 mogu se izrađivati i uređivati nalozi u formatu ISO-XML. Izrađeni nalozi mogu se izvesti i dalje obrađivati u sustavu Farm Management Information System (FMIS).

### **Nalozima se mogu dodavati sljedeći dodatni podatci:**

- podatci o polju
- podatci o klijentu  $\bullet$
- zadane vrijednosti količina posipanja
- podatci o proizvodu  $\bullet$
- podatci o radniku  $\bullet$
- podatci o uređaju
- podatci o traktoru
- 1. Odaberite Nalozi >  $\begin{array}{c} \Box \Box \ \Box \end{array}$
- Otvara se izbornik *"Novi nalog"*.
- 2. Unesite naziv naloga.
- 3. Odaberite polje.
- 4. Odaberite klijenta.

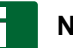

### **NAPOMENA**

U izbornicima za odabir klijenta, [vidi stranicu 71](#page-76-0) i odabir polja, [vidi stranicu 70m](#page-75-0)ogu se izrađivati i klijenti i polja.

5. Potvrdite unose.

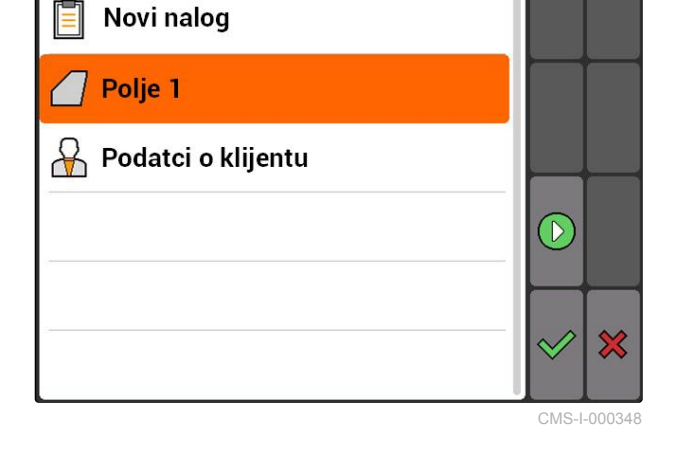

目

# **10.2.2 Dodavanje zadanih vrijednosti nalogu**

Upravljivim elementima uređaja mogu se dodijeliti zadane vrijednosti. Tako se primjerice određuju količine posipanje prskalice, rasipača ili sijačice.

CMS-T-004280-B.1

### CMS-T-002036-B.1

### **Zadane vrijednosti za količine posipanja mogu potjecati iz sljedećih izvora:**

- $\bullet$ iz zadanih vrijednosti pohranjenih u sustavu AMATRON 3
- s uvezene karte za distribuciju u formatu shape
- s vanjskog uređaja preko sučelja ASD

### **PREDUVJETI**

Nalog pokrenut, [vidi stranicu 65](#page-70-0)

### **Ako zadana vrijednost mora potjecati iz matičnih podataka:**

Zadana vrijednost izrađena u matičnim podatcima, [vidi stranicu 68](#page-73-0)

### **Ako zadana vrijednost mora potjecati iz karte za distribuciju u formatu shape:**

Karta za distribuciju u formatu shape uvezena, ✓ [vidi stranicu 122](#page-127-0)

### **Ako zadanu vrijednost valja prenijeti pomoću sučelja ASD:**

- Sučelje ASD uređeno, [vidi stranicu 28](#page-33-0)
- 1. *"Nalozi"* > odaberite pokrenuti nalog.

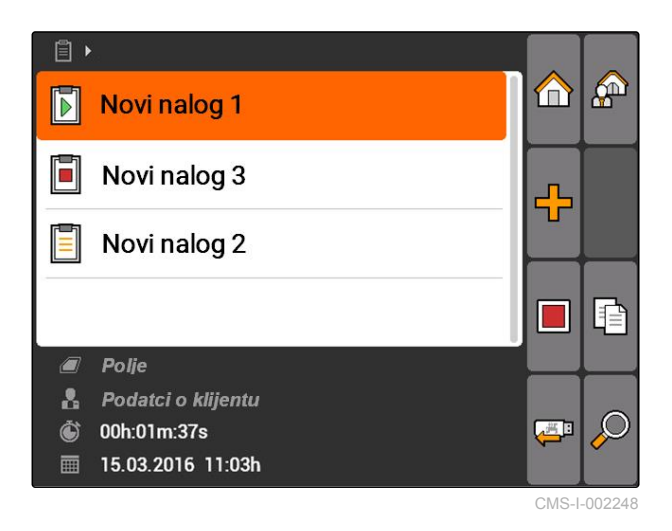

### **10 | Uporaba funkcije Upravljanje nalogom Uređivanje naloga**

- 2. Odaberite *"Zadane vrijednosti"*.
- Otvara se izbornik *"Zadane vrijednosti"*. Prikazuju se upravljivi elementi uređaja.

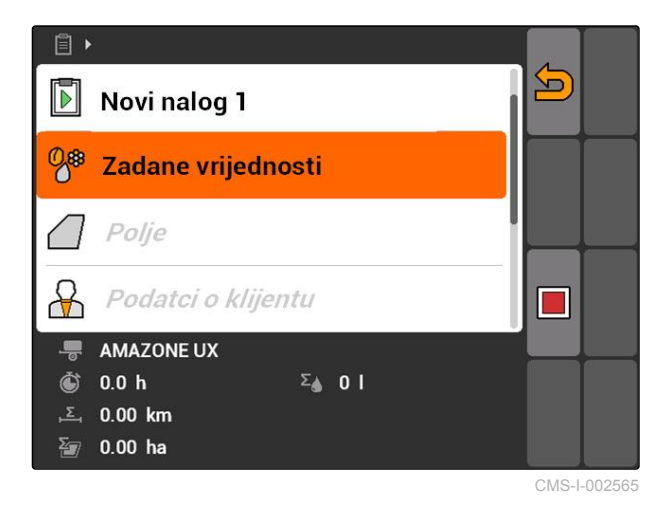

3. Odaberite upravljivi element uređaja.

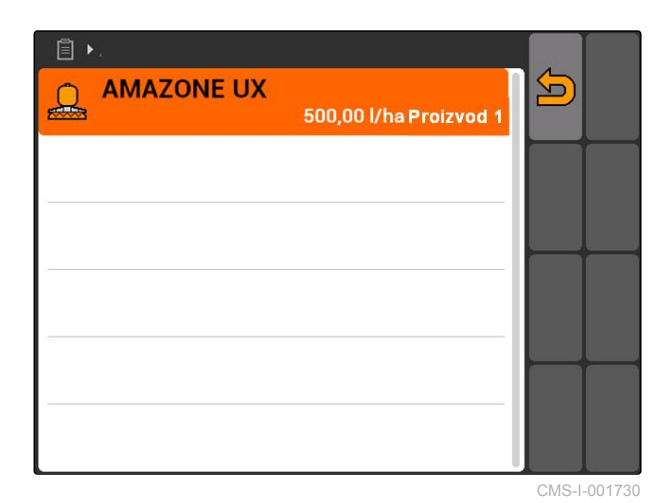

Otvara se izbornik za odabir zadane vrijednosti. Prikazuju se zadane vrijednosti izrađene u matičnim podatcima.

### **NAPOMENA**

Ako nema zadanih vrijednosti, AMATRON 3 automatski otvara izbornik za izradu zadane vrijednosti. U tom slučaju, [vidi stranicu 69.](#page-74-0)

 $\begin{array}{c} \square \end{array}$  $\sqrt{2}$  $\mathcal{L}_{\mathrm{in}}$ Nema zadane vrijednosti <sup>28</sup> 100,00 l/ha - - -П ŗ. m  $\mathcal{L}_{\mathcal{A}}$ **GPS-Maps ASD**  $\Box$ <sup>%</sup> 100,00 l/ha 图 Proizvod 1 CMS-I-001739

- 4. Željenu zadanu vrijednost odaberite s popisa.
- **→** Odabrana zadana vrijednost dodijeljena je upravljivom elementu uređaja.

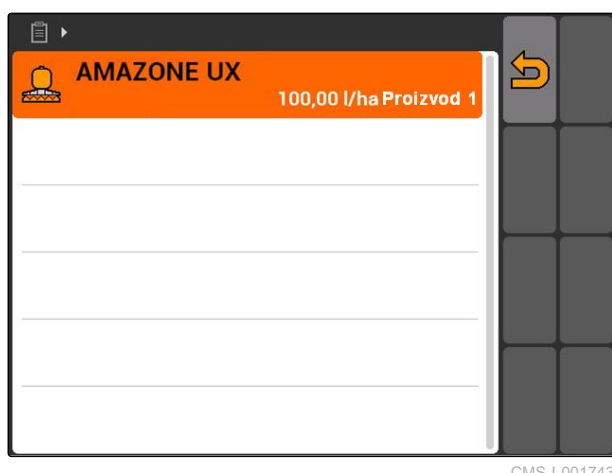

CMS-I-001743

# **10.2.3 Dodavanje radnika nalogu**

Nalogu se mogu dodijeliti radnici kako bi se registriralo njihovo vrijeme rada.

CMS-T-004382-B.1

### **10 | Uporaba funkcije Upravljanje nalogom Uređivanje naloga**

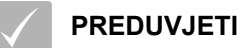

- Radnik izrađen u matičnim podatcima, [vidi](#page-73-0) [stranicu 68](#page-73-0)
- Nalog pokrenut, [vidi stranicu 65](#page-70-0)
- 1. Odaberite *"Nalozi"* > pokrenuti nalog.

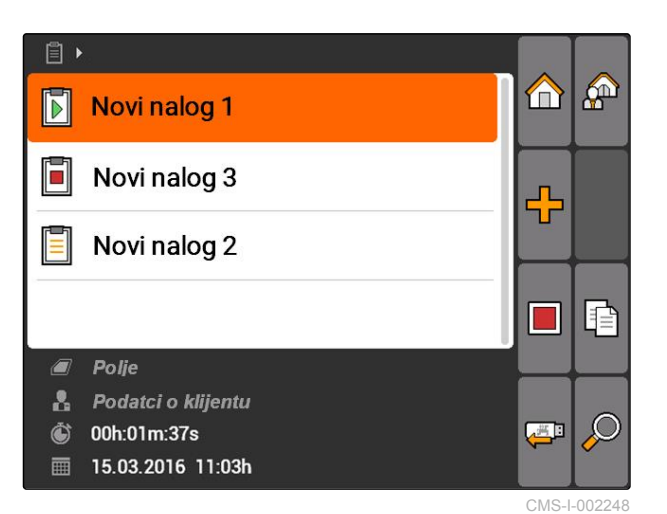

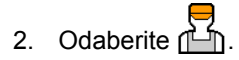

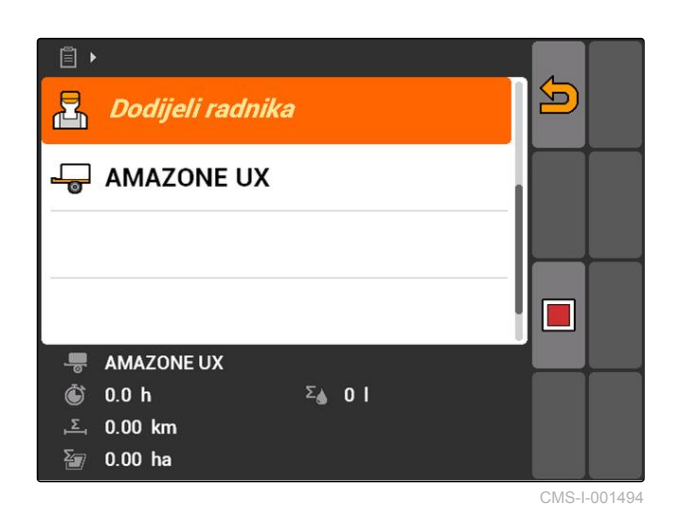

Otvara se izbornik *"Dodjela radnika"*. Prikazuju se već dodijeljeni radnici.

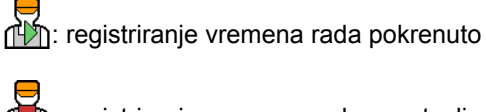

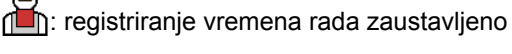

 $\overline{\mathbf{C}}$ : otvara odabrani nalog

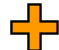

**CO**: dodaje novog radnika

( D : pokreće ili zaustavlja registriranje vremena rada za odabranog radnika

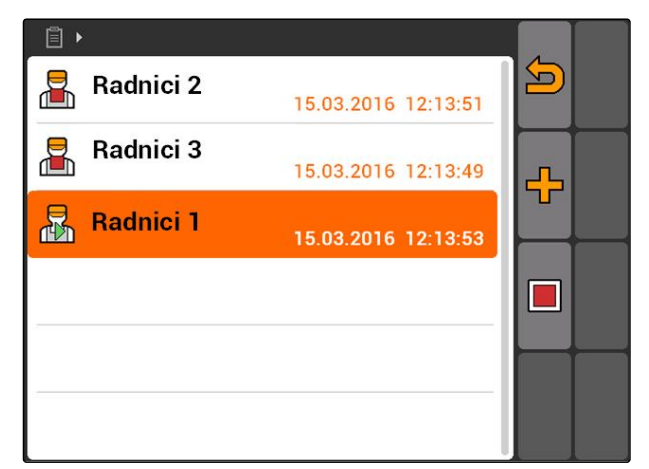

- 3. *Za dodavanje radnika* Odaberite **- P**
- 4. Željenog radnika odaberite s popisa.
- Odabrani radnik dodaje se nalogu.

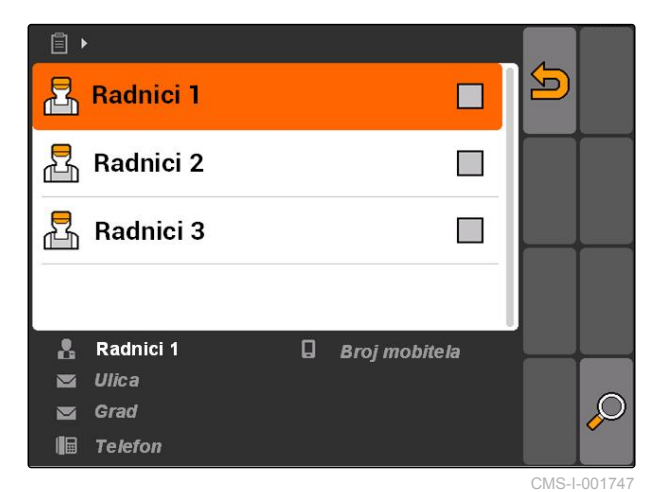

5. *Za pokretanje registriranja vremena rada za nekog radnika*

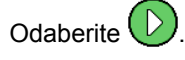

6. *Za zaustavljanje registriranja vremena rada za nekog radnika*

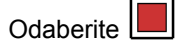

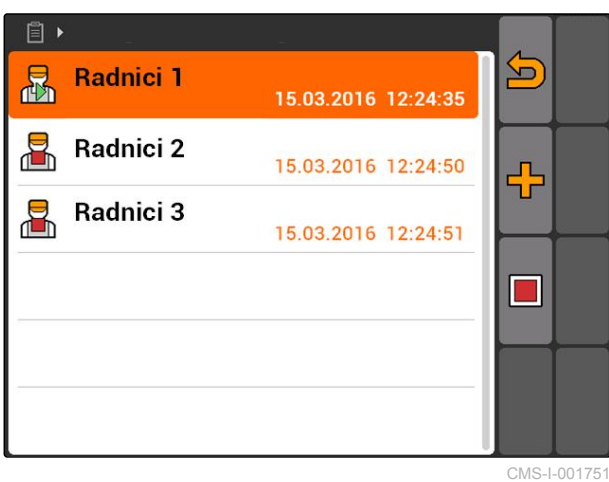

# **10.2.4 Dodavanje uređaja i traktora nalogu**

CMS-T-004387-A.1

Nalogu se mogu dodijeliti uređaji i traktori kako bi se registriralo njihovo vrijeme rada.

### **PREDUVJETI**

2. Odaberite  $\sqrt{\frac{1}{2}}$ .

- Uređaj ugođen, [vidi stranicu 43](#page-48-0)
- Traktor ugođen, [vidi stranicu 48](#page-53-0)
- Nalog pokrenut, [vidi stranicu 65](#page-70-0)
- 1. Odaberite *"Nalozi"* > pokrenuti nalog.

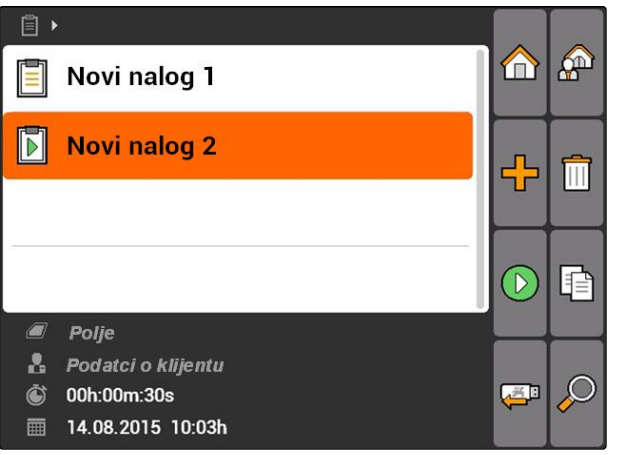

CMS-I-002082

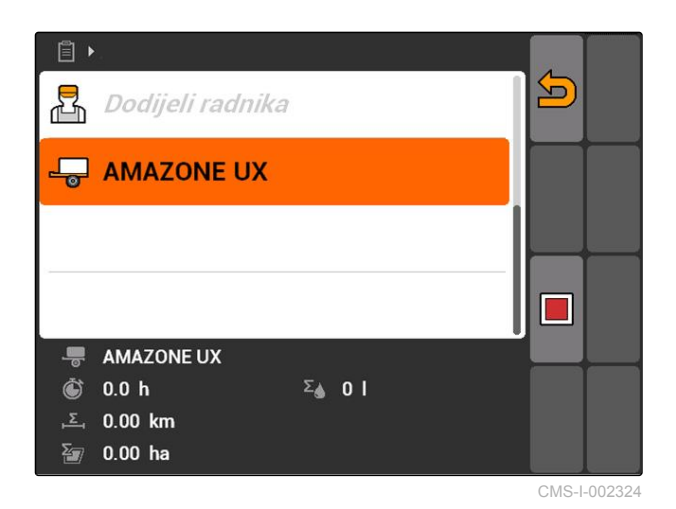

Otvara se izbornik *"Dodjela uređaja"*. Prikazuju se već uređaji i traktori.

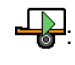

: registriranje vremena rada pokrenuto

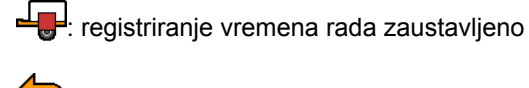

otvara odabrani nalog

: otvara izbornik s uređajima i traktorima koji se mogu odabrati

 $\left(\bigcirc\right)$ ili  $\left[\bigcirc\right]$ : pokretanje ili zaustavljanje registriranja vremena rada za odabrani uređaj ili odabrani traktor

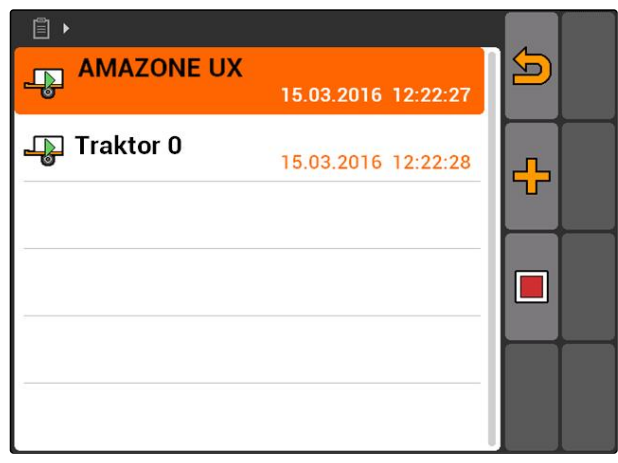

- 3. *Za dodavanje uređaja ili traktora* Odaberite **- P**
- Prikazuje se izbornik s uređajima i traktorima koji se mogu odabrati.
- 4. Željeni uređaj ili željeni traktor odaberite s popisa.
- Odabrani uređaji ili odabrani traktor dodaje se nalogu.

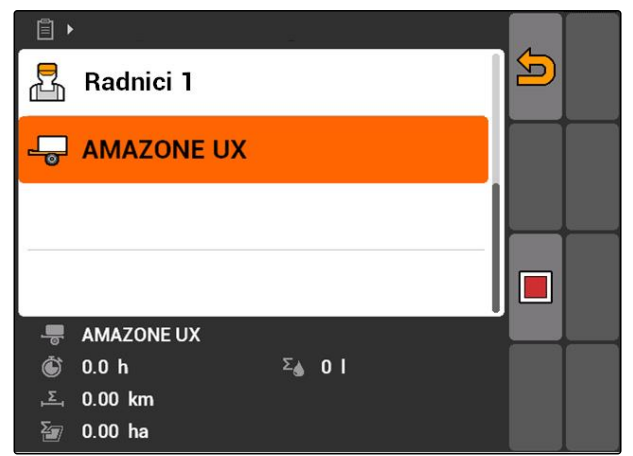

CMS-I-001617

5. *Za pokretanje registriranja vremena rada za neki uređaj ili traktor*

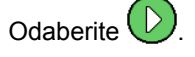

6. *Za zaustavljanje registriranja vremena rada za neki uređaj ili traktor*

**Odaberite** 

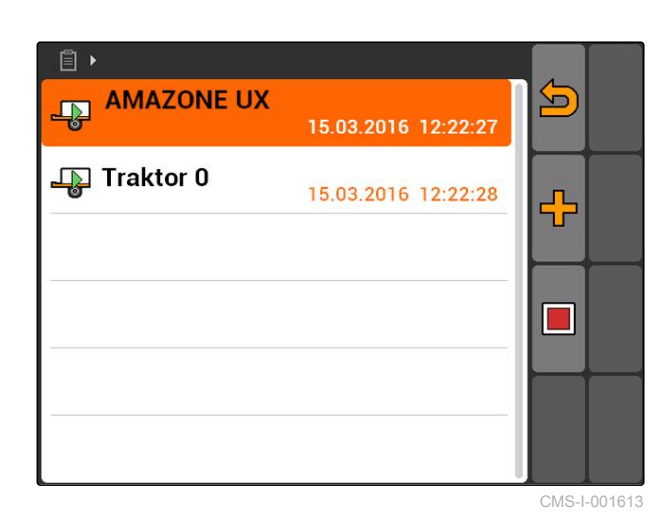

**10.2.5 Provjera tipa karte**

Ako je neki nalog s kartom za distribuciju prenese iz sustava Farm Management Information System na AMATRON 3 u formatu ISO-XML, ovdje se prikazuje tip karte.

- Tip karte 1: karta za distribuciju prikazuje se u aplikaciji GPS-Switch i obrađuju se zadane vrijednosti.
- Tip karte 2: karta za distribuciju ne prikazuje se u aplikaciji GPS-Switch, ali se obrađuju zadane vrijednosti.

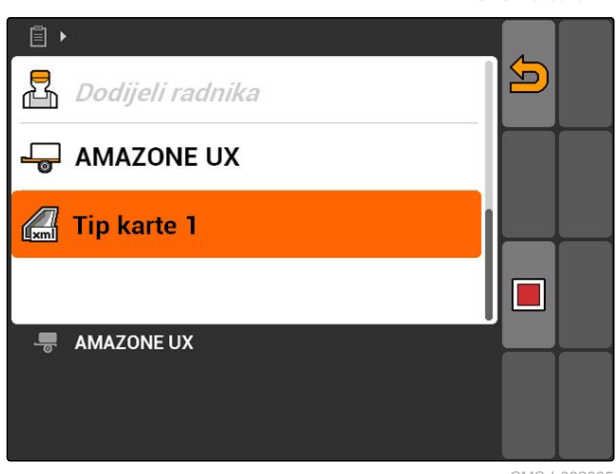

CMS-T-006643-B.1

<span id="page-69-0"></span> $\blacktriangleright$ 

# **10.2.6 Traženje naloga**

- 1. Odaberite Nalozi >  $\mathcal{D}$ .
- 2. Unesite traženi pojam.
- 3. Potvrdite unos.
- Prikazuju se pronađeni nalozi.

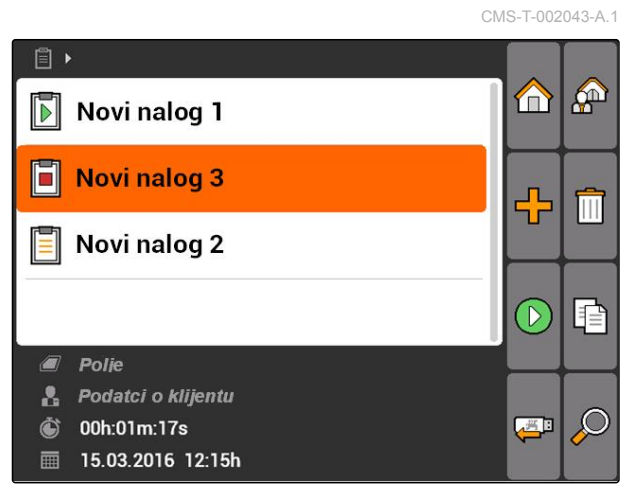

CMS-I-001979

### **10.2.7 Kopiranje naloga**

Kako bi se nalozi s istim podatcima mogli više puta uređivati, mogu se kopirati.

CMS-T-002051-A.1

- <span id="page-70-0"></span>1. *"Nalozi"* > odaberite nalog.
- 2. Odaberite  $\boxed{\triangleq}$
- 3. Potvrdite kopiranje.

 $\Box$  $\mathbb{A}^n$  $\bigoplus$  $\blacksquare$ Novi nalog 1 F Novi nalog 3 ╬ E Novi nalog 2 P i. Polje  $\sqrt{2}$ **&** Podatci o klijentu  $\mathcal{L}$  $\ddot{\mathbf{C}}$ 00h:01m:37s للكلي **■ 15.03.2016 11:03h** CMS-I-002248  $\begin{array}{c} \hline \end{array}$ **P** m.  $\boxdot$ Novi nalog 1

Nalog se kopira i označava s *"\*"*.

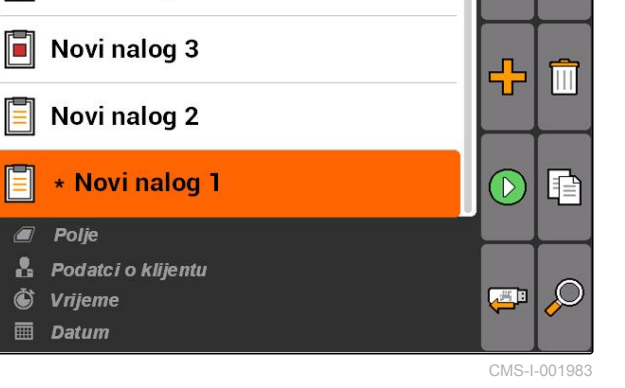

# **10.2.8 Pokretanje naloga**

Kada se neki nalog pokrene, bilježe se podatci o nalogu. Podatci o polju pohranjeni u nalogu prikazuju se na karti u aplikaciji GPS-Switch.

CMS-T-001583-A.1

<span id="page-71-0"></span>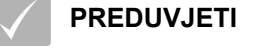

- Nalog uvezen ili izrađen:
	- Uvoz naloga, vidi stranicu
	- o Izrada naloga, [vidi stranicu 56](#page-61-0)
- 1. *"Nalozi"* > odaberite nalog.
- 2. Odaberite  $\bigcirc$
- **→** Pokreće se odabrani nalog.

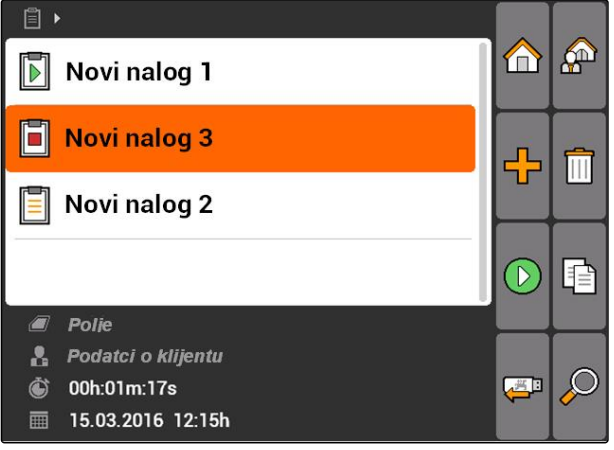

CMS-I-001979

CMS-T-001589-A.1

# **10.2.9 Zaustavljanje naloga**

Kada se neki nalog zaustavi, više se ne bilježe podatci o nalogu.

- 1. *"Nalozi"* > odaberite tekući nalog.
- 2. Odaberite
- **→** Zaustavlja se odabrani nalog.

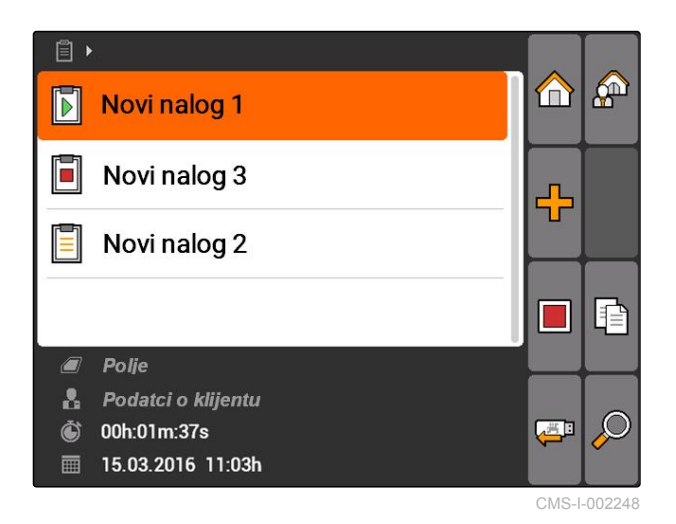

# **10.2.10 Izvoz naloga**

Izvezeni nalozi pohranjuju se na USB-štapiću. Izvezeni nalozi mogu se tada dalje obrađivati u sustavu Farm Management Information System (FMIS).

CMS-T-002056-A.1
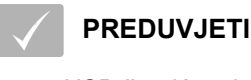

USB-štapić utaknut

- Odaberite *"Nalozi"* >  $\frac{1}{\sqrt{2}}$
- Svi se nalozi izvoze i pohranjuju na USB-štapiću.

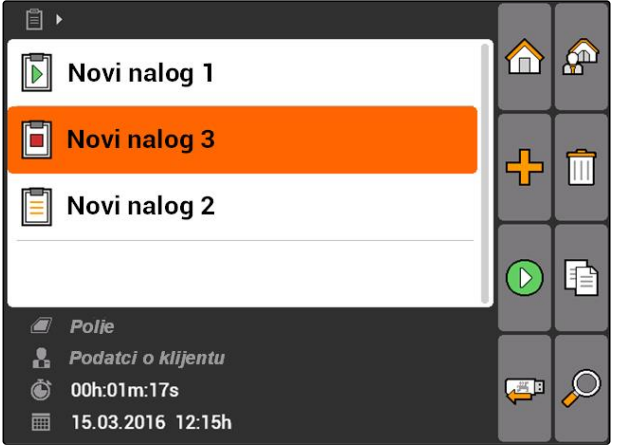

CMS-I-001979

### **10.3**

# **Uporaba administracije matičnih podataka**

CMS-T-00004678-A.1

# **10.3.1 Administriranje matičnih podataka**

Matični su podatci dodatne informacije koje se mogu izrađivati i pohranjivati u sustavu AMATRON 3. Izrađeni matični podatci mogu se dodavati nalozima. Matični podatci iz sustava Farm Management System (FMIS) ne mogu se uređivati.

#### **Matični podatci obuhvaćaju sljedeće informacije:**

- zadane vrijednosti količina posipanja  $\bullet$
- podatci o polju  $\bullet$
- podatci o klijentu  $\bullet$
- podatci o radniku
- podatci o proizvodu  $\bullet$

CMS-T-00004699-A.1

#### **10 | Uporaba funkcije Upravljanje nalogom Uporaba administracije matičnih podataka**

Odaberite *"Nalozi"* > 2

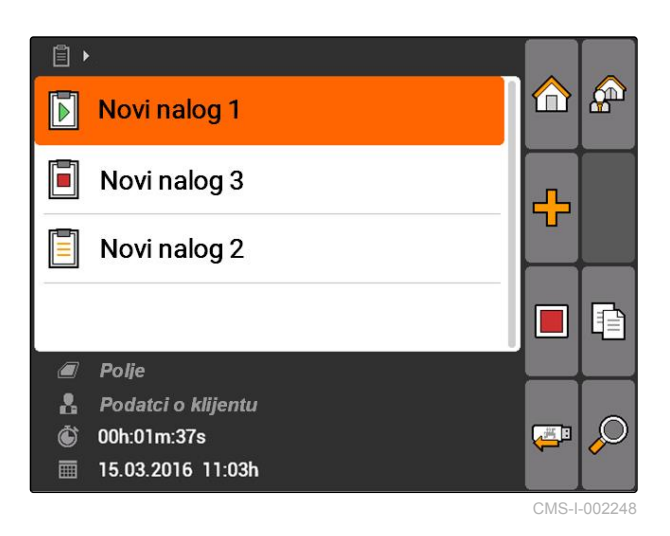

Otvara se izbornik *"Matični podatci"*.

#### **Moguće postavke:**

: administriranje *"Zadanih vrijednosti"*, vidi stranicu 68

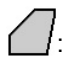

: administriranje *"Polja"*, [vidi stranicu 70](#page-75-0)

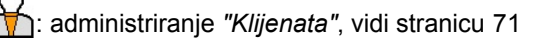

: administriranje *"Radnika"*, [vidi stranicu 72](#page-77-0)

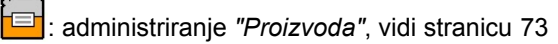

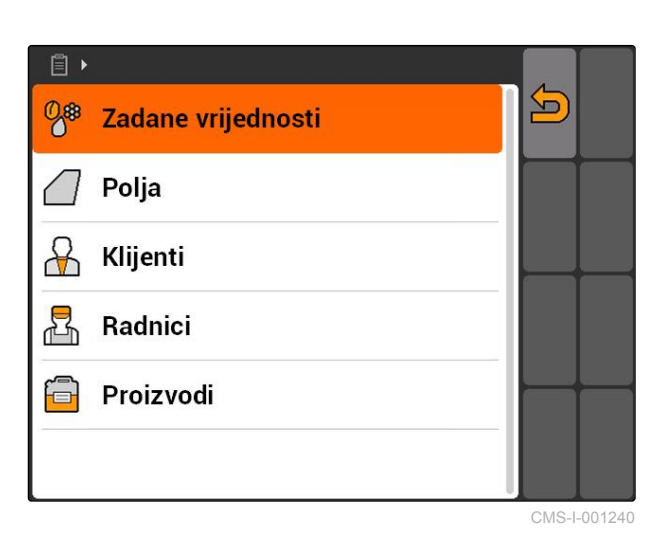

#### **NAPOMENA**

Polja označena s *"\*"* obvezna su i valja ih ispuniti. Primjeri za obvezna polja jesu *"Zadane vrijednosti"* ili *"Prezime"*.

### **10.3.2 Administriranje zadanih vrijednosti**

Upravljivim elementima uređaja mogu se dodijeliti zadane vrijednosti. Tako se primjerice određuje količina posipanja prskalice, rasipača ili sijačice.

CMS-T-002435-B.1

Odaberite *"Nalozi"* > > *"Zadane vrijednosti"*.

#### **Pregled izbornika zadanih vrijednosti**

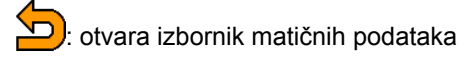

: dodaje zadanu vrijednost

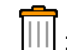

: briše odabranu zadanu vrijednost

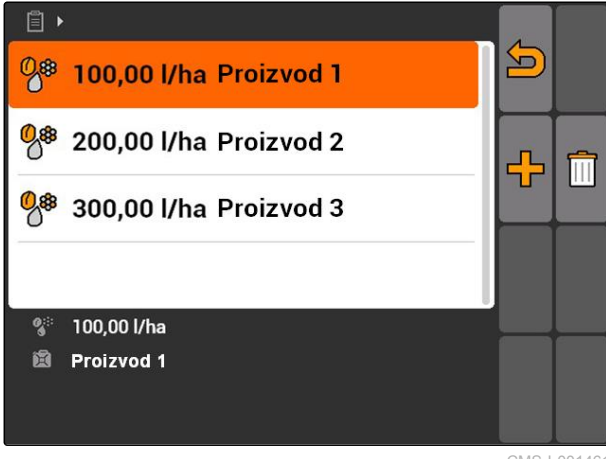

CMS-I-001461

CMS-T-003930-A.1

# **10.3.3 Uređivanje zadanih vrijednosti**

Zadane vrijednosti mogu se sastaviti od raznih proizvoda kako bi se dokumentiralo koji se proizvodi upotrebljavaju na nalog.

Za sastavljanje zadanih vrijednosti od različitih proizvoda valja izraditi proizvode, [vidi stranicu 73](#page-78-0).

1. Odaberite zadanu vrijednost s popisa

ili

dodajte novu zadanu vrijednost.

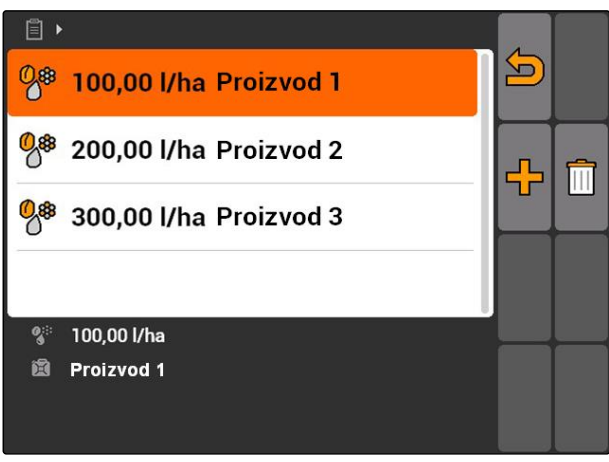

CMS-I-001461

Otvara se izbornik *"Zadana vrijednost"*.

#### <span id="page-75-0"></span>**10 | Uporaba funkcije Upravljanje nalogom Uporaba administracije matičnih podataka**

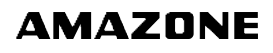

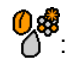

**①\$**<br>○ : redak s ukupnom količinom posipanja

: redak za proizvod

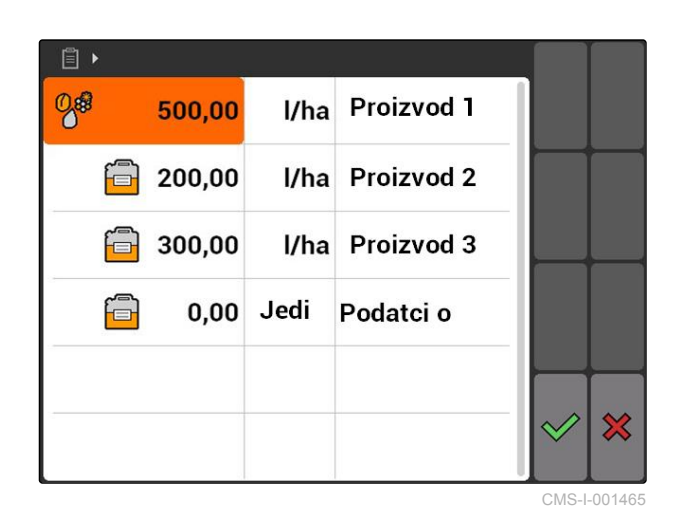

2. U prvi stupac unesite zadane vrijednosti proizvoda.

- 3. U drugom stupcu odaberite mjernu jedinicu za zadane vrijednosti.
- 4. U trećem stupcu odaberite proizvode.

### **NAPOMENA**

U izborniku za odabir proizvoda moguće se i izrađivanje i uređivanje proizvoda, [vidi](#page-79-0) [stranicu 74.](#page-79-0)

- 5. Potvrdite unose.
- Ukupna količina posipanja i mjerna jedinica prenose se stroju. Ovdje u primjeru *"Proizvod 1"*: 500 l/ha.

### **10.3.4 Administriranje polja**

Polja se mogu izrađivati radi dokumentiranja koja su polja uređena u dotičnim nalozima.

CMS-T-002445-B.1

<span id="page-76-0"></span>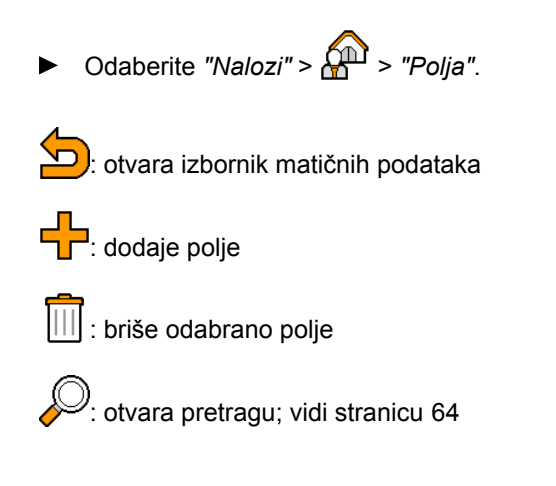

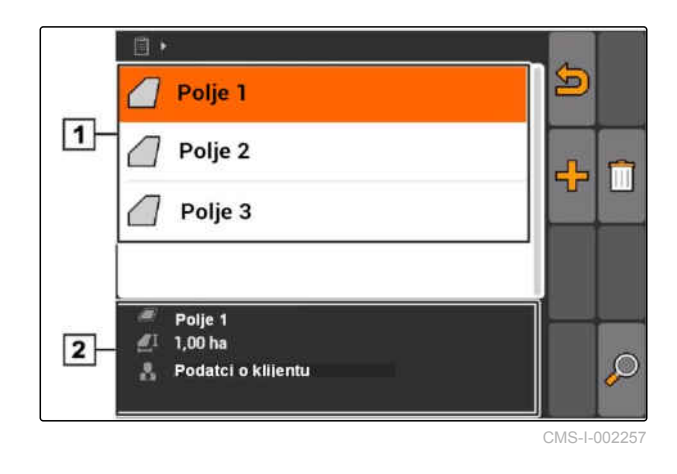

# **10.3.5 Uređivanje podataka o polju**

1. Polje odaberite s popisa

ili

dodaje novo polje.

- Otvara se izbornik *"Podatci o polju"*.
- 2. Unesite i potvrdite podatke.

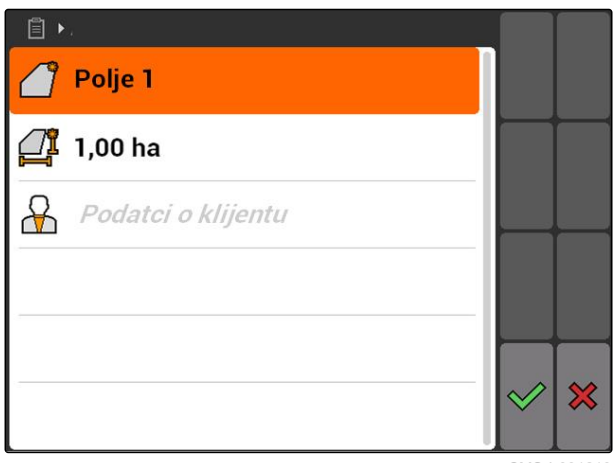

CMS-I-001219

CMS-T-002252-A.1

# **10.3.6 Administriranje klijenata**

Podatci o klijentima mogu se dodavati nalozima. Tako se može dokumentirati za kojeg se klijenta uređuje dotični nalog.

CMS-T-002440-B.1

<span id="page-77-0"></span>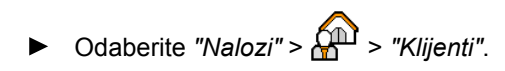

#### **Pregled izbornika s klijentima**

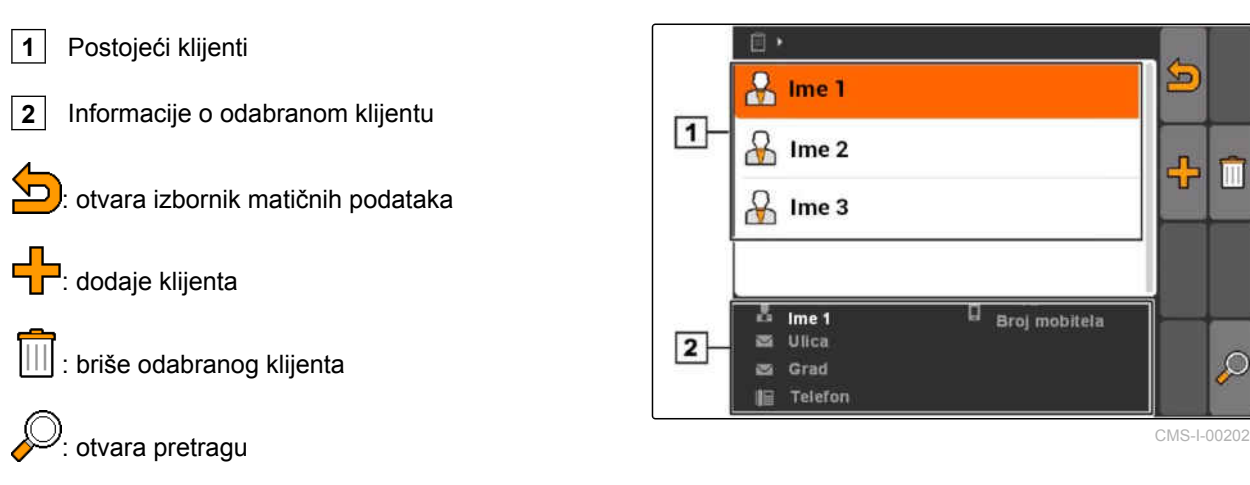

### **10.3.7 Uređivanje podataka o klijentu**

1. Klijenta odaberite s popisa

ili

dodajte novog klijenta.

- Otvara se izbornik *"Podatci o klijentu"*.
- 2. Unesite podatke o klijentu.
- 3. Potvrdite unose.

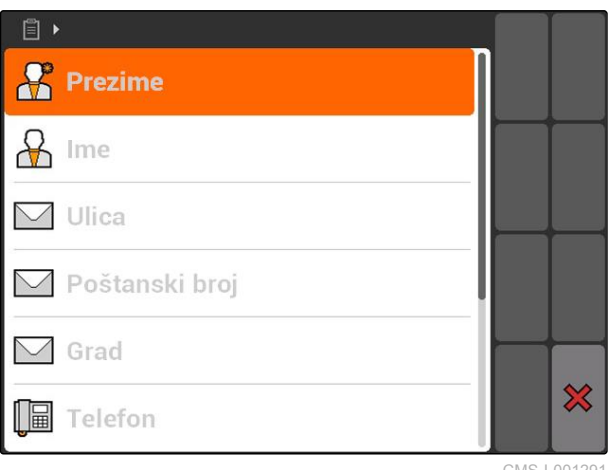

CMS-I-001291

CMS-T-003400-A.1

### **10.3.8 Administriranje radnika**

Podatci o radnicima mogu se dodavati nalozima. Tako se može dokumentirati vrijeme rada svakog radnika.

CMS-T-002450-B.1

<span id="page-78-0"></span>Odaberite *"Nalozi"* > > *"Radnici"*.

#### **Pregled izbornika s radnicima**

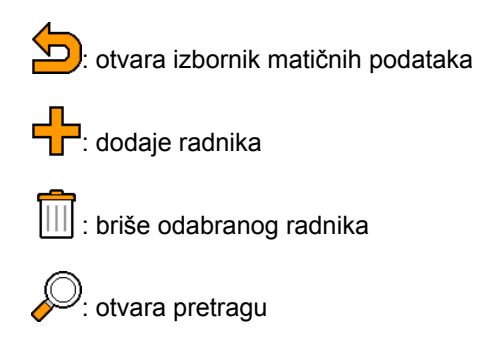

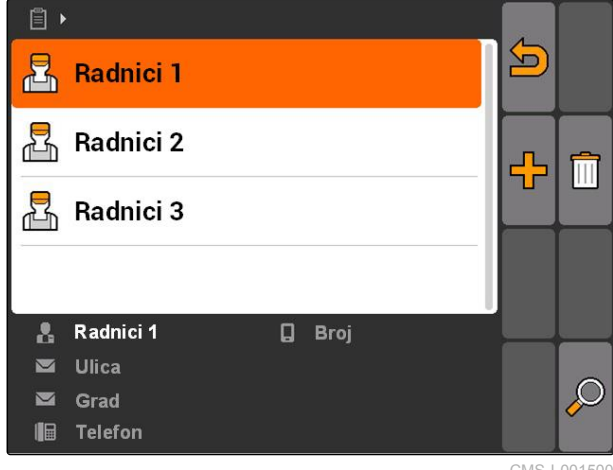

CMS-I-001500

# **10.3.9 Uređivanje podataka o radniku**

CMS-T-003415-A.1

1. Radnika odaberite s popisa

ili

dodajte novog radnika.

- Otvara se izbornik *"Podatci o radniku"*.  $\rightarrow$
- 2. Unesite podatke o radniku.
- 3. Potvrdite unose.

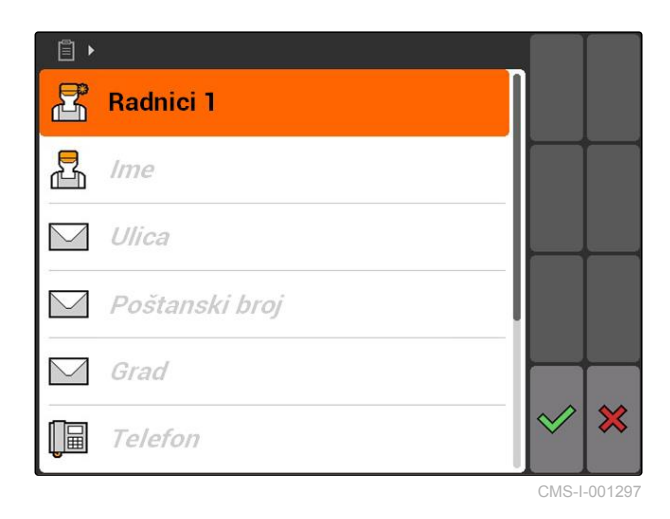

# **10.3.10 Administriranje proizvoda**

Proizvodi se mogu dodavati zadanim vrijednostima. Tako se može dokumentirati koji se proizvodi upotrebljavaju u kojim količinama.

CMS-T-002461-B.1

<span id="page-79-0"></span>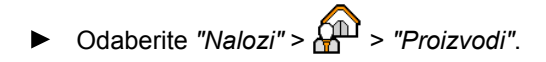

#### **Pregled izbornika s proizvodima**

: otvara izbornik matičnih podataka **T**: dodaje proizvod III : briše odabrani proizvod <sup>)</sup>: otvara pretragu

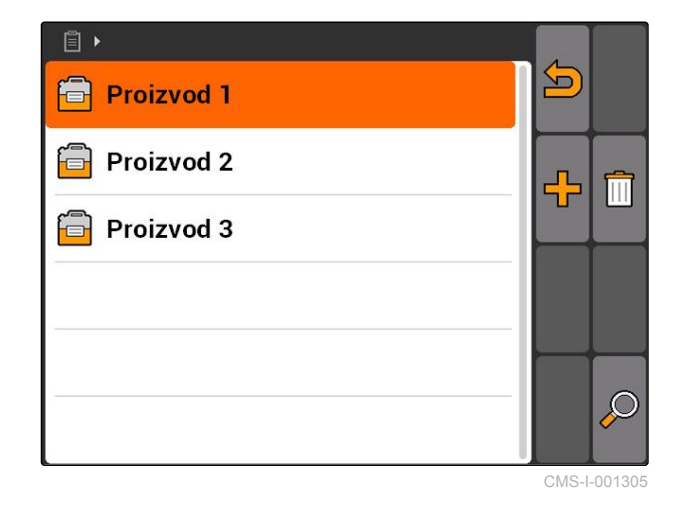

### **10.3.11 Uređivanje podataka o proizvodu**

1. Proizvod odaberite s popisa

ili

dodajte novih proizvod.

- Otvara se izbornik *"Podatci o proizvodu"*.
- 2. Unesite i potvrdite podatke.

#### **NAPOMENA**

Proizvod se može dodijeliti skupini proizvoda ako su u sustavu Farm Management System izrađeni podatci o skupinama proizvoda. Ti se podatci automatski učitavaju s USB-štapića.

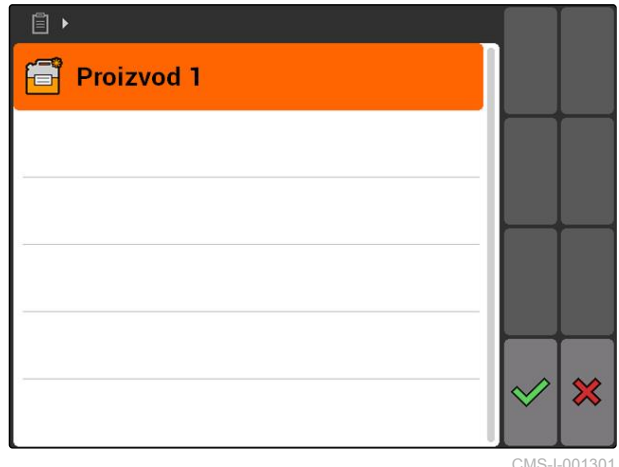

CMS-T-003475-A.1

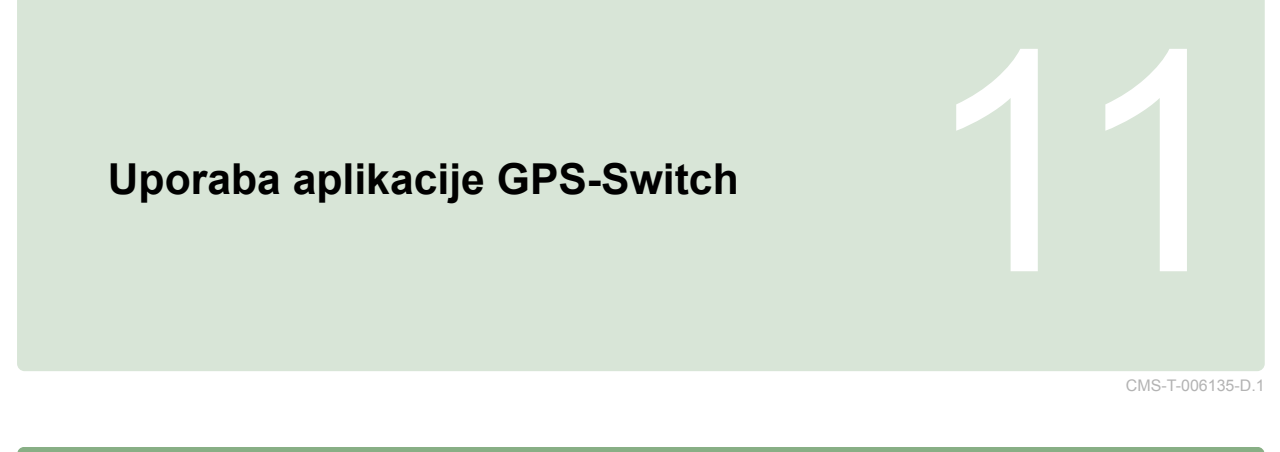

# **11.1**

**Pregled aplikacije GPS-Switch**

CMS-T-00004684-B.1

### **11.1.1 Površina aplikacije GPS-Switch**

CMS-T-00004685-B.1

CMS-T-005238-A.1

### **11.1.1.1 Simboli na karti**

 $\overline{2}$  $\overline{1}$  $\mathbf{0}$ 4444 Prepreka! **THE** YА  $50\%$  $\overline{12}$ N<sup></sup>  $-7$   $-6$   $-5$   $-4$   $-3$  $\mathbf{E2}$  $\overline{2}$  $\overline{5}$  $6$ ET Ō  $\overline{\mathbf{1}}$ 3  $\overline{\mathbf{A}}$  $\overline{11}$  $|10|$  $\overline{3}$  $\boxed{9}$  $\overline{4}$  $5<sub>1</sub>$ ات<br>سنگ **RTK** fi  $4,08$  ha  $6$  $\boxed{8}$  $6,0$  km/h 5,99 ha  $6.0 km/h$ 寺  $200 - \frac{1}{ha}$  $2.20$ ha  $6.8$  $100x$ bar  $\overline{7}$ 

#### **11 | Uporaba aplikacije GPS-Switch Pregled aplikacije GPS-Switch**

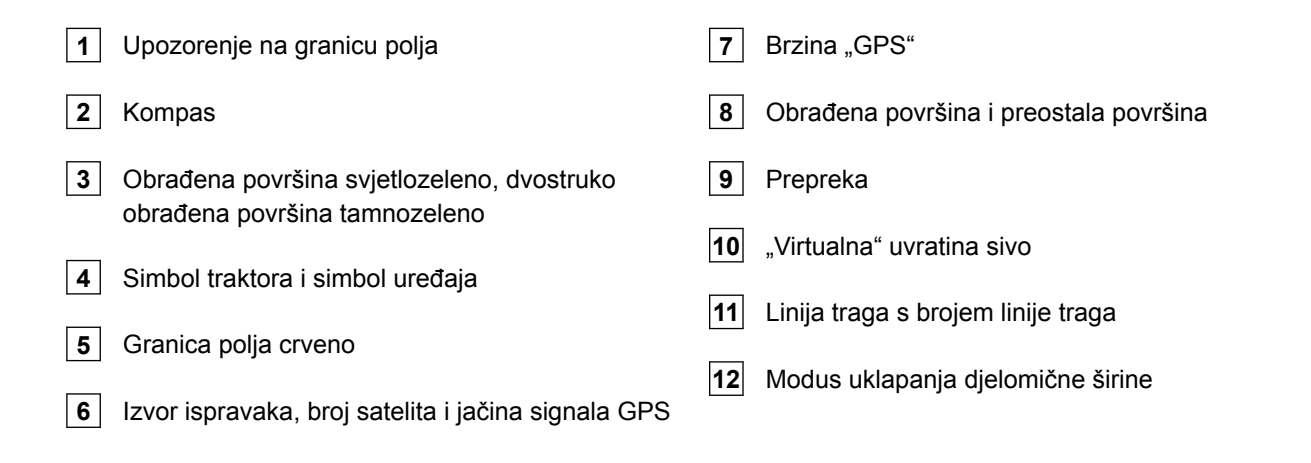

### **11.1.1.2 Prikazi izvan karte**

 Odstupanja od linije traga u centimetrima, simboli strelica za smjer i veličinu odstupanja od linije traga

Tipke izbornika aplikacije GPS-Switch

Informacije o uređaju

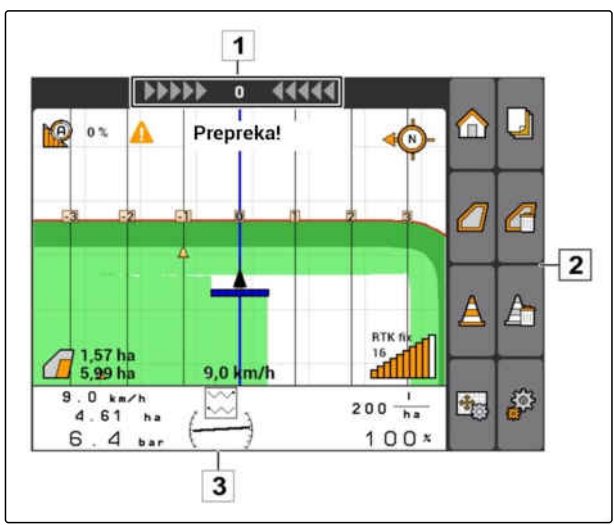

CMS-I-001534

CMS-T-005243-A.1

### **11.1.1.3 Izbornik aplikacije GPS-Switch**

#### **Stranica 1**

CMS-T-005248-B.1

m

√Պ

**P**P

品

ั⊿ู

CMS-I-001538

€

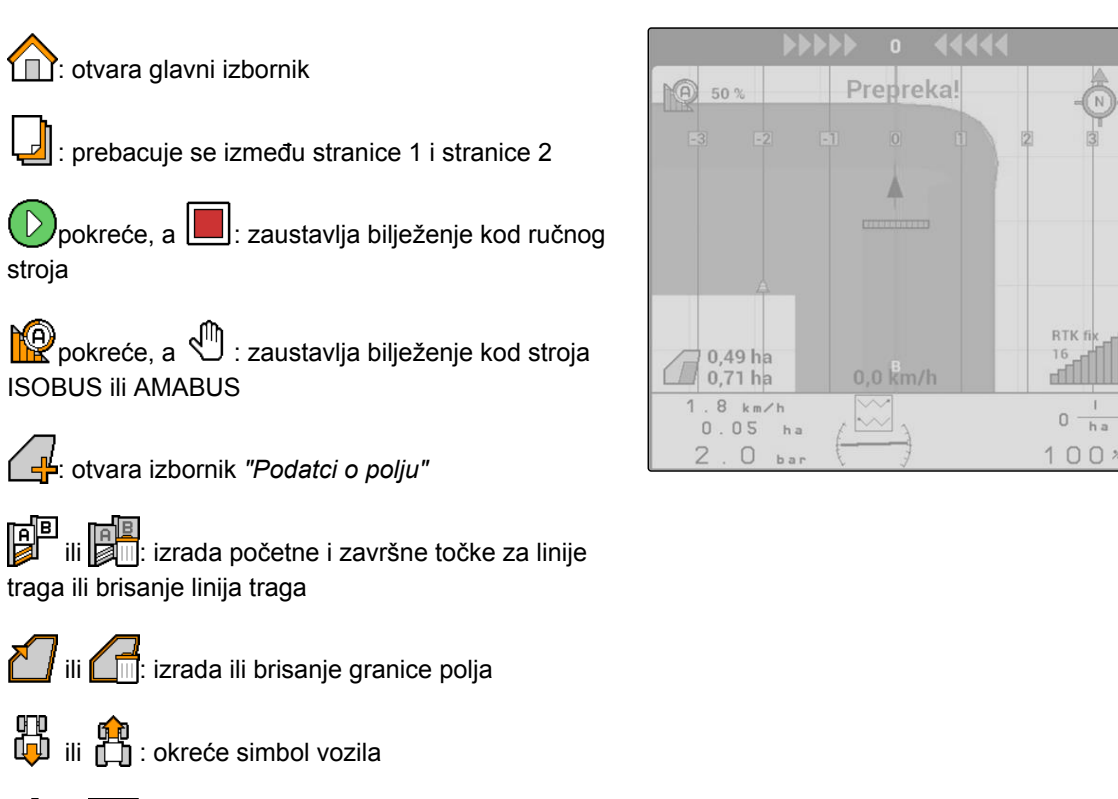

ili  $\bigoplus$ ili  $\bigoplus$ : prebacivanje između zumiranja i pomicanja karte

#### **Stranica 2**

器

: izrađuje virtualnu uvratinu te je aktivira ( aktivira obradu unutrašnjosti polja i blokira virtualnu uvratinu

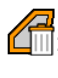

 $\sqrt{m}$ : briše "virtualnu" uvratinu

: postavlja prepreku

: briše prepreke

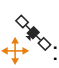

: otvara umjeravanje aplikacije GPS-Switch

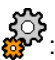

: cok<br> **:** otvara postavke aplikacije GPS-Switch

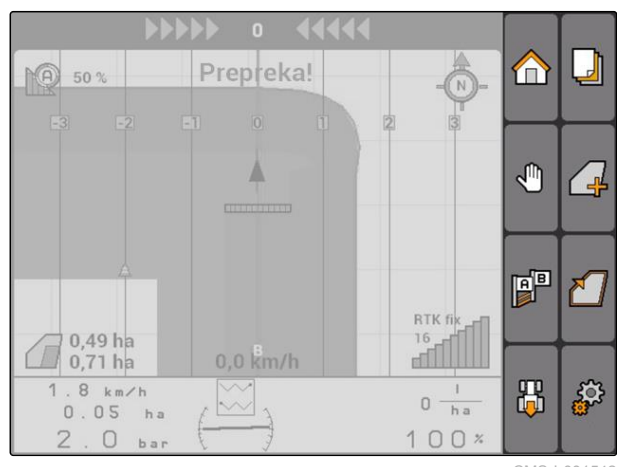

### **11.1.1.4 Simboli pogrešaka**

CMS-T-005233-A.1

m

YQ)

F F

禺

 $\mathbf I$  $0 \frac{1}{h}$ 

 $100x$ 

┛

╱⋥

 $\Box$ : ne postoje podatci o nalogu. Izrada podataka o nalogu, vidi stranicu

IR.

68

 $\overline{\mathbb{F}}$ 

 $0.0 km/h$ 

 $2.34 h<sub>z</sub>$ 6  $\Theta$ 

 $h -$ 

 $\overline{\mathbb{S}^2}$ : nema ECU traktora, izrada traktora, [vidi](#page-53-0) [stranicu 48](#page-53-0)

: nema uređaja, izrada uređaja, [vidi stranicu 43](#page-48-0)

: nema GPS-signala, ugađanje GPS-a, vidi stranicu

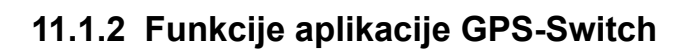

CMS-T-00004686-A.1

CMS-T-004862-A.1

CMS-I-001543

∕€

### **11.1.2.1 Automatsko uklapanje djelomičnih širina**

Ako su uključene djelomične širine priključenog uređaja, obrađena površina na karti sustava AMATRON 3 označena je zeleno. Kako bi se postigla optimalna pokrivenost, AMATRON 3 može automatski uključiti isključiti djelomične širine priključenog uređaja. Za to AMATRON 3 upotrebljava GPS-signal priključenog prijamnika GPS.

#### **NAPOMENA**

**Priključeni prijamnik mora terminalu slati sljedeće poruke:**

- GGA
- GSA
- VTG

#### **Za automatsko uklapanje djelomičnih širina na raspolaganju su sljedeće postavke:**

- stupnjevi preklapanja od 0 %, 50 % ili 100 %
- tolerancije preklapanja do 25 cm
- tolerancije preklapanja na granici polja do 25 cm
- preklapanja ili negativna preklapanja u smjeru  $\bullet$ vožnje od -1000 cm do +1000 cm

S tim se postavkama može intervenirati u automatsko uklapanje djelomičnih širina kako bi se ono prilagodilo individualnim potrebama.

**NO** 0%  $\circledcirc$ ┛ m Պ ∕ ⊣ 曾 12,0 km/h  $12.0 km/h$ 禺 ∕€  $200 - \frac{1}{ha}$  $2.64$  $h<sub>1</sub>$  $100x$ 6 3 ba CMS-I-001528

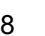

### **11.1.2.2 Vođenje traga pomoću GPS-Tracka**

Na sustavu AMATRON 3 mogu se izraditi linije traga koje vozaču pomažu u obrađivanju polja bez rupa. Nakon što su linije traga izrađene, prikazuju se na karti.

#### **Na raspolaganju su sljedeći uzorci linija traga:**

- linija A-B: ravna linija traga između dviju točaka
- A+: ravna linija traga u skladu s dimenzijom kuta
- kontura: krivuljasta linija traga u obliku prijeđene dionice

Kako bi vozač mogao sigurno slijediti linije traga, na gornjem rubu karte prikazuje se rasvjetna konzola. Rasvjetna konzola sastoji se od trokutastih simbola koji prikazuju odstupanje od traga. Tako vozač može prikladno upravljati traktorom.

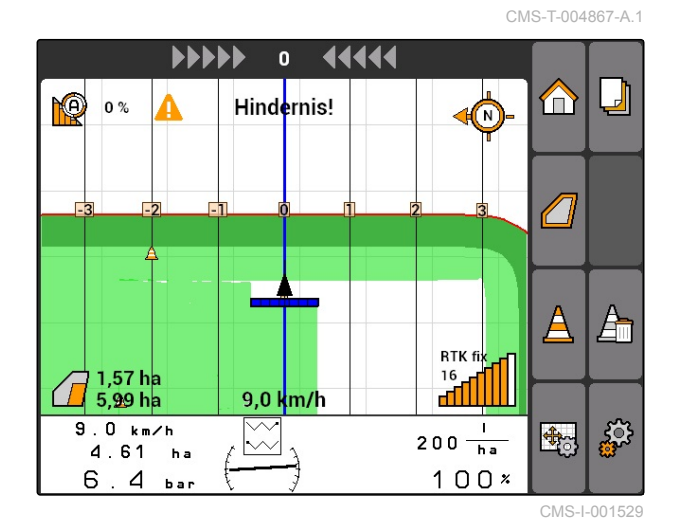

# **NAPOMENA**

Ta je aplikacija uključena za trajanje uporabe od 50 sati. Kako bi se aplikacija mogla neograničeno upotrebljavati, kod društva AMAZONE valja nabaviti licencijski ključ.

### **11.1.2.3 Varijabilno upravljanje količinom pomoću GPS-karata**

S GPS-kartama mogu se uvoziti i upotrebljavati karte za distribuciju u formatu shape. S kartama za distribuciju može se upravljati elementom priključenog uređaja. Tako se primjerice može upravljati količinama posipanja prskalice, rasipača gnojiva ili sijačice.

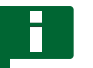

#### **NAPOMENA**

Kako bi se ta funkcija mogla neograničeno upotrebljavati, kod društva AMAZONE valja nabaviti licencijski ključ.

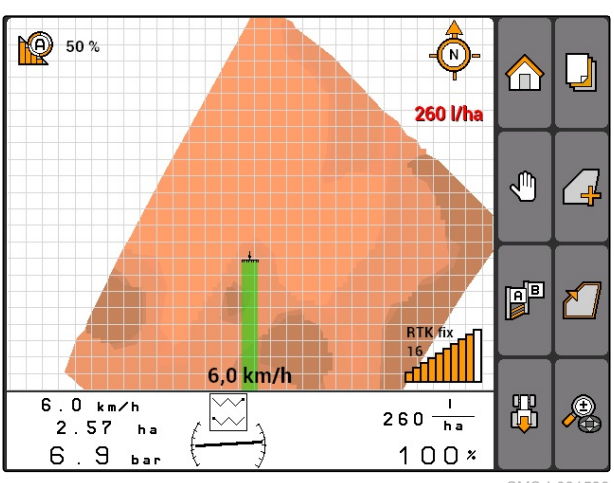

CMS-I-001530

CMS-T-004852-A.1

CMS-T-006650-A.1

# **11.1.3 Zahtjevi s obzirom na kvalitetu GPS-a**

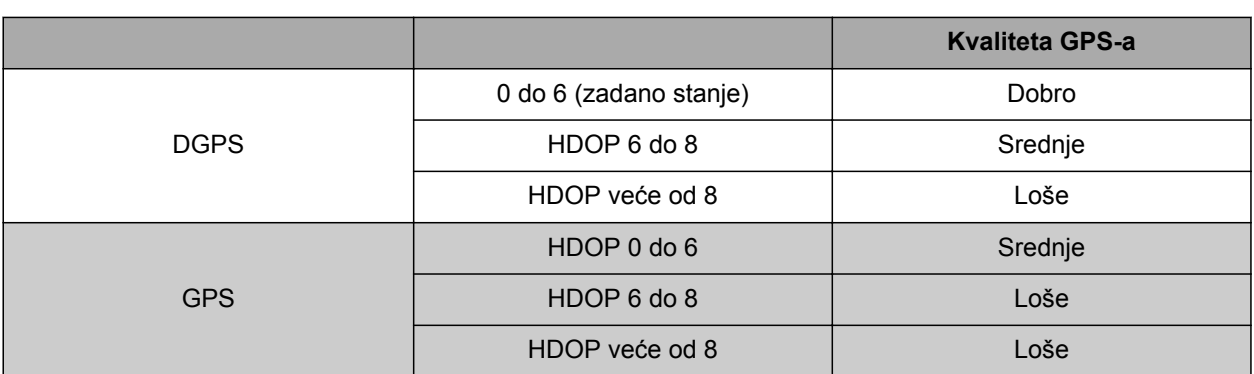

- dobra kvaliteta: obrađena površina prikazana je zeleno
- srednja kvaliteta: obrađena površina prikazana je žuto
- loša kvaliteta: GPS previše neprecizan Polje se više ne prikazuje u aplikaciji GPS-Switch.

### **11.2**

# **Namještanje osnovnih postavki za GPS-Switch**

CMS-T-00004680-A.1

CMS-T-003460-A.1

# **11.2.1 Određivanje modeliranja uređaja**

Podatak o modelu uređaja potreban je za simuliranje različitih svojstava praćenja uređaja.

Odaberite *"GPS-Switch"* > > *"Model uređaja"*.

#### **Moguće postavke:**

- *"priključeno"*: za nošene uređaje i samohodne strojeve bez upravljanja na svim kotačima
- *"vučeno"*: za uređaje s rudom
- *"samohodno"*: za samohodne strojeve s upravljanjem na svim kotačima

#### **NAPOMENA**

Ako je odabran model uređaja *"vučeno"*, kod strojeva AMABUS ili ručnog stroja u podatke o geometriji uređaja valja unijeti vrijednost *"X2"*, [vidi](#page-50-0) [stranicu 45.](#page-50-0)

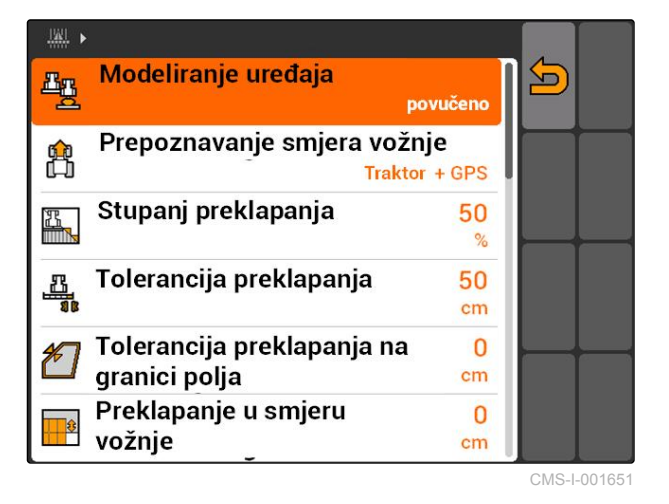

# <span id="page-86-0"></span>**11.2.2 Odabir izvora prepoznavanja smjera vožnje**

CMS-T-003480-A.1

Prepoznavanje smjera vožnje brine se da se simbol traktora ne okrene kada traktor vozi unatrag. Za prepoznavanje smjera vožnje na raspolaganju su razni izvori. Ako izvori ne daju ispravno prepoznavanje smjera vožnje, prepoznavanje se može isključiti.

Odaberite *"GPS-Switch"* > > *"Prepoznavanje smjera vožnje"*.

#### **Moguće postavke:**

- *"isklj."*
- *"GPS"*
- *"Traktor+GPS: ako traktor šalje signal o smjeru vožnje, on se upotrebljava. Ako ne, upotrebljava se signal GPS-a."*

#### **NAPOMENA**

Smjer simbola traktora može se ručno okrenuti; [vidi stranicu 97.](#page-102-0) Ako traktor šalje signal vožnje unatrag, funkcija "Okretanje smjera" nije na raspolaganju.

# **11.2.3 Aktivacija zvučnog upozorenja na granicu polja**

CMS-T-003430-A.1

Kada se vozilo približava granici polja, AMATRON 3 može emitirati signal upozorenja.

Odaberite *"GPS-Switch"* > > *"Zvučno upozorenje na granicu polja"*.

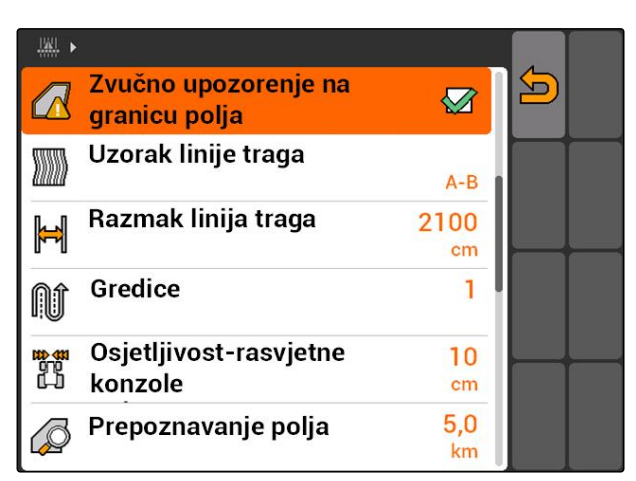

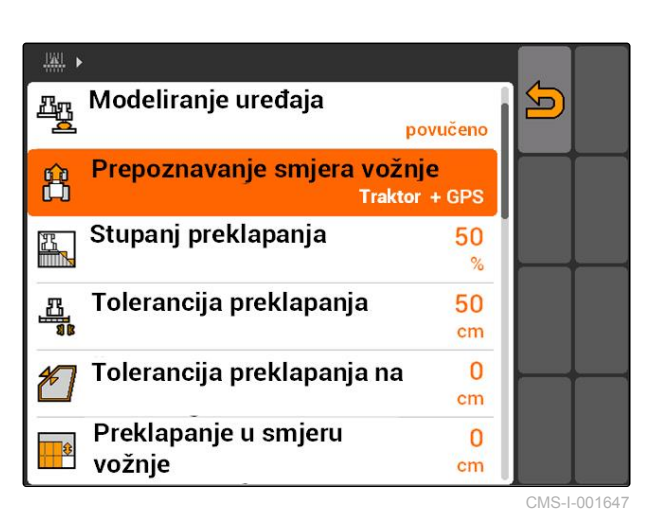

## **11.2.4 Određivanje prikaza karte**

Karta u aplikaciji GPS-Switch može se prikazati dvodimenzionalno ili trodimenzionalno.

- 1. Odaberite *"GPS-Switch"* > > *"Prikaz karte"*.
- 2. Odaberite željeni prikaz karte.

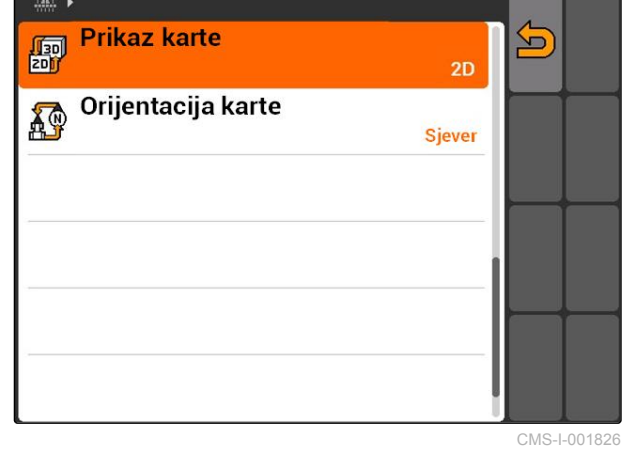

**11.2.5 Određivanje usmjerenosti karte**

#### **Za usmjerenost karte postoje 2 moguće postavke:**

- *"Smjer vožnje"*: karta se okreće zajedno s vozilom. Kompas na karti prikazuje aktualni smjer vožnje.
- *"Sjever"*: karta je uvijek jednako usmjerena.
- 1. Odaberite *"GPS-Switch"* > > *"Usmjerenost karte"*.
- 2. Odaberite željenu usmjerenost karte.

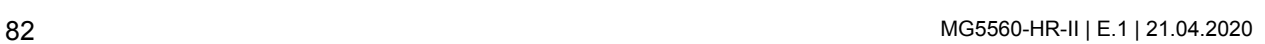

### **11.2.6.1 Automatsko kreiranje zone sigurnosti**

**11.2.6 Namještanje aplikacije GPS-Switch za rasipač**

Ovom se funkcijom određuje hoće li se unutar granice polja automatski izraditi zona sigurnosti.

**Prikaz karte**  $\overline{\mathbf{5}}$ 匔  $2D$ Orijentacija karte A **Sjever** 

CMS-I-001817

CMS-T-00004681-A.1

CMS-T-006129-A.1

CMS-T-003395-A.1

CMS-T-003405-A.1

#### **PREDUVJETI**

#### **Za rasipače AMABUS:**

- Rasipač priključen
- AMATRON 3 pokrenut u modusu AMABUS;  $\sqrt{2}$ [vidi stranicu 15](#page-20-0)
- Rasipač odabran u izborniku uređaja, [vidi](#page-51-0) [stranicu 46](#page-51-0)

#### **Za rasipače ISOBUS:**

- Rasipač priključen
- AMATRON 3 pokrenut u modusu ISOBUS, [vidi](#page-20-0) L [stranicu 15](#page-20-0)
- Odaberite *"GPS-Switch"* > > *"Automatsko kreiranje zone sigurnosti"*.

#### **Moguće postavke:**

- : ako se izrađuje granica polja, automatski se izrađuje zona sigurnosti.
- $\bullet$ : ako se izrađuje granica polja, prikazuje se upit treba li izraditi zonu sigurnosti.

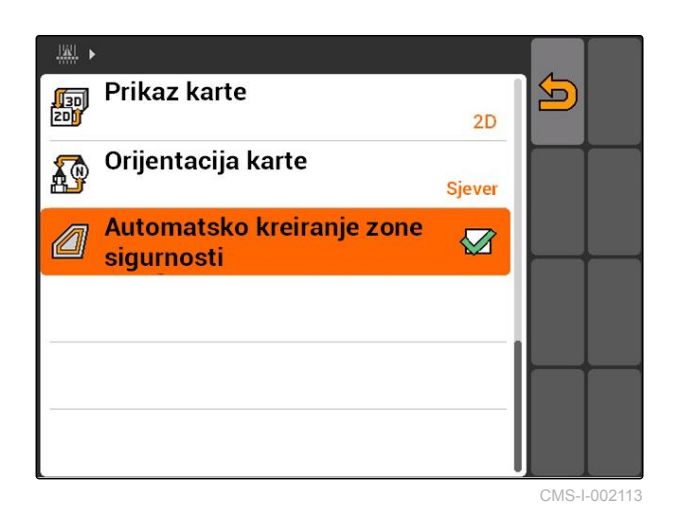

CMS-T-006119-A.1

### **11.2.6.2 Namještanje razmaka od uvratine**

Razmak od uvratine **3** jest razmak između granice uvratine **4** i točke distribucije rasipača **2** . Rasipanje se može pokrenuti samo ako je točka distribucije rasipača udaljena od granice uvratine za razmak od uvratine. Ako je razmak od uvratine ispravno namješten, sprečava se da lepeza za rasipanje **1** uđe u uvratinu. **<sup>2</sup>**

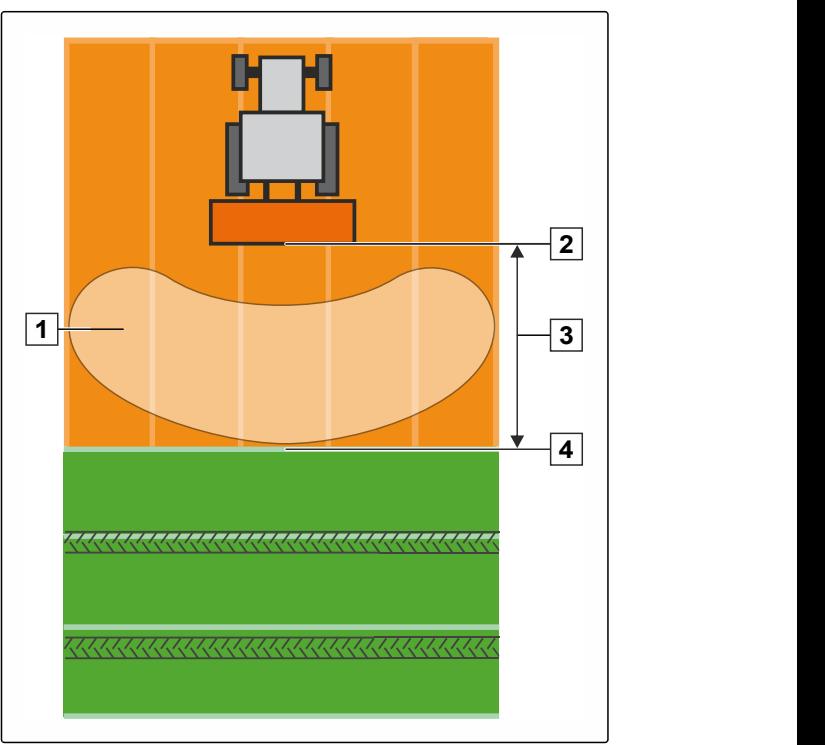

CMS-I-002104

#### **PREDUVJETI**

#### **Za rasipače AMABUS:**

- $\angle$  Rasipač prikliučen
- AMATRON 3 pokrenut u modusu AMABUS; [vidi stranicu 15](#page-20-0)
- Rasipač odabran u izborniku uređaja, [vidi](#page-51-0) [stranicu 46](#page-51-0)
- Vrijednosti geometrije rasipača ispravno su  $\checkmark$ navedene, [vidi stranicu 45](#page-50-0)

#### **Za rasipače ISOBUS:**

- Rasipač priključen
- AMATRON 3 pokrenut u modusu ISOBUS, [vidi](#page-20-0) [stranicu 15](#page-20-0)
- 1. Odaberite *"GPS-Switch"* > > *"Razmak od uvratine"*.
- 2. Unesite i potvrdite željeni razmak od uvratine.

# **11.2.7 Namještanje aplikacije GPS-Switch za prskalice**

CMS-T-00004682-A.1

### **11.2.7.1 Namještanje automatskog spuštanja polužja**

CMS-T-006124-A.1

Automatsko spuštanje polužja automatski spušta polužje kada prskalica vozi po neobrađenoj površini.

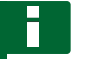

#### **NAPOMENA**

Vrijednost koju valja unijeti odnosi se na trajanje postupka spuštanja.

**Vremenski ispravan rad automatskog spuštanja polužja ovisi o sljedećim čimbenicima:**

- brzina vožnje  $\bullet$
- oprema traktora  $\bullet$
- oprema uređaja  $\bullet$
- put hoda polužja  $\bullet$

Vrijednost za trajanje postupka spuštanja valja odrediti ručno.

#### **PREDUVJETI**

#### **Za prskalice AMABUS:**

- Prskalica priključena
- AMATRON 3 pokrenut u modusu AMABUS; [vidi stranicu 15](#page-20-0)
- Prskalica odabrana u izborniku uređaja, [vidi](#page-51-0) [stranicu 46](#page-51-0)
- Granica polja izrađena, [vidi stranicu 99](#page-104-0)

#### **Za prskalice AMAZONE ISOBUS:**

- Prskalica priključena
- AMATRON 3 pokrenut u modusu ISOBUS, [vidi](#page-20-0) [stranicu 15](#page-20-0)
- Granica polja izrađena, [vidi stranicu 99](#page-104-0)
- 1. Odaberite *"GPS-Switch"* > > *"Automatsko spuštanje polužja"*.
- 2. Unesite i potvrdite trajanje postupka spuštanja u milisekundama.

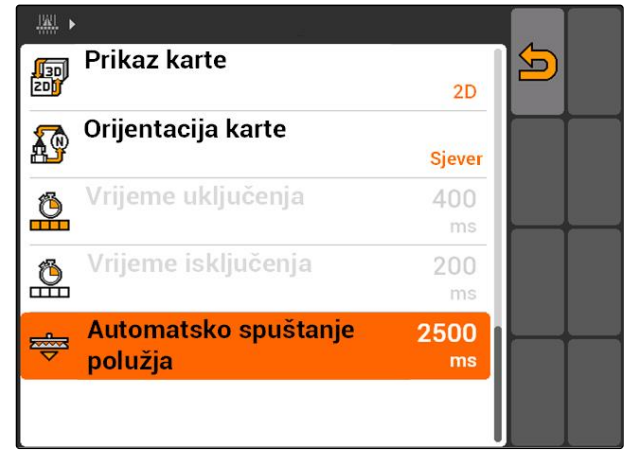

CMS-I-002017

# **11.2.8 Namještanje aplikacije GPS-Switch za sijačice**

### **11.2.8.1 Konfiguriranje sustava pomoći vozaču**

Sustav pomoći vozaču pruža podršku pri obradi polja bez rupa. Uslijed odgode uklapanja sijačice i neravnomjerne brzine mogu se pojaviti preklapanja ili negativna preklapanja zasijanih redova. Sustav pomoći vozaču signalnim tonom i simbolom upozorava vozača da se vozilo približava točki uklapanja i da brzinu vožnje valja održati konstantnom.

Vrijednost koju valja unijeti određuje kod kojeg se razmaka između stroja i točke uklapanja aktivira sustav pomoći vozaču.

CMS-T-00004683-A.1

CMS-T-006114-A.1

#### **Moguće točke uklapanja:**

- **•** granica polja
- granica uvratine
- granica između obrađene i neobrađene površine

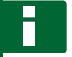

#### **NAPOMENA**

Za ostale informacije kako se rabi sustav pomoći vozaču, [vidi stranicu 124.](#page-129-0)

#### **PREDUVJETI**

#### **Za sijačicu AMABUS:**

- Sijačica priključena
- $\checkmark$  AMATRON 3 pokrenut u modusu AMABUS, [vidi stranicu 15](#page-20-0)
- Sijačica odabrana u izborniku uređaja, [vidi](#page-51-0) [stranicu 46](#page-51-0)

#### **Za sijačicu ISOBUS:**

- Sijačica priključena
- AMATRON 3 pokrenut u modusu ISOBUS, [vidi](#page-20-0)  $\checkmark$ [stranicu 15](#page-20-0)
- 1. Odaberite *"GPS-Switch"* > > *"Sustav pomoći vozaču"*.
- 2. Unesite i potvrdite željeni razmak

#### ili

*ako valja deaktivirati sustav pomoći vozaču,* unesite *"0"* i potvrdite.

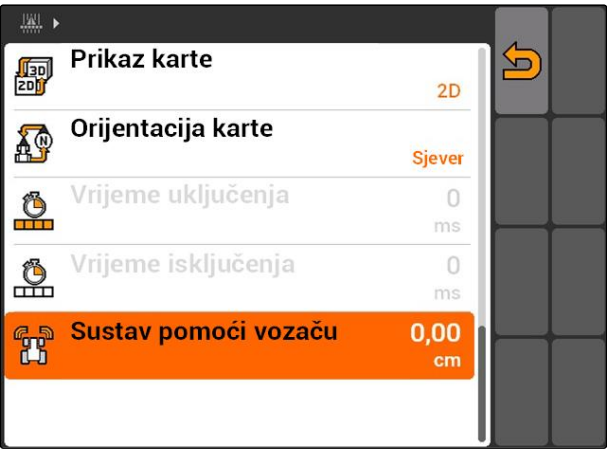

CMS-T-005059-A.1

# **11.2.9 Namještanje rezervnih vremena**

Ako se uključe djelomične širine **1** , do stvarnog pokretanja rasipanja prođe nekoliko stotina milisekundi **2** . Ta odgoda uklapanja **3** može uzrokovati negativna preklapanja u obradi. Ako se isključe djelomične širine, do stvarnog zaustavljanja rasipanja prođe također nekoliko stotina milisekundi. Ta odgoda isključenja može uzrokovati preklapanja u obradi.

Rezervna vremena kompenziraju te odgode pri uključivanju i isključivanju djelomičnih širina.

# **NAPOMENA**

Rezervna vremena mogu se namjestiti samo za sijačice AMABUS i prskalice AMABUS.

#### **NAPOMENA**

*"Rezervno vrijeme za uključenje"* valja namjestiti tako da rasipanje počne precizno te da se tako izbjegne negativno preklapanje.

*"Rezervno vrijeme za isključenje"* valja namjestiti tako da rasipanje završi precizno te da se tako izbjegne preklapanje.

#### **Granice za pokretanje i zaustavljanje rasipanja:**

- granica između obrađene i neobrađene  $\bullet$ površine
- granica polja
- granica uvratine

Ako se pojave neželjena preklapanja ili negativna preklapanja, ispravna rezervna vremena mogu se odrediti pomoću tablice ili formule; [vidi](#page-96-0) [stranicu 91.](#page-96-0)

Poželjna preklapanja ili negativna preklapanja mogu se odrediti preko postavke *"Preklapanje u smjeru vožnje"*, [vidi stranicu 116.](#page-121-0)

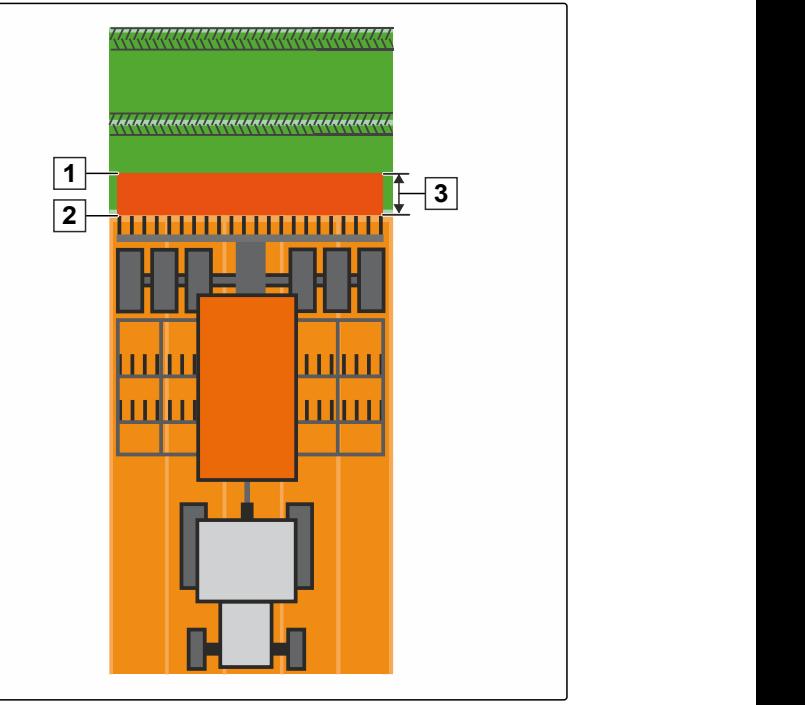

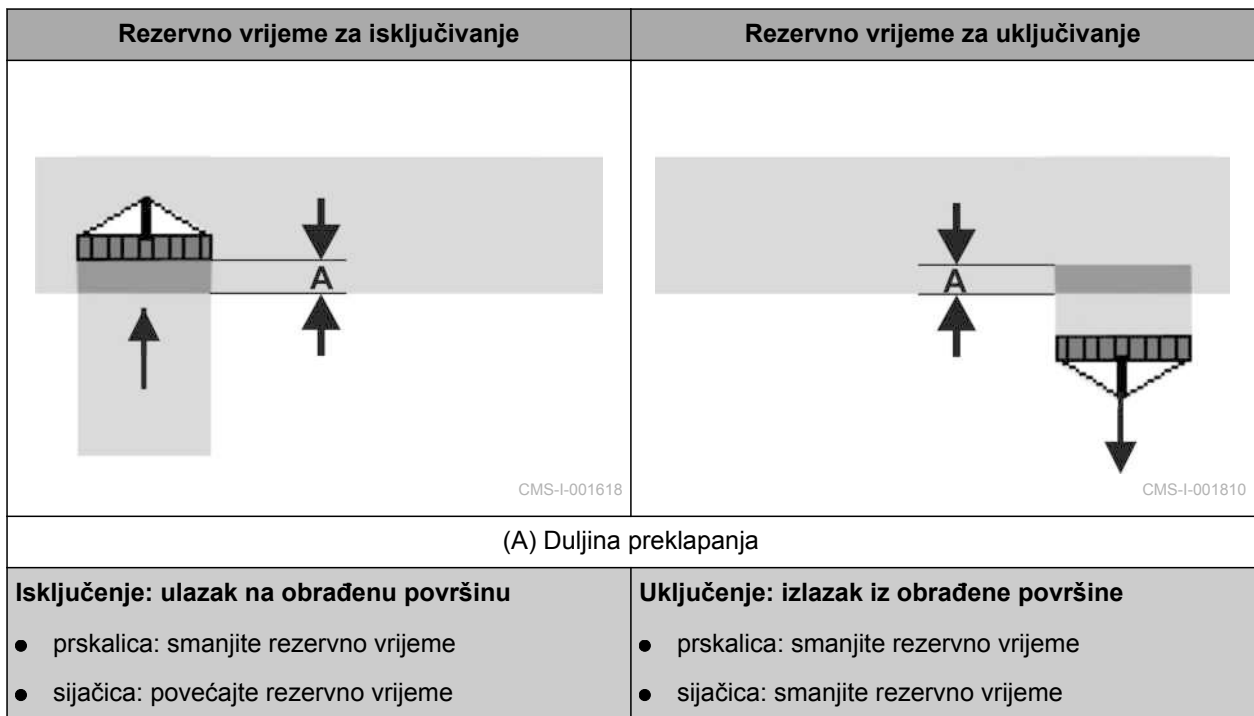

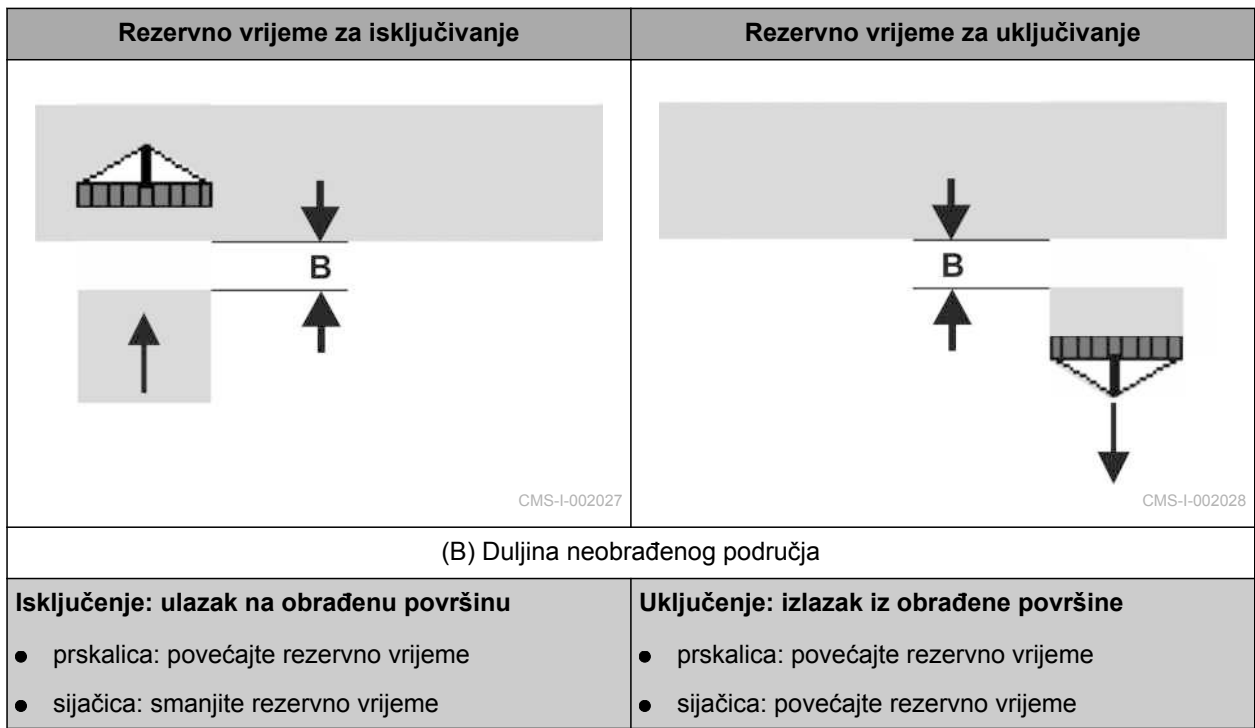

**PREDUVJETI**

- Stroj AMABUS priključen
- AMATRON 3 pokrenut u modusu AMABUS, [vidi stranicu 15](#page-20-0)
- Stroj AMABUS odabran u izborniku uređaja, [vidi stranicu 46](#page-51-0)
- 1. Odaberite *"GPS-Switch"* > > *"Rezervno vrijeme za uključenje"*.
- 2. Unesite određeno rezervno vrijeme.

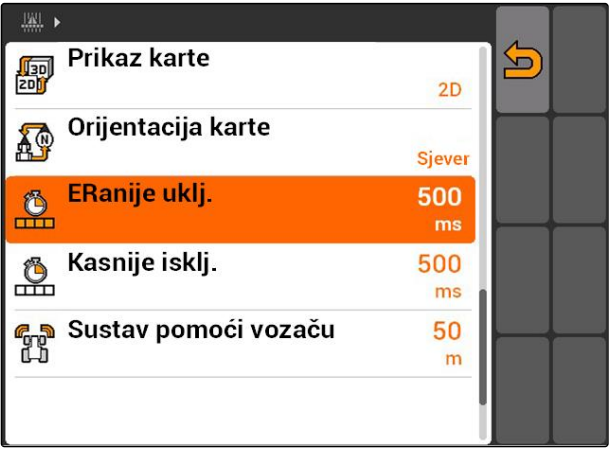

CMS-I-002233

- 3. Odaberite *"GPS-Switch"* > > *"Rezervno vrijeme za isključenje"*.
- 4. Unesite određeno rezervno vrijeme.

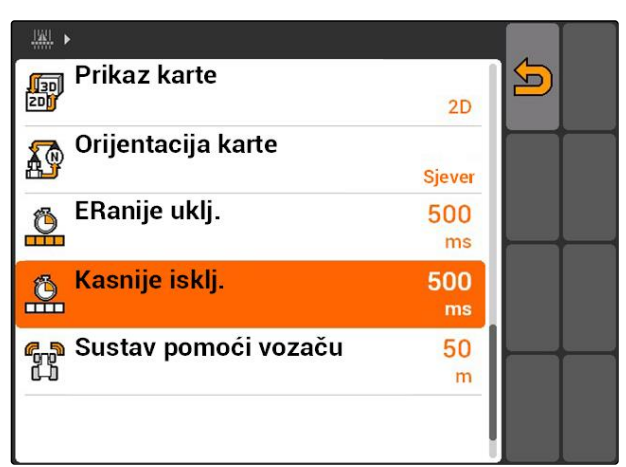

### <span id="page-96-0"></span>**11.2.10 Određivanje vremena ispravka za rezervna vremena**

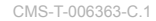

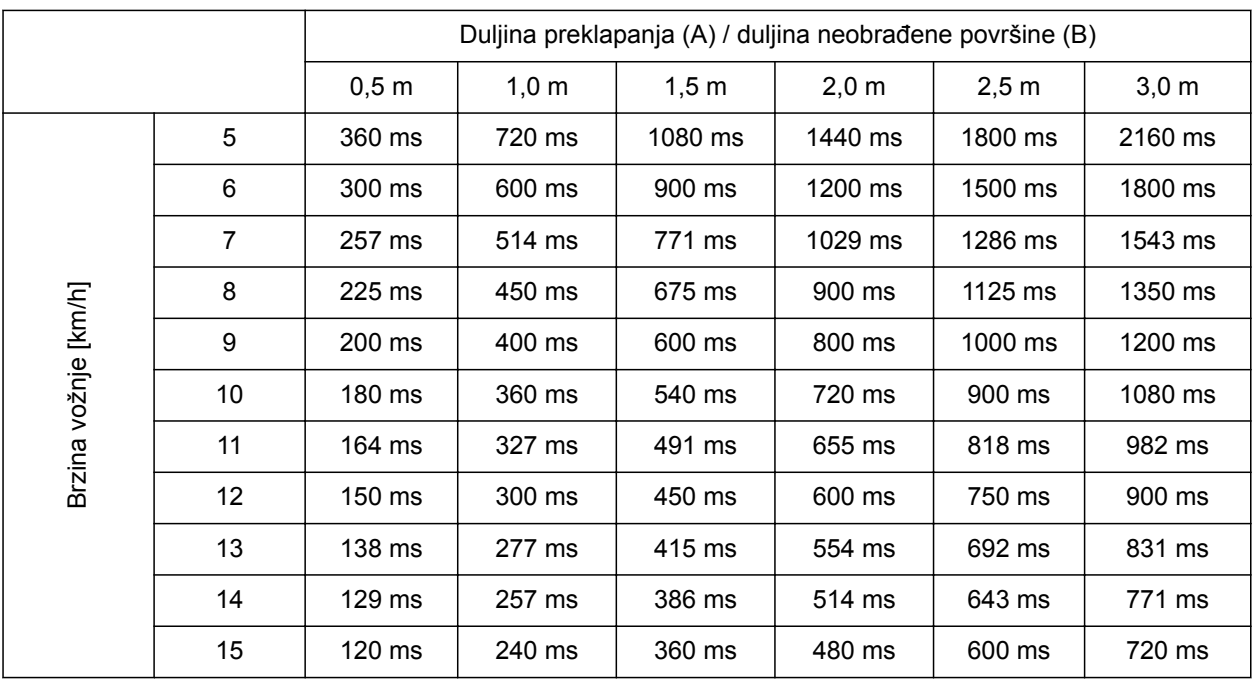

Vremena ispravka za nenavedene brzine i razmake (A, B) mogu se interpolirati, ekstrapolirati ili izračunati uz pomoć sljedeće formule:

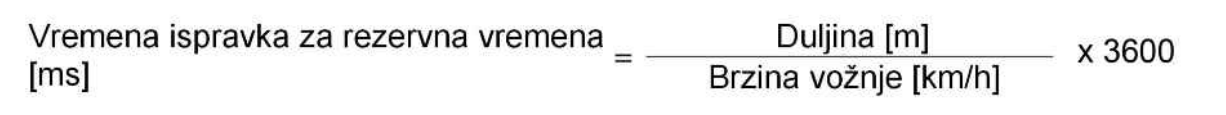

CMS-I-002149

#### **Na rezervno vrijeme za uključivanje i isključivanje u tehnici sijanja utječu sljedeći čimbenici:**

- vremena kretanja ovisno o sorti sjemena, dionici kretanja i broju okretaja ventilatora
- ponašanje u vožnji ovisno o brzini, ubrzanju i kočenju
- preciznost GPS-a ovisno o signalu ispravka i stopi osvježavanja prijamnika GPS

### **NAPOMENA**

**Za precizno uključivanje na uvratinama – posebno kod sijačica – obvezne su sljedeće točke:**

- RTK preciznost prijamnika GPS (stopa  $\bullet$ osvježavanja minimalno 5 Hz)
- ravnomjerna brzina pri vožnji u uvratinu i iz  $\bullet$ uvratine

# **11.2.11 Provjera vremena uključenja i isključenja**

Ako se uključe djelomične širine, do stvarnog pokretanja rasipanja prođe nekoliko stotina milisekundi. Ta odgoda uklapanja može uzrokovati negativna preklapanja u obradi. Ako se isključe djelomične širine, do stvarnog zaustavljanja rasipanja prođe također nekoliko stotina milisekundi. Ta odgoda isključenja može uzrokovati preklapanja u obradi.

Vremena uklapanja kompenziraju te odgode pri uključivanju i isključivanju djelomičnih širina.

### **NAPOMENA**

Vremena uklapanja prikazuju se samo kod sijačica ISOBUS i prskalica ISOBUS. Vremena uklapanja mogu se promijeniti samo preko upravljanja uređaja.

#### **PREDUVJETI**

- Stroj ISOBUS priključen
- AMATRON 3 pokrenut u modusu ISOBUS, [vidi](#page-20-0) [stranicu 15](#page-20-0)
- 1. U postavkama aplikacije GPS-Switch provjerite vrijednosti za *"Vrijeme uključenja"* i za *"Vrijeme isključenja"*.
- 2. *Ako vremena uklapanja nisu ispravna,* promijenite vremena uklapanja upravljanja uređaja.

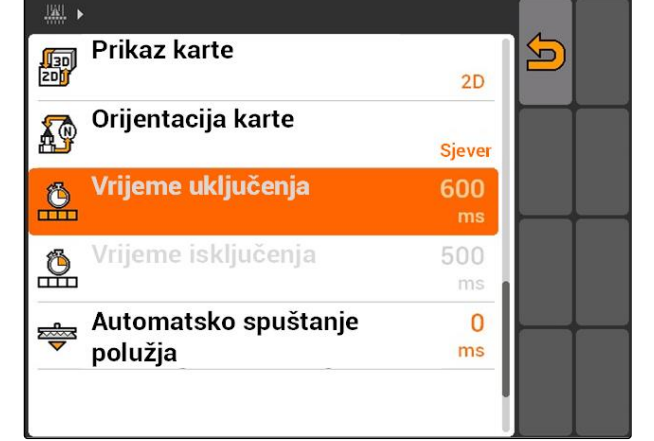

CMS-I-002108

# **11.3**

### **Pokretanje aplikacije GPS-Switch**

CMS-T-00004702-A.1

### **11.3.1 Pokretanje aplikacije GPS-Switch s upravljanjem nalogom**

CMS-T-005147-A.1

Kada je upravljanje nalogom aktivirano, mogu se uvoziti i uređivati nalozi u formatu ISO-XML.

CMS-T-004847-A.1

#### **PREDUVJETI**

**Ako GPS-Switch valja pokrenuti s upravljanjem nalogom, moraju biti ispunjeni sljedeći preduvjeti:**

- GPS ugođen, vidi stranicu
- Kod uređaja ISOBUS i AMABUS: uređaj priključen
- Kod uređaja ISOBUS: ISOBUS ispravno konfiguriran, [vidi stranicu 24](#page-29-0)
- $\sqrt{ }$  Kod uređaja AMABUS i uređaja koji ne mogu komunicirati s terminalom: uređaj odabran, [vidi](#page-51-0) [stranicu 46](#page-51-0)
- $\sqrt{ }$  Traktor odabran, [vidi stranicu 52](#page-57-0)
- Upravljanje nalogom aktivirano; [vidi](#page-24-0) [stranicu 19](#page-24-0)
- USB-štapić utaknut
- $\sqrt{ }$  Nalog u formatu ISO-XML uvezen ili izrađen:
	- Uvoz naloga, vidi stranicu
	- o Izrada naloga, [vidi stranicu 56](#page-61-0)
- Nalog pokrenut, [vidi stranicu 65](#page-70-0)
- Odaberite Glavni izbornik > *"GPS-Switch"*.
- **→** Pokreće se GPS-Switch.

#### **Na karti aplikacije GPS-Switch prikazuju se sljedeći sadržaji:**

- simbol traktora
- simbol uređaja
- granica polja izrađena u nalogu i karta za distribuciju

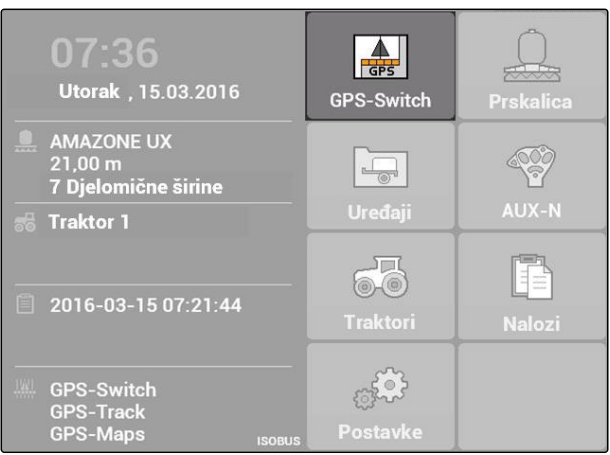

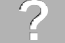

### **UKLANJANJE POGREŠKE**

*Jesu li sadržaji prikazani na karti aplikacije GPS-Switch?*

*Nisu ispunjeni preduvjeti za pokretanje aplikacije GPS-Switch. Na karti aplikacije GPS-Switch trepere simboli pogrešaka.*

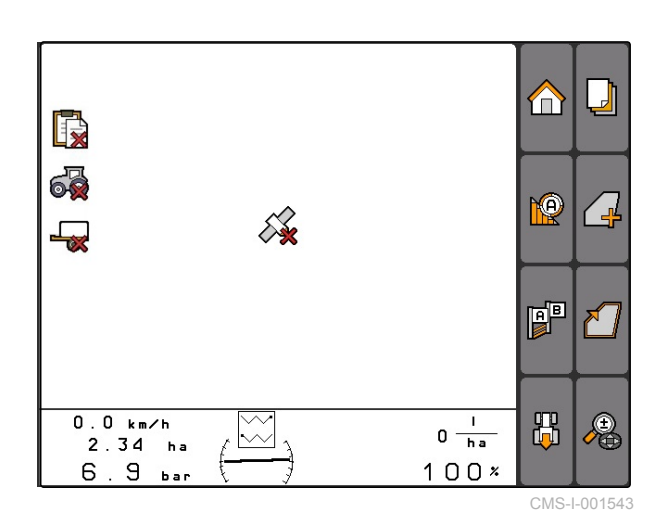

1. Provjerite preduvjete za pokretanje aplikacije GPS-Switch.

2. Ponovno pokrenite GPS-Switch.

CMS-T-005152-A.1

### **11.3.2 Pokretanje aplikacije GPS-Switch bez upravljanja nalogom**

#### **PREDUVJETI**

**Ako GPS-Switch valja pokrenuti bez upravljanja naloga, moraju biti ispunjeni sljedeći preduvjeti:**

- GPS ugođen, vidi stranicu
- Kod uređaja ISOBUS i AMABUS: uređaj  $\sqrt{2}$ priključen
- $\checkmark$  Kod uređaja ISOBUS: ISOBUS konfiguriran, [vidi stranicu 24](#page-29-0)
- $\checkmark$  Kod uređaja AMABUS i uređaja koji ne mogu komunicirati s terminalom: uređaj odabran, [vidi](#page-51-0) [stranicu 46](#page-51-0)
- $\sqrt{ }$  Traktor odabran, [vidi stranicu 52](#page-57-0)
- Upravljanje nalogom deaktivirano, [vidi](#page-24-0)  $\checkmark$ [stranicu 19](#page-24-0)
- Odaberite Glavni izbornik > *"GPS-Switch"*.  $\blacktriangleright$
- **→** Pokreće se GPS-Switch.

**Na karti aplikacije GPS-Switch prikazuju se sljedeći sadržaji:**

- simbol traktora  $\bullet$
- simbol uređaja

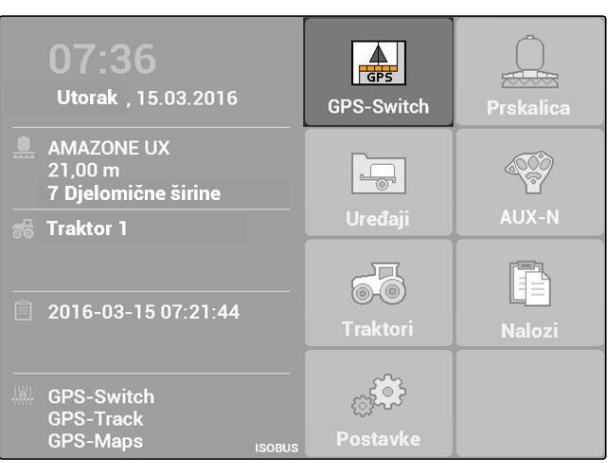

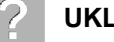

### **UKLANJANJE POGREŠKE**

*Jesu li sadržaji prikazani na karti aplikacije GPS-Switch?*

*Nisu ispunjeni preduvjeti za pokretanje aplikacije GPS-Switch. Na karti aplikacije GPS-Switch trepere simboli pogrešaka.*

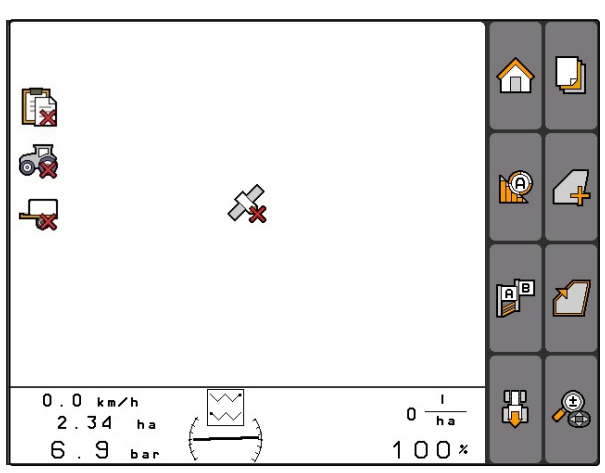

CMS-I-001543

- 1. Provjerite preduvjete za pokretanje aplikacije GPS-Switch.
- 2. Ponovno pokrenite GPS-Switch.

# **11.4**

# **Zumiranje karte**

**Karta se zumira i pomiče upravljačkim tipkama. U izborniku aplikacije GPS-Switch prikazuje se koja je od dviju funkcija upravo aktivna:**

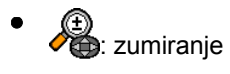

: pomicanje karte

CMS-T-003545-A.1

- <span id="page-102-0"></span>1. *Ako je pomicanje karte aktivno,* Odaberite
- Prikazuje se simbol za zumiranje:  $\bullet$  $\rightarrow$
- 2. *Za zumiranje karte u malim koracima* pritisnite
- 3. *Za zumiranje karte u velikim koracima* pritisnite **1** i **D**
- 4. *Za zumiranje karte na standardnu dimenziju i fokusiranje simbola vozila*

Pritisnite .

### **11.5**

### **Pomicanje karte**

**Karta se zumira i pomiče upravljačkim tipkama. U izborniku aplikacije GPS-Switch prikazuje se koja je od dviju funkcija upravo aktivna:**

- : zumiranje
- : pomicanje karte
- 1. *Ako je zumiranje aktivno,*

Odaberite

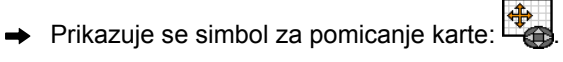

- 2. Kartu pomaknite upravljačkim tipkama.
- 3. *Za fokusiranje simbola vozila i zumiranje karte na standardnu dimenziju*

Pritisnite .

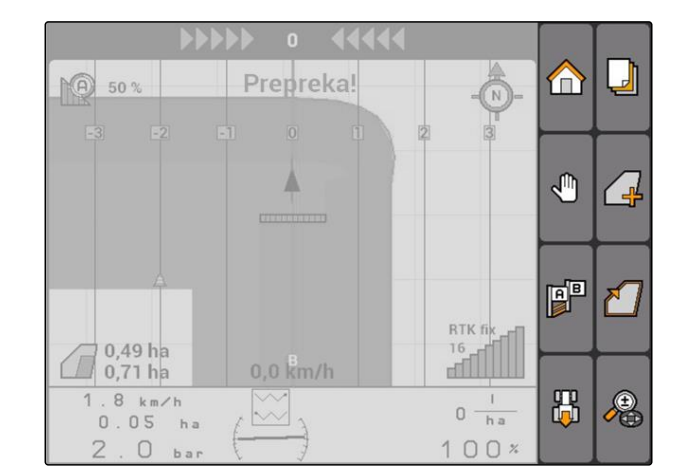

# **11.6**

# **Okretanje usmjerenosti simbola traktora**

Ako se smjer simbola traktora na karti ne podudara sa smjerom vožnje traktora, simbol vozila može se

CMS-T-006326-A.1

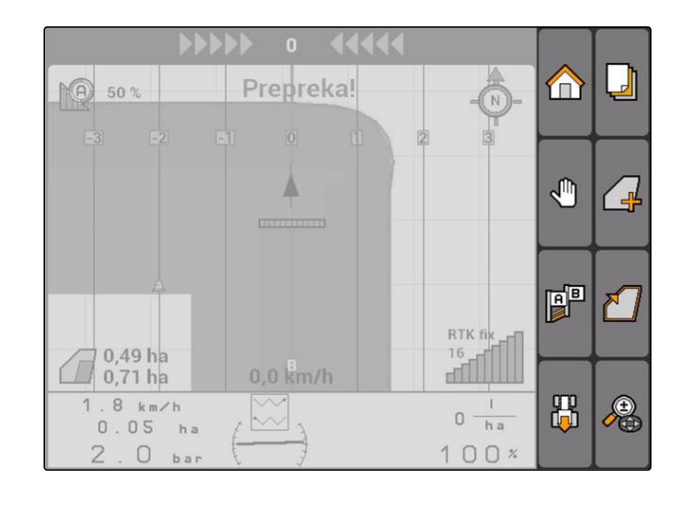

CMS-T-001615-A.1

ručno okrenuti. Smjer vožnje određuje se preko traktora ili signala GPS-a, [vidi stranicu 81.](#page-86-0) Simbol se pritom prikazuje samo ako GPS ocjenjuje signal. Ako postoji signal s traktora, simbol se ne prikazuje.

1. *Ako traktor vozi unatrag, ali je simbol traktora okrenut prema naprijed,*

orp<br>Qdaberite

2. *Ako traktor vozi prema naprijed, ali je simbol traktora okrenut prema natrag,*

**Odaberite** ...

### **11.7**

# **Označavanje prepreke**

- 1. *"GPS-Switch"* >  $\triangle$
- $\rightarrow$  Na karti treperi simbol prepreke  $\triangle$
- **→** Podatci o duljini pomicanja prikazuju se pored simbola prepreke.

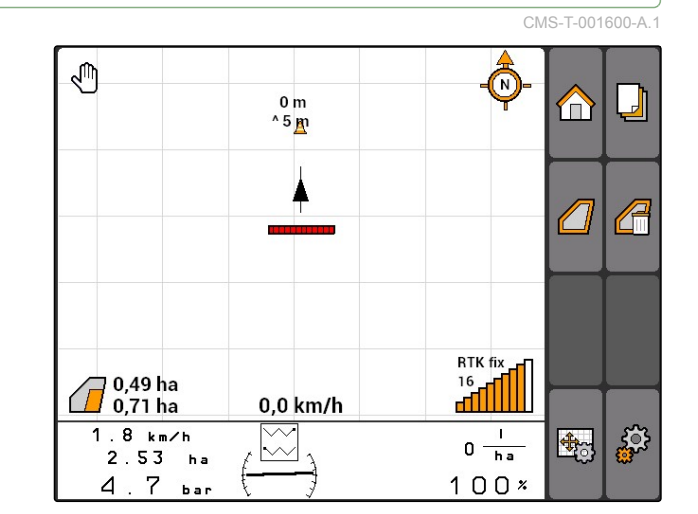

- 2. Upravljačkim tipkama simbol prepreke pomaknite na željeno mjesto.
- $\rightarrow$  Pritom se simbol prepreke pomiče za po jedan metar ako se pritisnu upravljačke tipke.

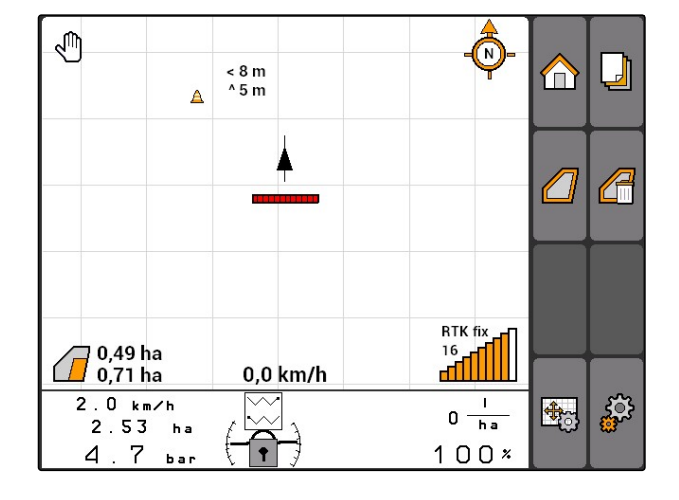

<span id="page-104-0"></span>3. *Ako se simbol prepreke pomakne na željeno mjesto,*

Pritisnite

**→** Prepreka je postavljena. Isključuju se podatci o duljini pomicanja.

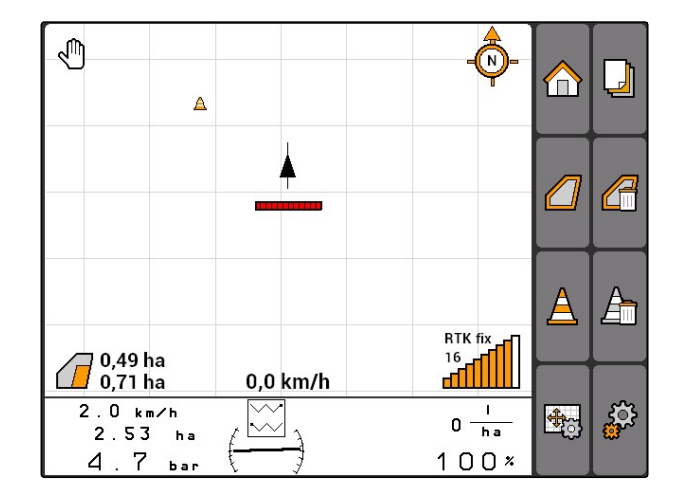

# **11.8**

# **Brisanje oznake prepreke**

Brišu se sve oznake prepreka u krugu od 30 m.

- 1. Vozilo pozicionirajte na razmaku od najviše 30 m od označene prepreke.
- 2. *"GPS-Switch"* >  $\overline{\mathbb{A}}$   $\overline{\mathbb{I}}$
- 3. Potvrdite brisanje.

# **11.9**

# **Kreiranje granice polja**

AMATRON 3 može iz obrađene površine izraditi granicu polja. AMATRON 3 može iz granice polja izračunati veličinu polja. Iz veličine polja dobiva se obrađena i preostala površina.

CMS-T-001605-A.1

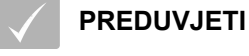

Rub polja potpuno obrađen

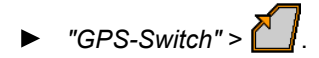

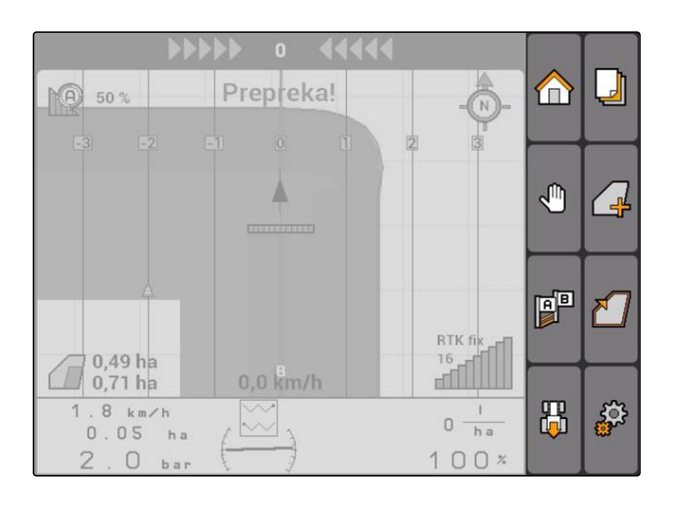

Granica polja postavlja se oko obrađene površine.

**PO** 50% ⋒  $\Box$ A  $\sqrt{2}$  $\Delta$ A  $RTK$  fix $\blacksquare$ **Hindi**  $\widehat{\mathcal{A}}^{4,08\,\text{ha}}_{5,99\,\text{ha}}$ 0,0 km/h  $6.0 km/h$ | ಕ್ಷ್ಮೆ  $\mathbf{I}$ 野  $0 \frac{1}{h}$  $\ddot{\sim}$  $2.20<sub>ha</sub>$  $100x$  $6.8<sub>ba</sub>$ 

# **11.10**

# **Brisanje granice polja**

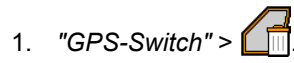

2. Potvrdite brisanje.

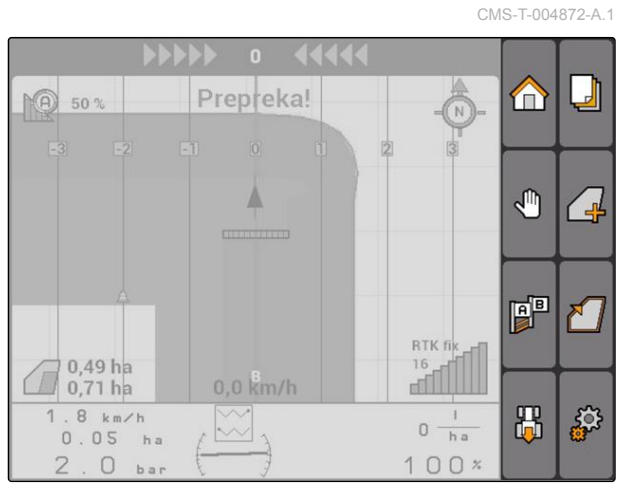

# **11.11**

# **Upravljanje virtualnom uvratinom**

CMS-T-00004687-A.1

# **11.11.1 Kreiranje virtualne uvratine**

CMS-T-003520-B.1

### **PREDUVJETI**

- Granica polja izrađena, [vidi stranicu 99](#page-104-0)
- 1. *"GPS-Switch"* >
- 2. Unesite i potvrdite širinu uvratine.

**NAPOMENA**

granice polja.

 $\rightarrow$  Prikazuje se upit za liniju traga uvratine.

Ako se prva linija traga postavi na granicu polja, druga linija traga uvratine nalazi se duboko unutar

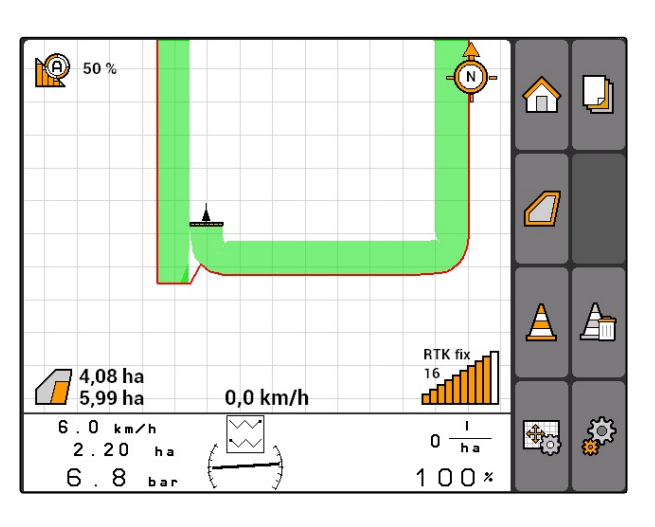

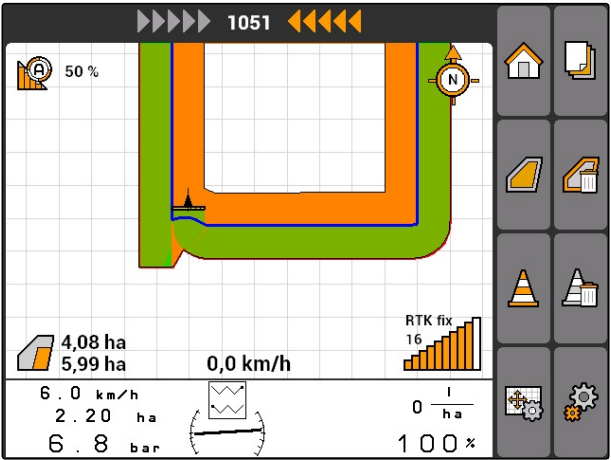

#### **11 | Uporaba aplikacije GPS-Switch Upravljanje virtualnom uvratinom**

#### **NAPOMENA**

Ako se prva linija traga uvratine ne postavi na granicu polja, prva linija traga uvratine nalazi se pola radne širine unutar granice polja.

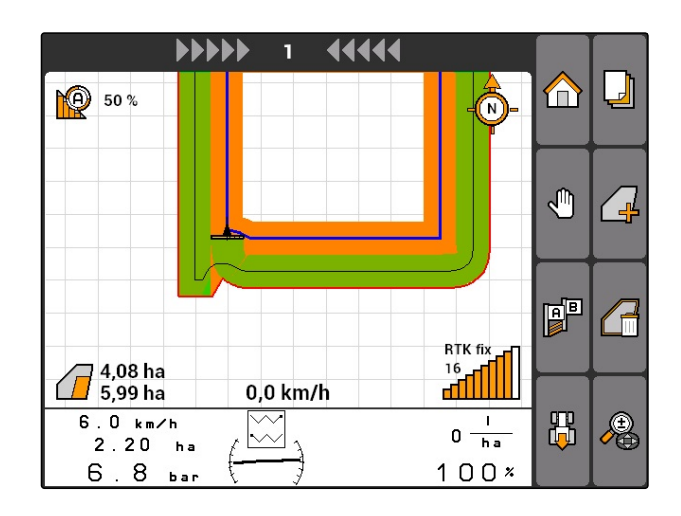

3. *Ako na granici polja valja izraditi prvu liniju traga uvratine,* odaberite *"Da"*

#### ili

*ako na granici polja ne treba izraditi prvu liniju traga uvratine,* odaberite *"Ne"*.

**→** Nakon što se uvratina izrađena, prikazuje se kao siva površina unutar granice polja.

### **NAPOMENA**

Kako bi se rasipanje moglo započeti unutar uvratine te kako bi se linije traga mogle iskoristiti unutar uvratine, uvratinu valja deblokirati, vidi stranicu 102.

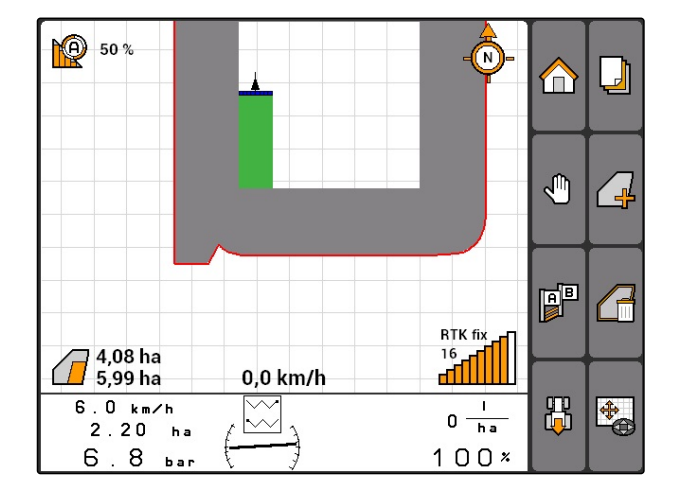

### **11.11.1.1 Blokada ili deblokada uvratine**

Uvratina se može blokirati ili deblokirati za rasipanje. Za tu funkciju nije potrebna licencija za GPS-Track.

- Uvratina blokirana: uvratina je prikazana sivo. U automatskom se modusu isključuju djelomične širine ako strše u uvratinu.
- Uvratina deblokirana: uvratina je prikazana narančasto. U automatskom se modusu uključuju djelomične širine ako strše u uvratinu. Linije traga izrađuju se unutar uvratine.

CMS-T-003550-A.1
# **11.11.1.2 Brisanje uvratine**

- 1. *"GPS-Switch"* >
- 2. Potvrdite brisanje.
- $\rightarrow$  Uvratina ie obrisana.

Prepreka! **10** 50 %  $\bf{r}$ Δ √Պ  $\frac{1}{2}$  $\mathbf{F}$ শ ৷ RTK fi  $0,49$  ha  $\begin{array}{c} 16 \\ \hline \text{m} \end{array}$  $\sqrt{ }$  $0,0$  km/h  $0,71$  ha 1 .  $8 \text{ km/h}$ 禺 ్టర్ల  $0 \frac{1}{h}$  $\widetilde{\leadsto}$  $0.05$ ha  $100x$  $\overline{z}$  $\Box$ 

# **11.11.2 Blokada ili deblokada uvratine**

Uvratina se može blokirati ili deblokirati za rasipanje. Za tu funkciju nije potrebna licencija za GPS-Track.

- Uvratina blokirana: uvratina je prikazana sivo. U automatskom se modusu isključuju djelomične širine ako strše u uvratinu.
- Uvratina deblokirana: uvratina je prikazana narančasto. U automatskom se modusu uključuju djelomične širine ako strše u uvratinu. Linije traga izrađuju se unutar uvratine.

# **11.11.3 Brisanje uvratine**

- 1. **"GPS-Switch"** >  $\blacksquare$
- 2. Potvrdite brisanje.
- Uvratina je obrisana.

Prepreka!  $M(4)$  50 % A Δ √Պ  $\overline{a}$ F<sup>P</sup> ⊼ RTK fi 0,49 ha  $\frac{16}{\sqrt{3}}$  $\bigcirc$  0,49 ha  $0,0$  km/h  $1.8 km/h$ 禺 B  $0 - h$  $\sim$  $0.05<sub>ha</sub>$  $100x$  $2.0<sub>bar</sub>$ CMS-I-001542

CMS-T-003550-B.1

CMS-T-003540-A.1

# <span id="page-109-0"></span>**11.12**

**Uporaba linija traga**

CMS-T-00004688-A.1

**AMAZONE** 

# **11.12.1 Odabir uzorka linije traga**

Linije traga pomažu vozaču u obrađivanju polja bez rupa. Ovisno o potrebama mogu se odabrati razni uzorci linija traga. Ako polje valja obraditi u gredicama, linije traga mogu se istaknuti na određenom razmaku.

Kako bi vozač mogao lakše slijediti linije traga, na sustavu AMATRON 3 iznad karte prikazuje se rasvjetna konzola. Rasvjetna konzola prikazuje duljinu odstupanja traga. Rasvjetna konzola može se konfigurirati u postavkama aplikacije GPS-Switch.

Pomoću sustava AMATRON 3 mogu se bilježiti razne vrste linija traga. Uzorak linije traga može se promijeniti u postavkama aplikacije GPS-Switch.

CMS-T-003450-B.1

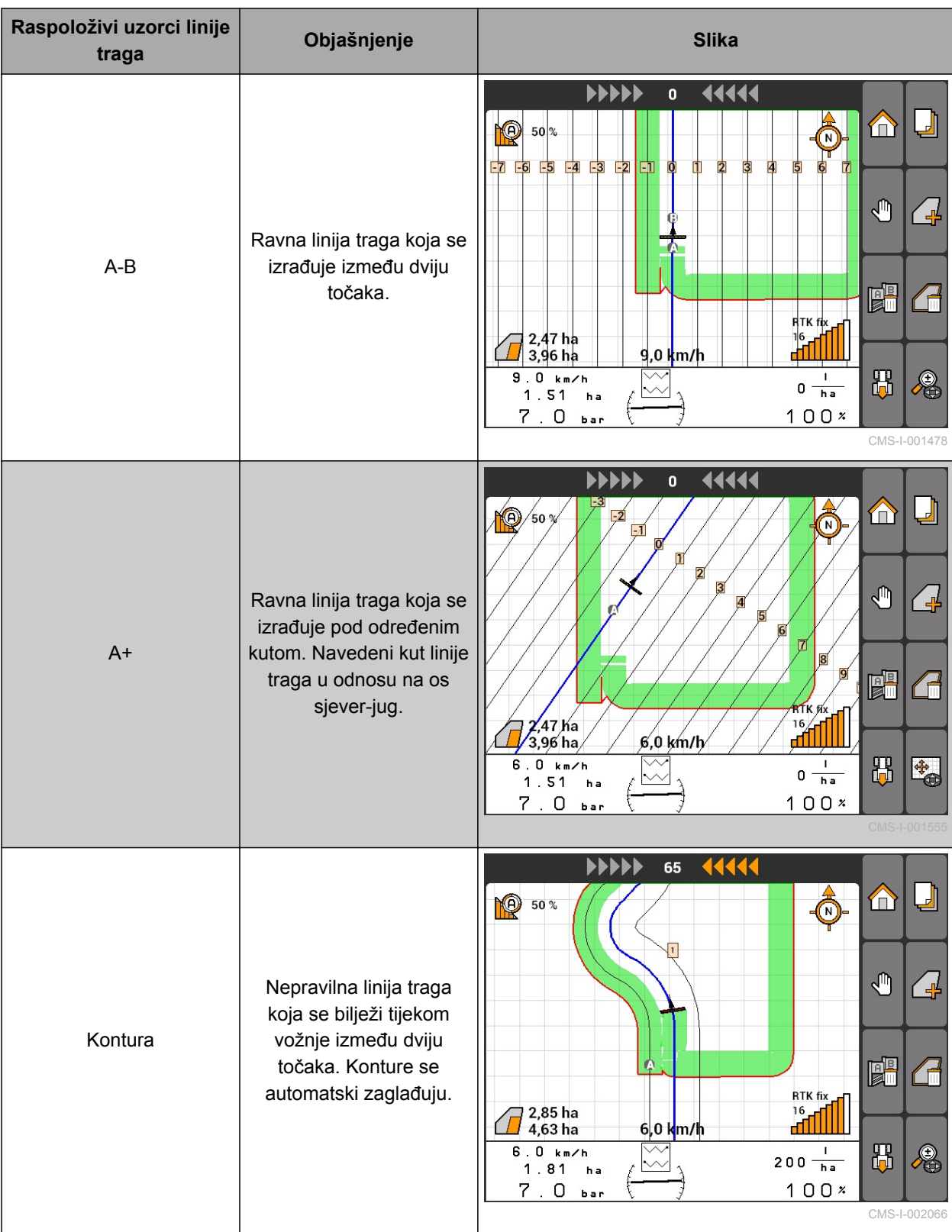

<span id="page-111-0"></span>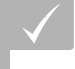

**PREDUVJETI**

- GPS-Track uključen, [vidi stranicu 37](#page-42-0)
- 1. Odabir *"GPS-Switch"* > > *"Uzorci linije traga"*.
- 2. Odaberite i potvrdite željeni uzorak linije traga.

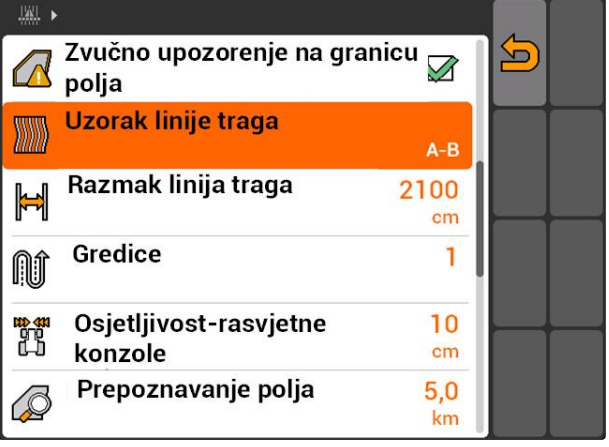

CMS-I-001987

# **11.12.2 Određivanje razmaka linija traga**

Razmak linija traga određuje se automatski po radnoj širini. Ako se tragovi precizno slijede, zajamčena je potpuna pokrivenost. Ako ne želite preklapanje redova, razmak linija tragova može se ručno promijeniti.

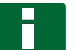

### **NAPOMENA**

Ako se smanji razmak linija traga za željeno preklapanje, valja prikladno prilagoditi toleranciju preklapanja, [vidi stranicu 114.](#page-119-0)

- 1. Odaberite *"GPS-Switch"* > > *"Razmak linija traga"*.
- 2. Unesite i potvrdite duljinu za željeni razmak linije traga.

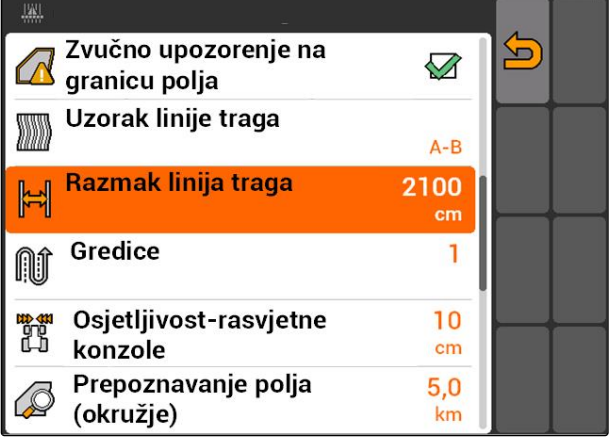

CMS-I-001991

# **11.12.3 Kreiranje gredica**

Za izradu gredica mogu se istaknuti određene linije traga. Istaknute linije traga pokazuju koji red područja CMS-T-003470-A.1

CMS-T-003465-A.1

rada valja proći kako bi se izradila gredica željene veličine. Broj, koji valja unijeti, navodi u kojem ritmu valja prolaziti linijama traga. Ako se unese primjerice 2, valja proći svaku drugu liniju traga. Tako se uvijek ispusti jedna linija traga i tako izrađuju gredice jedne radne širine.

- 1. Odaberite *"GPS-Switch"* > > *"Gredice"*.
- 2. Unesite i potvrdite željeni ritam

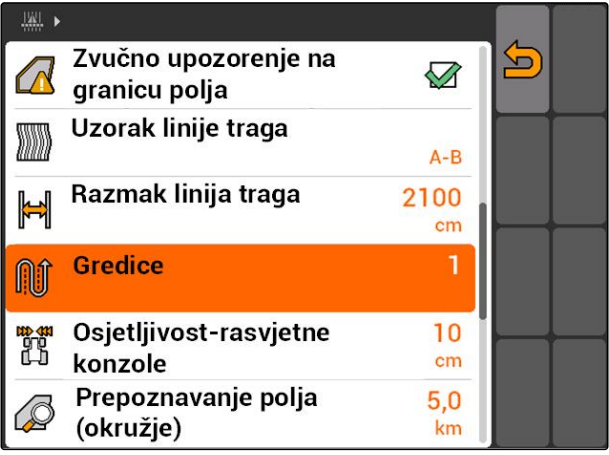

CMS-I-001995

# **11.12.4 Određivanje osjetljivosti rasvjetne konzole**

Ako vozilo odstupa od prijeđene linije traga, duljinu odstupanja od linije traga prikazuje se simbolima strelica koji zaredom postaju žuti **1** . Osjetljivost rasvjetne konzole kazuje za koju duljinu vozilo može odstupiti od linije traga prije nego što još jedan simbol prikaza odstupanja postane žut.

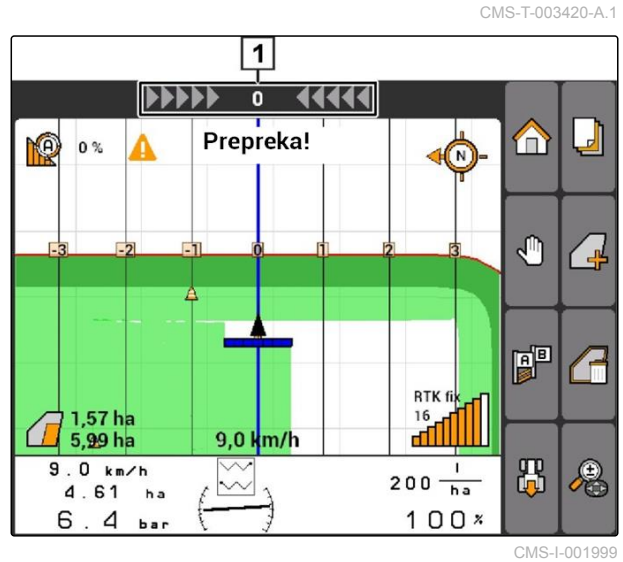

### **11 | Uporaba aplikacije GPS-Switch Uporaba linija traga**

- 1. Odaberite *"GPS-Switch"* > > *"Osjetljivost rasvjetne konzole"*.
- 2. Unesite i potvrdite duljinu potrebnog odstupanja od linije traga.

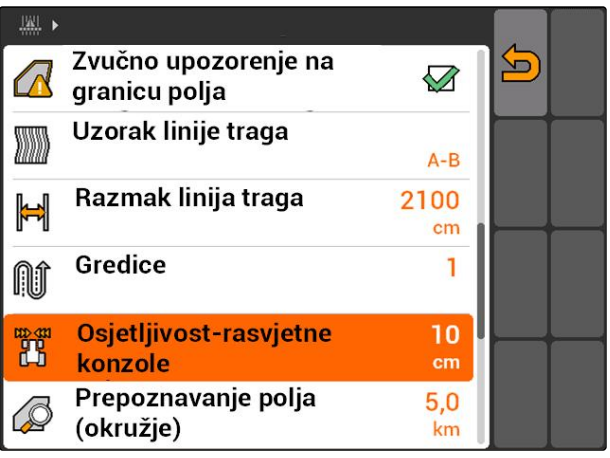

CMS-I-002086

# **11.12.5 Kreiranje linija traga**

# **11.12.5.1 Kreiranje linije A-B**

### **PREDUVJETI**

- Odabran uzorak linije traga *"A-B"*, [vidi](#page-109-0)  $\checkmark$ [stranicu 104](#page-109-0)
- Završna točka linije traga mora biti najmanje  $\checkmark$ 15 m udaljena od početne točke.
- 1. Dovezite se na početak reda.
- 2. Odaberite **.**
- Početna točka linije traga postavlja se na položaj  $\rightarrow$ vozila.

**PO** 50% Ō ⊔  $\bigoplus$ ₾ ╱⋥ **P** ₹ RTK fix  $\frac{16}{16}$ 0,0 km/h  $1.9 km/h$ 禺  $\mathbf I$ 要  $0 \frac{1}{h}$  $2.65<sub>ha</sub>$  $100x$  $4.7$ bar

CMS-I-002055

CMS-T-005582-A.1

CMS-T-00004689-A.1

3. Vozite do kraja reda.

4. Odaberite **.** 

**→** Završna točka linije traga postavlja se na položaj vozila. Dodaju se ostale linije traga.

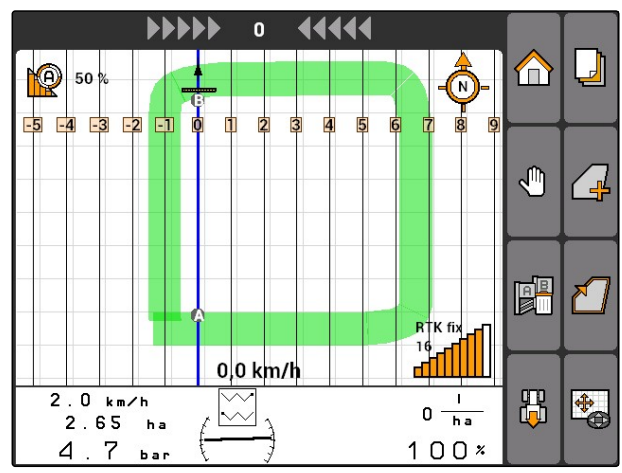

CMS-I-002054

# **11.12.5.2 Kreiranje konturne linije**

CMS-T-005572-A.1

# 1. Dovezite se na početak reda.

[stranicu 104](#page-109-0)

**PREDUVJETI**

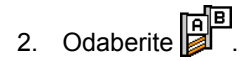

Početna točka linije traga postavlja se na položaj  $\rightarrow$ vozila.

Odabran uzorak linije traga *"Kontura"*; [vidi](#page-109-0)

3. Vozite do kraja reda.

### **NAPOMENA**

Završna točka linije traga mora biti najmanje 15 m udaljena od početne točke.

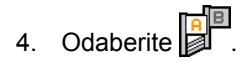

Završna točka linije traga postavlja se na položaj  $\Rightarrow$ vozila. Dodaju se ostale linije traga.

# **11.12.5.3 Kreiranje linija A+**

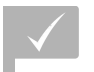

### **PREDUVJETI**

- Odabran uzorak linije traga *"A+"*; [vidi](#page-109-0) [stranicu 104](#page-109-0)
- 1. Dovezite se na početak reda.

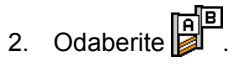

**→** Otvara se polje s brojevima za unos kuta linije traga.

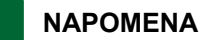

Unaprijed namješteni kut linije traga odgovara usmjerenosti vozila u odnosu na os sjever-jug. Ako se upotrebljava unaprijed namješteni kut, linije traga usmjeravaju se u smjeru vožnje.

3. *Ako linije traga ne treba usmjeriti u smjeru vožnje,* unesite i potvrdite željeni kut linija traga.

# **11.13**

# **Uporaba uklapanja djelomičnih širina**

# **11.13.1 Uporaba ručnog uklapanja djelomičnih širina**

# **11.13.1.1 Aktivacija ručnog uklapanja djelomičnih širina**

Aplikacijom GPS-Switch može se rukovati i ručno, tada je automatsko uklapanje djelomičnih širina deaktivirano. Djelomične širine valja ručno uključiti i isključiti.

### **PREDUVJETI**

### **Za uređaje AMABUS i ručne uređaje:**

Uređaj AMABUS ili ručni uređaj ugođen, [vidi](#page-48-0) [stranicu 43](#page-48-0)

### **Za uređaje ISOBUS:**

Priključen uređaj ISOBUS

CMS-T-005577-A.1

CMS-T-00004691-A.1

CMS-T-00004692-A.1

CMS-T-006306-B.1

### <span id="page-116-0"></span>**Uređaji AMABUS i ISOBUS**

Bilježenje obrađenih površina započinje kada se djelomične širine ručno uključe i zaustavlja kada se djelomične širine ručno isključe.

Aktivirani modus prikazuje se na karti 1.

*Kada je automatski modus aktiviran,*

u izborniku aplikacije GPS-Switch odaberite

Aktiviran je ručni modus. Djelomične širine valja ručno uklopiti.

**Ye**  $0<sup>o</sup>$  $\bigcirc$ ┛ m ∩ **PP** RTK fix 12,0 km/h afilli  $12.0 km/h$ 禺  $\bigcirc$  $200 - \frac{1}{h}$  $2.64$ ha  $100x$ 6.3 ва

CMS-I-002000

CMS-T-005671-A.1

CMS-T-005666-A.1

### **Ručni uređaji**

**NAPOMENA** Kod ručnih uređaja valja ručno pokrenuti i

1. *Za pokretanje bilježenja*

zaustaviti i bilježenje.

u izborniku aplikacije GPS-Switch odaberite  $\bigcirc$ 

2. *Za zaustavljanje bilježenja*

u izborniku aplikacije GPS-Switch odaberite

# **11.13.2 Uporaba automatskog uklapanja djelomičnih širina**

CMS-T-00004693-A.1

# **11.13.2.1 Aktivacija automatskog uklapanja djelomičnih širina**

GPS-Switch može raditi u ručnom i automatskom modusu. U automatskom modusu aktivirano je automatsko uklapanje djelomičnih širina.

MG5560-HR-II | E.1 | 21.04.2020 111

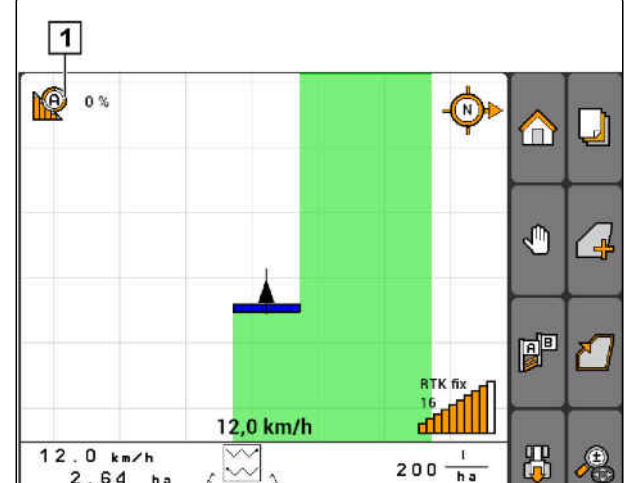

CMS-T-006234-B.1

<span id="page-117-0"></span>**Ako se djelomične širine voze preko sljedećih granica, automatski se uključuju i isključuju.**

- granica polja
- granica između obrađene i neobrađene površine
- granica uvratine

Bilježenje obrađenih površina započinje kada se djelomične širine ručno uključe i zaustavlja kada se djelomične širine ručno isključe.

### **PREDUVJETI**

- Priključen uređaj AMABUS ili uređaj ISOBUS
- Priključeni uređaj konfiguriran za automatsko uklapanje djelomičnih širina

Aktivirani modus prikazuje se na karti 1.

*Ako je aktiviran ručni modus,*

u izborniku aplikacije GPS-Switch odaberite

**→** Aktiviran je automatski modus. Djelomične širine uklapaju se automatski, ovisno o odabranim preklapanjima.

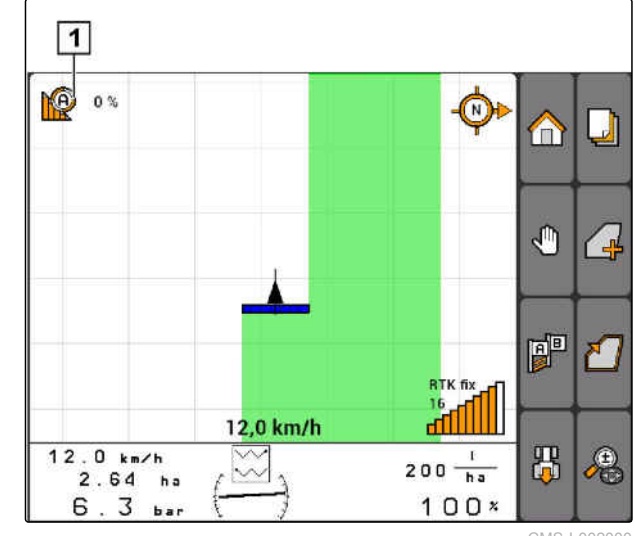

 $CMO$  | 002

# **11.13.2.2 Određivanje stupnja preklapanja**

Stupanj preklapanja određuje za koliko postotaka neka djelomična širina smije stršati preko neke granice prije nego što se isključi. Namješteni stupanj preklapanja **1** prikazuje se pored simbola za automatski modus.

### **Granice za stupanj preklapanja:**

- granica između neobrađene i obrađene površine
- granica uvratine

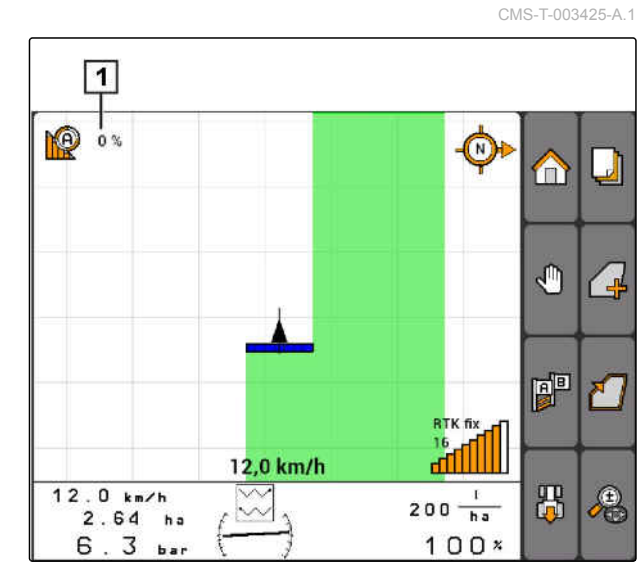

CMS-I-002001

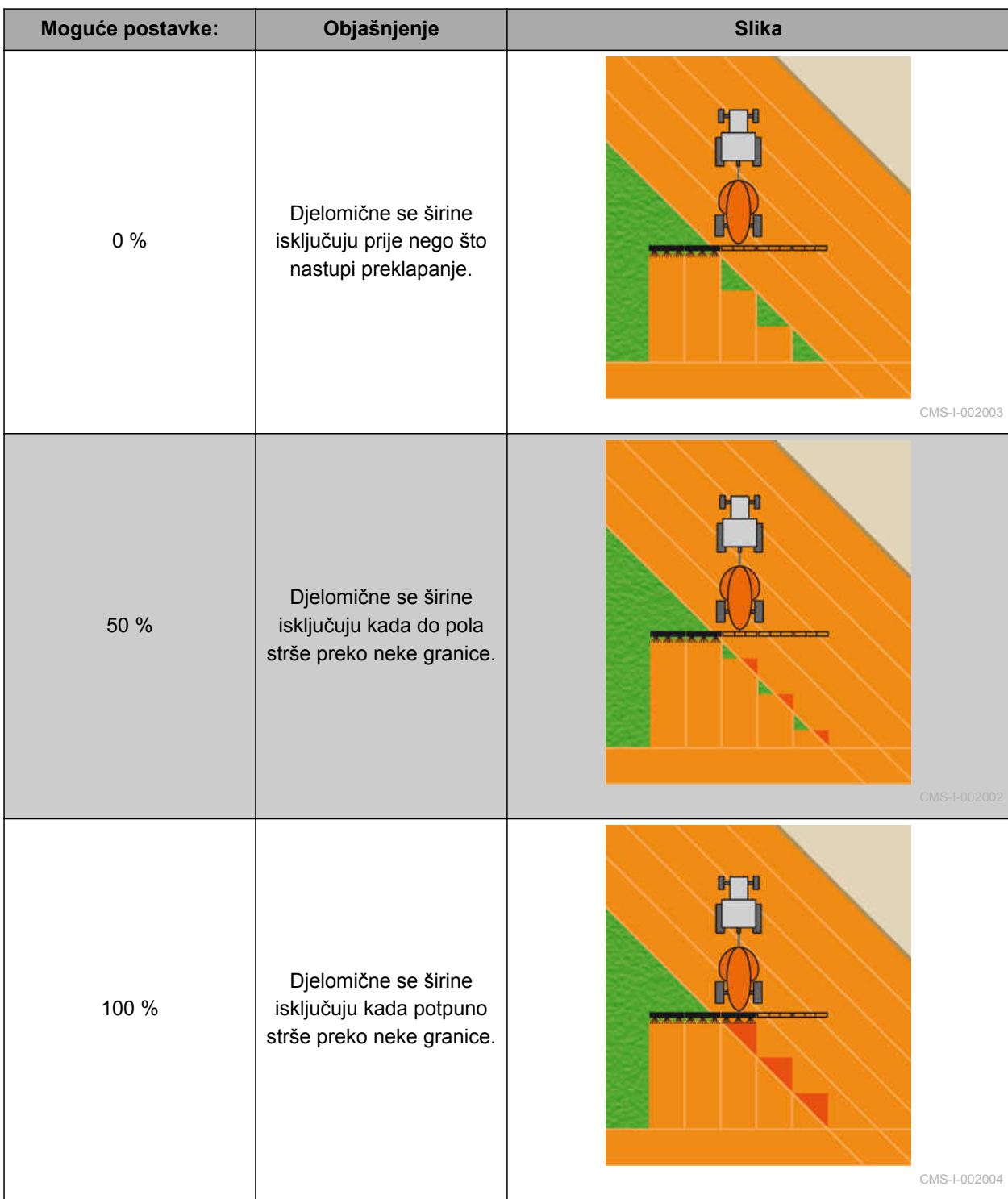

### <span id="page-119-0"></span>**11 | Uporaba aplikacije GPS-Switch Uporaba uklapanja djelomičnih širina**

- 1. Odaberite *"GPS-Switch"* > *"Stupanj preklapanja"*.
- 2. Odaberite i potvrdite postotnu vrijednost.

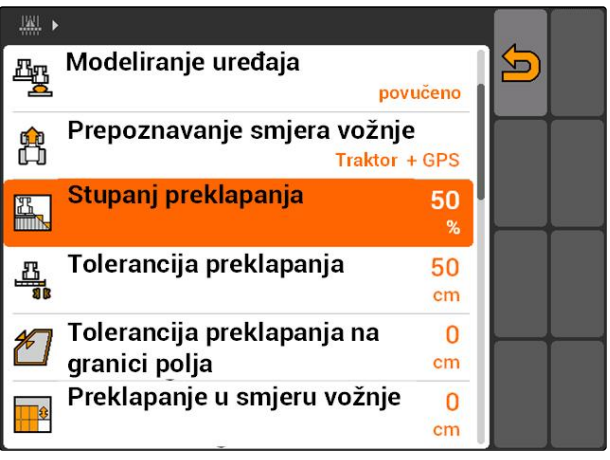

CMS-I-002265

# **11.13.2.3 Određivanje tolerancije preklapanja**

Tolerancija preklapanja određuje koliko vanjske djelomične širine smiju stršati preko obrađene površine prije nego što se isključe. Tolerancija preklapanja sprečava da se vanjske djelomične širine kod paralelnih vožnji neprestano isključuju i uključuju ako dodirnu granicu.

### **Granice za toleranciju preklapanja:**

- granica između neobrađene i obrađene površine
- granica uvratine

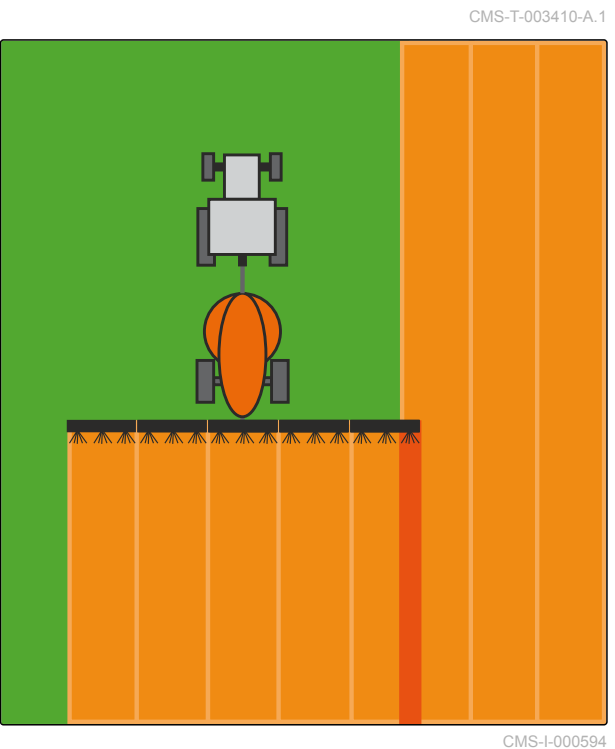

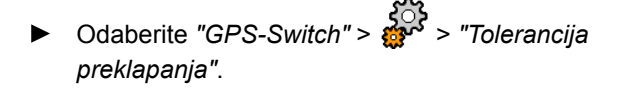

### **Moguće postavke:**

pola radne širine ili 0 cm do maksimalno 150 cm

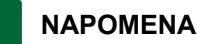

Tolerancija preklapanja intervenira samo ako se odredi stupanj preklapanja od 0 % ili 100 %; [vidi](#page-117-0) [stranicu 112](#page-117-0).

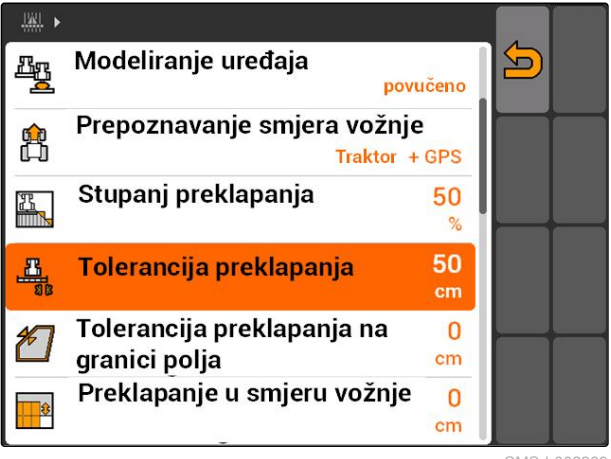

# **11.13.2.4 Određivanje tolerancije preklapanja na granici polja**

Tolerancija preklapanja na granici polja određuje koliko vanjske djelomične širine smiju stršati preko granice polja prije nego što se isključe. Tolerancija preklapanja na granici polja sprečava da se vanjske djelomične širine kod vožnji po granici polja neprestano isključuju i uključuju ako dodirnu granicu polja. Na granici polja uvijek vrijedi stupanj preklapanja od 0 %.

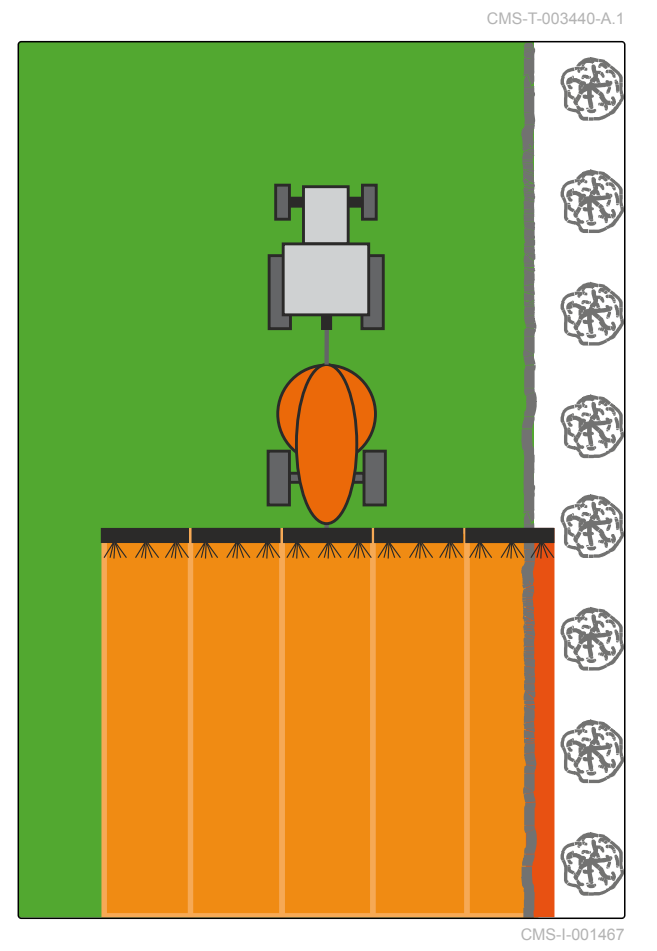

Odaberite *"GPS-Switch"* > > *"Tolerancija preklapanja na granici polja"*.

### **Moguće postavke:**

vrijednost između 0 cm i 25 cm

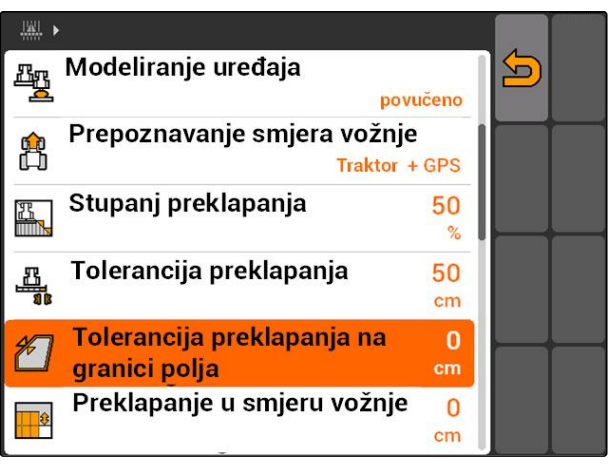

CMS-I-002273

# **11.13.2.5 Određivanje preklapanja u smjeru vožnje**

Preklapanje u smjeru vožnje kazuje koliko djelomične širine u smjeru vožnje smiju stršati preko neke granice prije nego što se isključe. Preklapanje u smjeru vožnje sprečava nastanak rupa između uvratine i redova ili između obrađenih površina.

### **Granice za preklapanje u smjeru vožnje:**

- granica između neobrađene i obrađene površine
- granica uvratine

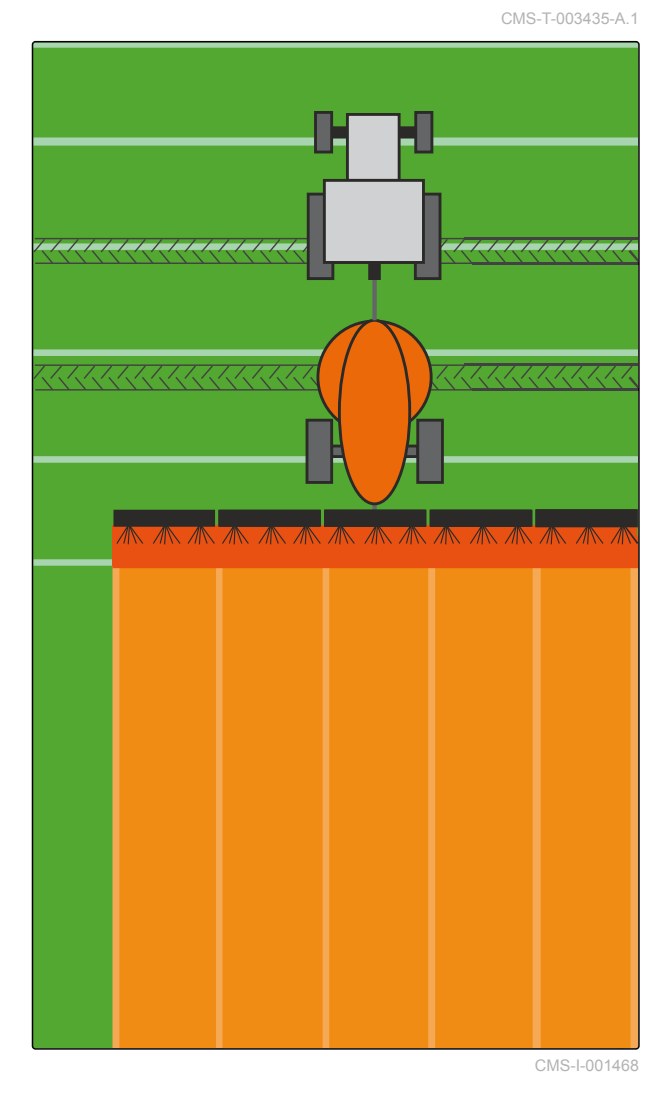

Odaberite *"GPS-Switch"* > > *"Preklapanje u*  $\blacktriangleright$ *smjeru vožnje"*.

### **Moguće postavke:**

vrijednost između -1000 cm i 1000 cm

### **NAPOMENA**

Ako je rupa između uvratina i redova ili između obrađenih površina namjerna, za preklapanje u smjeru vožnje može se unijeti i negativna vrijednost. Tako se primjerice sprečava da se dogodi preklapanje zasijanih redova.

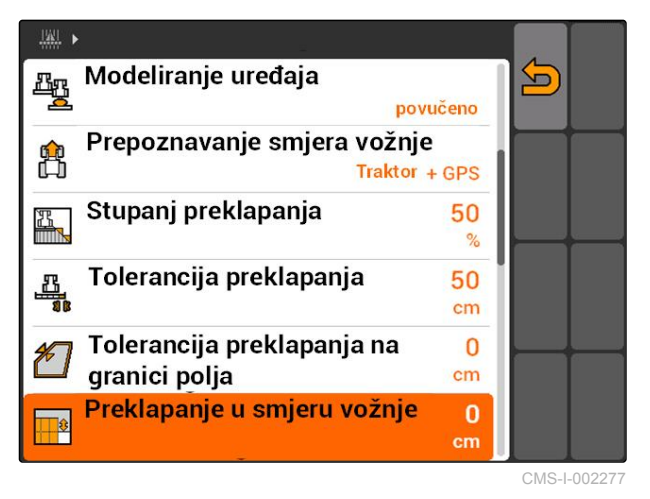

# <span id="page-122-0"></span>**11.14**

# **Upravljanje podatcima o polju**

CMS-T-00004694-A.1

CMS-T-003499-A.1

# **11.14.1 Pohranjivanje zabilježenih podataka o polju**

Podatci o polju, izrađeni sustavom AMATRON 3, mogu se pohraniti kao zapis na USB-štapiću. Pohranjeni zapisi mogu se kasnije učitati i ponovno upotrijebiti.

### **Podatci o polju obuhvaćaju sljedeće podatke:**

- granica polja  $\bullet$
- obrađenu površinu
- linije traga
- prepreke
- karte za distribuciju
- uvratina

**PREDUVJETI**

- USB-štapić utaknut
- 1. Odaberite "GPS-Switch" >  $\begin{array}{c} \begin{array}{|c} \hline \end{array} \end{array}$
- Otvara se izbornik s podatcima o polju.  $\rightarrow$
- 2. U izborniku s podatcima o polju odaberite  $\Box$
- 3. Unesite i potvrdite naziv za datoteku s podatcima o polju.
- **→** Podatci o polju pohranjuju se na USB-štapiću.

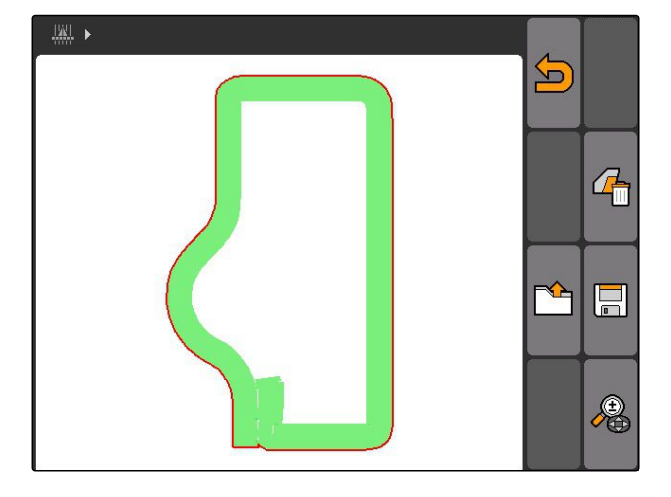

# **11.14.2 Brisanje zabilježenih podataka o polju**

Svi zabilježeni podatci o polju mogu se obrisati. Podatci o polju mogu se prethodno pohraniti se na USB-štapiću.

### **Podatci o polju obuhvaćaju sljedeće podatke:**

- granica polja
- obrađenu površinu
- linije traga  $\bullet$

CMS-T-003509-A.1

- <span id="page-123-0"></span>prepreke  $\bullet$
- karte za distribuciju
- uvratina
- 1. *"GPS-Switch"* >  $\begin{array}{c} \begin{array}{c} \end{array} \end{array}$
- Otvara se izbornik s podatcima o polju.
- 2. U izborniku s podatcima o polju odaberite
- 3. *Ako valja obrisati podatke o polju, a da se oni ne pohrane na USB-štapiću,* odaberite *"Ne"*.
- **→** Podatci o polju brišu se iz aktualnog naloga.
- 4. *Ako zabilježene podatke o polju valja pohraniti na USB-štapiću prije nego što se obrišu,* odaberite *"Da"*.
- 5. Unesite i potvrdite naziv za podatke u polju.
- → Podatci o polju pohranjuju se na USB-štapiću.
- **→** Podatci o polju brišu se.

# **11.14.3 Učitavanje podataka o polju iz zapisa**

Zapisi su datoteke s podatcima o polju koje su izrađene pomoću sustava AMATRON 3 i pohranjene.

### **Mogu se učitavati sljedeći podatci o polju:**

- granice polja  $\bullet$
- obrađene površine  $\bullet$
- linije traga
- prepreke
- karte za distribuciju
- uvratina

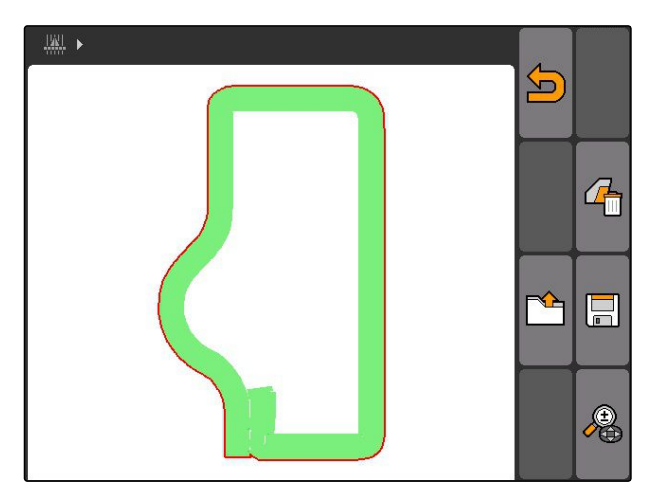

CMS-T-003515-B.1

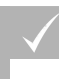

**PREDUVJETI**

- Zapisi prisutni na USB-štapiću
- 1. Odaberite "GPS-Switch" > **4.**
- Otvara se izbornik s podatcima o polju.  $\Rightarrow$
- 2. U izborniku s podatcima o polju odaberite

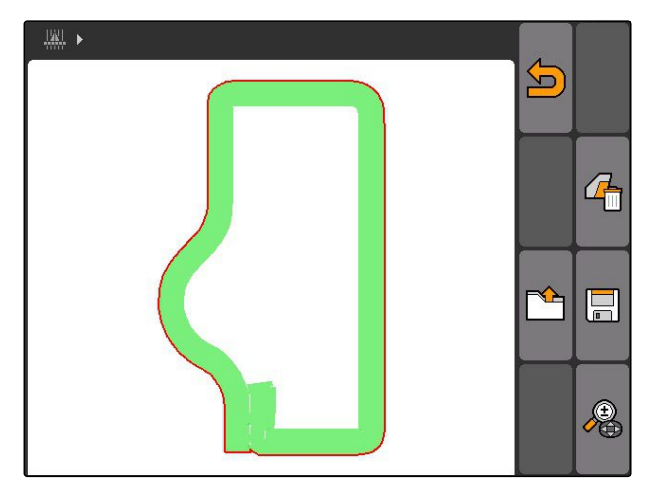

- 3. Odaberite *"Zapisi"*.
- **→** Prikazuju se pohranjene datoteke s podatcima o polju.

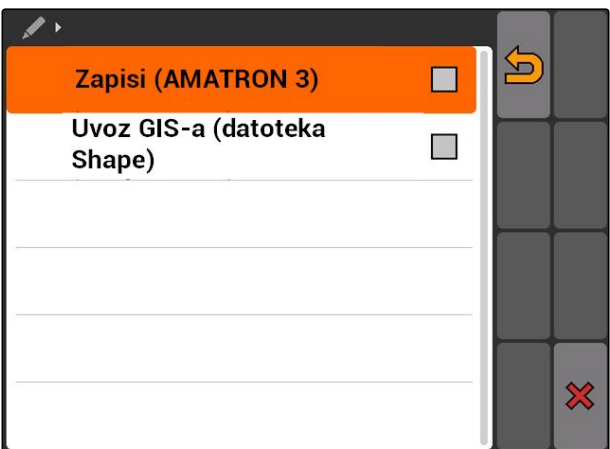

### **11 | Uporaba aplikacije GPS-Switch Upravljanje podatcima o polju**

4. *Za brisanje datoteke s podatcima o polju*

Odaberite IIII

ili

*za traženje datoteka s podatcima o polju* Odaberite

ili

*za prikaz svih datoteka s podatcima o poljima u krugu*

Odaberite f

## **NAPOMENA**

Krug, za koji se prikazuju postojeće datoteke s podatcima o polju, ovisi o odgovarajućim postavkama aplikacije GPS-Switch, vidi stranicu 120.

Za prikaz datoteka s podatcima o polju u krugu potreban je signal GPS.

- 5. *Za učitavanje datoteke s podatcima o polju* odaberite željenu datoteku s podatcima o polju.
- 6. Odaberite koje podatke o polju valja uvesti pa potvrdite.
- **→** Odabrani podatci o polju uvoze se.

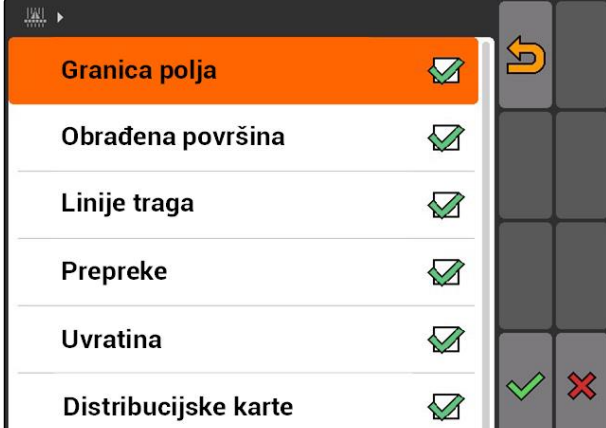

# **11.14.3.1 Određivanje kruga prepoznavanja polja**

Krug prepoznavanja polja kazuje koje datoteke s podatcima o polju valja prikazati pri uvozu podataka o polju. Prikazuju se datoteke s podatcima o polju svih polja u navedenom krugu oko položaja vozila.

CMS-T-003445-A.1

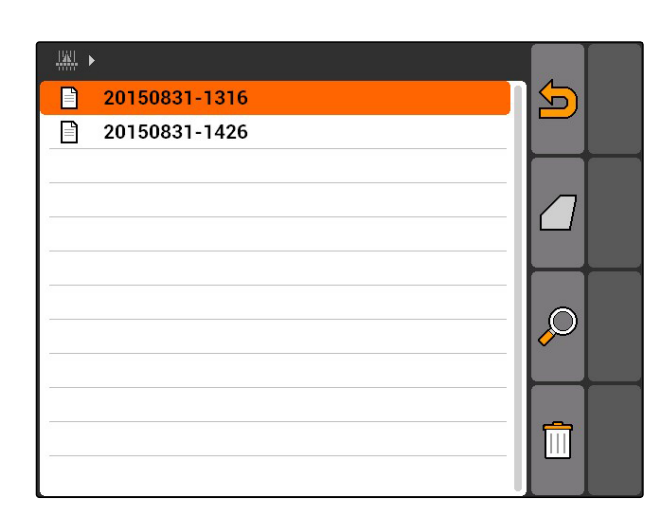

# **AMAZONE**

- 1. Odaberite *"GPS-Switch"* > > *"Prepoznavanje polja (okružje)"*.
- 2. Unesite i potvrdite krug za prepoznavanje polja.

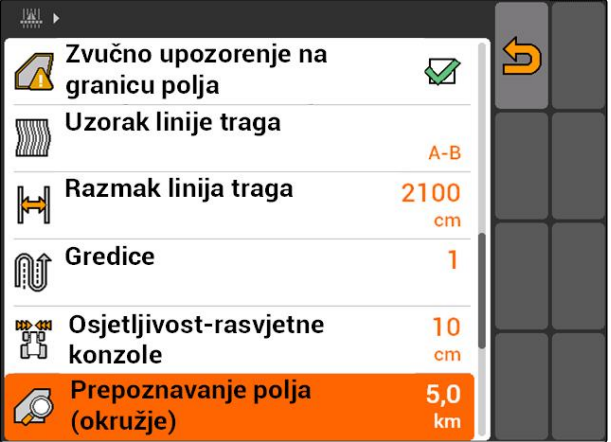

# **11.14.4 Određivanje kruga prepoznavanja polja**

CMS-T-003445-A.1

Krug prepoznavanja polja kazuje koje datoteke s podatcima o polju valja prikazati pri uvozu podataka o polju. Prikazuju se datoteke s podatcima o polju svih polja u navedenom krugu oko položaja vozila.

- 1. Odaberite *"GPS-Switch"* > > *"Prepoznavanje polja (okružje)"*.
- 2. Unesite i potvrdite krug za prepoznavanje polja.

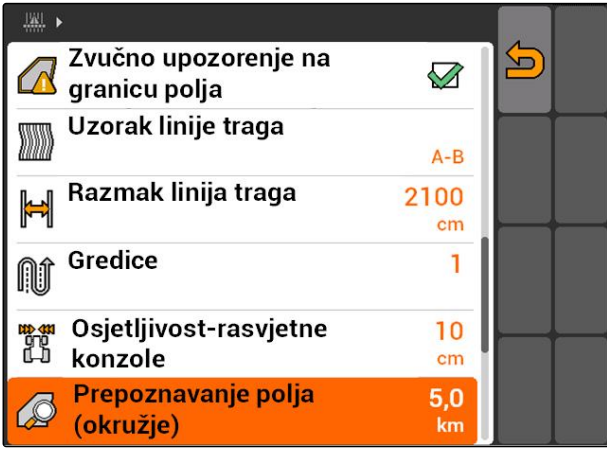

CMS-I-002013

# <span id="page-127-0"></span>**11.14.5 Učitavanje podataka o polju iz datoteke shape**

- 1. GPS-Switch >  $\mathbb{R}$
- Otvara se izbornik s podatcima o polju.
- 2. U izborniku s podatcima o polju odaberite $\Box$

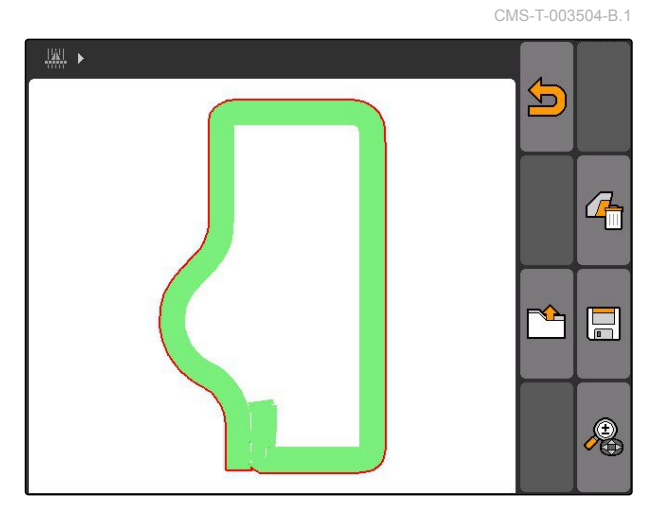

3. Odaberite *"Uvoz GIS"*.

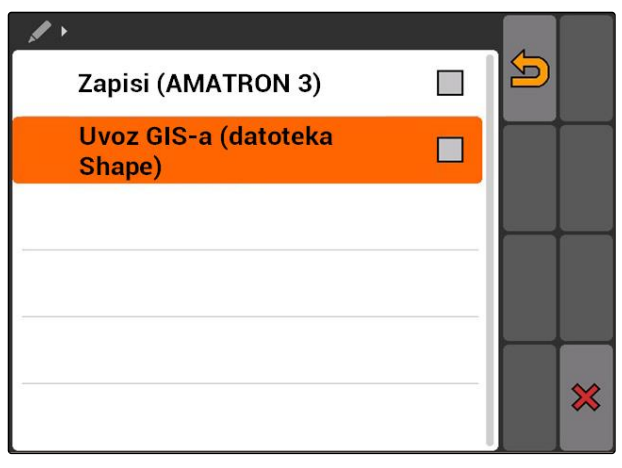

- 4. Odaberite koji tip podataka o polju valja uvesti.
- Prikazuje se sadržaj USB-štapića.

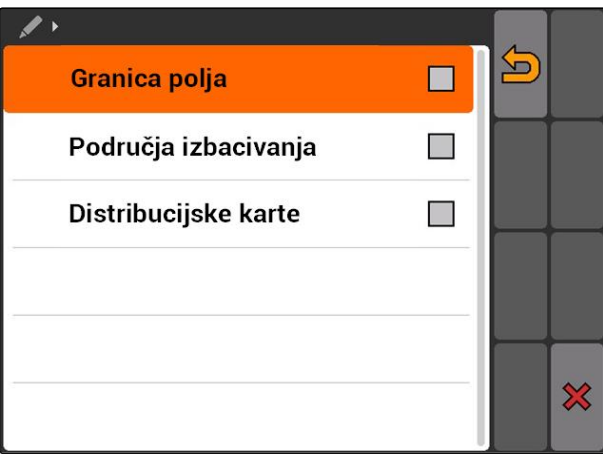

CMS-T-005142-A.1

- <span id="page-128-0"></span>5. Odaberite i potvrdite datoteku shape.
- **→** Uvozi se odabrani tip podataka o polju.

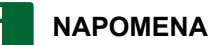

Valja konfigurirati uvezene karte za distribuciju, vidi stranicu 123.

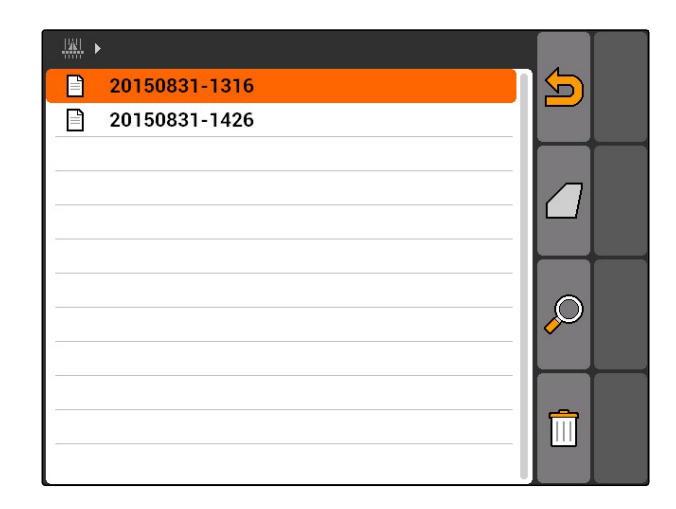

# **11.14.5.1 Konfiguriranje karte za distribuciju**

Ako je pri uvozu podataka o polju odabrano *"Karte za distribuciju"*, valja obaviti daljnja namještanja.

- 1. Odaberite vrijednosti za količine posipanja.
- 2. Odaberite jedinicu za količine posipanja.
- 3. *Ako sve vrijednosti valja povećati ili smanjiti za određenu postotnu vrijednost,*

odaberite  $\mathcal{L}$  i unesite postotnu vrijednost.

- 4. *Ako valja promijeniti određenu vrijednost,* odaberite vrijednost s popisa i unesite novu vrijednost. Primjer: količinu posipanja valja povećati za 10 %, unesite 110 % i potvrdite.
- **→** Uvozi se karta za distribuciju.

## **NAPOMENA**

Kako bi se karta za distribuciju mogla iskoristiti za neki nalog ISO-XML, valja je dodati nekom nalogu kao zadanu vrijednost.

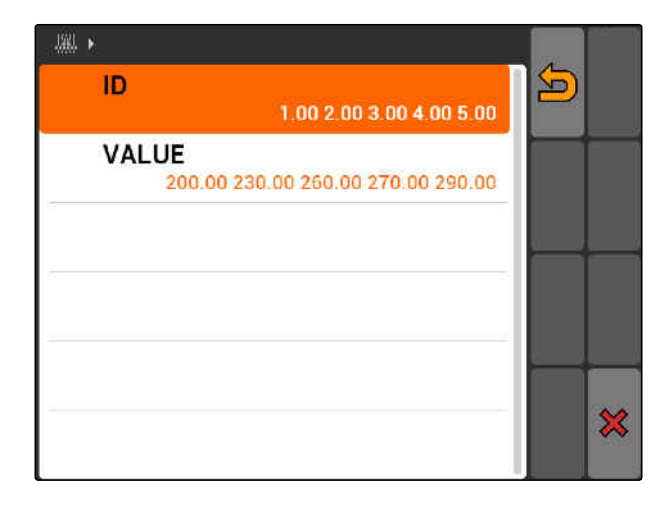

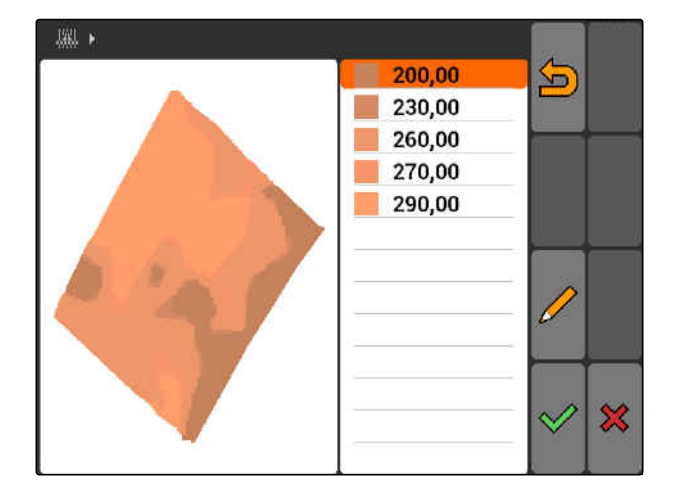

# <span id="page-129-0"></span>**11.14.6 Konfiguriranje karte za distribuciju**

Ako je pri uvozu podataka o polju odabrano *"Karte za distribuciju"*, valja obaviti daljnja namještanja.

- 1. Odaberite vrijednosti za količine posipanja.
- 2. Odaberite jedinicu za količine posipanja.
- 3. *Ako sve vrijednosti valja povećati ili smanjiti za određenu postotnu vrijednost,*

odaberite  $\mathscr{I}$  i unesite postotnu vrijednost.

4. *Ako valja promijeniti određenu vrijednost,* odaberite vrijednost s popisa i unesite novu vrijednost. Primjer: količinu posipanja valja povećati za 10 %, unesite 110 % i potvrdite.

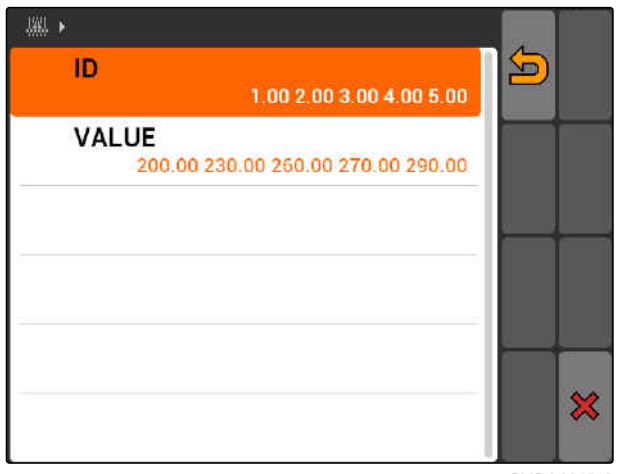

CMS-I-001549

Uvozi se karta za distribuciju.

### **NAPOMENA**

Kako bi se karta za distribuciju mogla iskoristiti za neki nalog ISO-XML, valja je dodati nekom nalogu kao zadanu vrijednost.

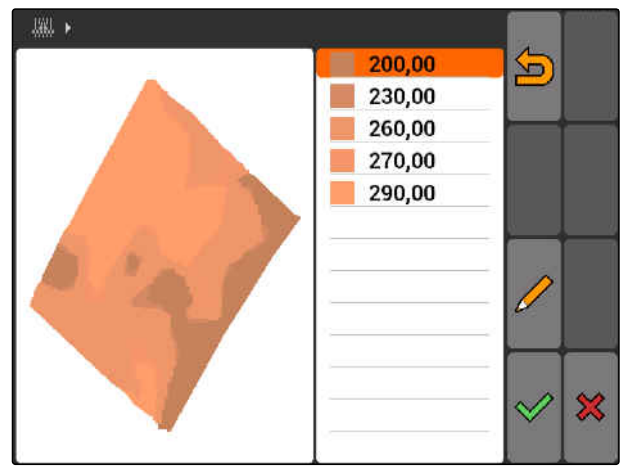

CMS-I-001550

# **11.15**

# **Uporaba sustava pomoći vozaču**

Uslijed odgode uklapanja sijačice i neravnomjerne brzine mogu se pojaviti preklapanja ili negativna preklapanja zasijanih redova. Sustav pomoći vozaču pruža podršku pri obradi polja bez rupa. Sustav pomoći vozaču signalnim tonom i simbolom upozorava vozača da se vozilo približava točki uklapanja i da brzinu vožnje valja održati konstantnom.

CMS-T-005190-A.1

### **Sustav pomoći vozaču može se upotrijebiti na sljedećim granicama:**

- granica uvratine  $\bullet$
- granica polja
- granica između obrađene i neobrađene površine

U praksi je uobičajena točka uklapanja granica uvratine. U sljedećim uputama objašnjen je sustav pomoći vozaču na temelju ulaska u uvratinu.

### **PREDUVJETI**

- Sustav pomoći vozaču konfiguriran, [vidi](#page-91-0) [stranicu 86](#page-91-0)
- GPS-Switch u automatskom modusu, [vidi](#page-116-0) [stranicu 111](#page-116-0)
- 1. Dovezite se do uvratine.
- **→** Od konfiguriranog razmaka od uvratine prikazuje se dodatni simbol za točku uklapanja uređaja.
- **→** AMATRON 3 emitira dva kratka, duboka tona.

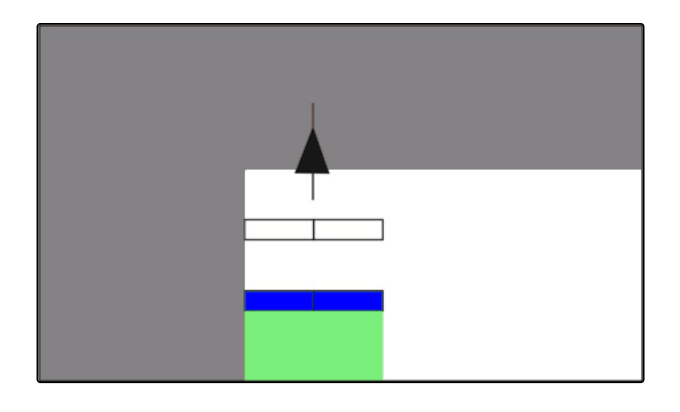

- 2. Održavajte brzinu.
- $\rightarrow$  Ako dodatni simbol dosegne granicu uvratine, isključuju se djelomične širine. Dodatni simbol postaje zelen i ostaje na granici uvratine.
- **→** Ako se brzina održava trajnom sve dok se posipanje ne zaustavi, dodatni simbol ostaje zelen. Nema preklapanja niti negativnog preklapanja.

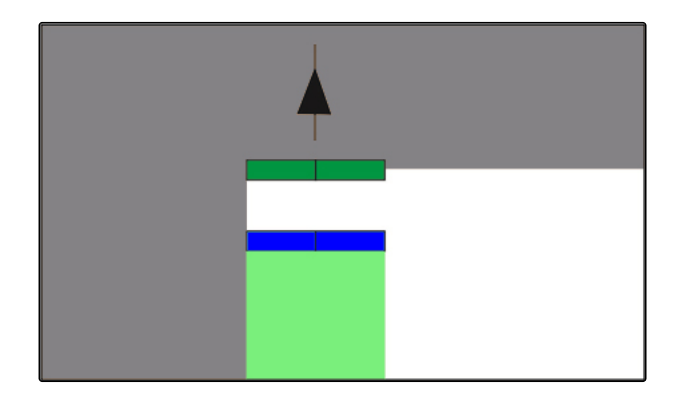

<span id="page-131-0"></span>**→** Ako brzina postane neravnomjerno prije nego što se posipanje zaustavi, dodatni simbol postaje crven i pomiče se. AMATRON 3 emitira dug, visok signalni ton. Prisutno je preklapanje ili negativno preklapanje.

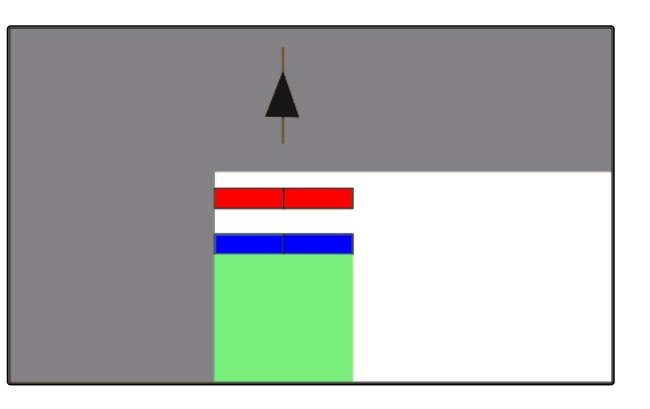

# **11.16**

# **Umjeravanje aplikacije GPS-Switch**

# **11.16.1 Ispravljanje GPS-Switcha**

GPS-Switch može se umjeriti kako bi se GPS-Drift uskladio. GPS-Drift nazivaju se odstupanja signala GPS. GPS-Drift nastaje ako se izvori ispravljanja upotrebljavaju s malom preciznošću. GPS-Drift se može prepoznati po tome što se položaj simbola vozila na sustavu AMATRON 3 više ne podudara sa stvarnim položajem vozila.

### **GPS-Drift može se ispraviti na 2 načina:**

- ispravak GPS-Drifta s referentnom točkom  $\bullet$
- ručno ispravljanje GPS-Drifta  $\bullet$
- Odaberite *"GPS-Switch"* > .  $\blacktriangleright$
- Otvara se izbornik *"Umjeravanje"*. Prikazuje se popis postojećih referentnih točaka.

CMS-T-00004696-B.1

CMS-T-001610-C.1

<span id="page-132-0"></span>: natrag na GPS-Switch <sup>1</sup>: izrađuje referentnu točku, vidi stranicu 127 : briše označenu referentnu točku  $\begin{matrix} 0 \\ \frac{1}{2} \\ \frac{1}{2} \end{matrix}$ ili  $\begin{matrix} \frac{1}{2} \\ \frac{1}{2} \end{matrix}$ : razvrstavanje referentnih točaka po abecedi ili udaljenosti  $\mathbb{F}$ : pokreće umjeravanje za označenu referentnu točku, vidi stranicu 127

 $\bigoplus$ : otvara ručno ispravljanje položaja, [vidi](#page-133-0) [stranicu 128](#page-133-0)

# **11.16.2 Ispravak GPS-Drifta s referentnom točkom**

# **11.16.2.1 Kreiranje referentne točke**

Položaj vozila može se provjeriti i ispraviti pomoću virtualne referentne točke. Za to je potrebno markantno mjesto na polju, koje služi kao stvarna referentna točka, primjerice ulaz na polje ili neko stablo. Na to se mjesto može doći u svakom trenutku kako bi se stvaran položaj usporedio s položajem virtualne referentne točke na sustavu AMATRON 3. Pritom je važno da je referentnoj točci približava uvijek ne isti način i iz istoga smjera. Ako se položaji ne podudaraju, može se pokrenuti umjeravanje za odgovarajuću referentnu točku.

- 1. Vozilom dođite do nekog markantnog mjesta.
- 2. Izradite novu referentnu točku.
- 3. Unesite i potvrdite naziv za referentnu točku.
- **→** Referentna točka postavlja se na aktualni položaj vozila.

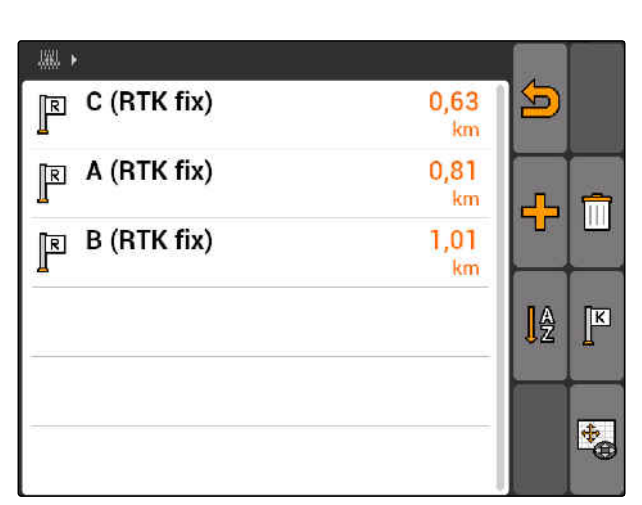

CMS-I-001551

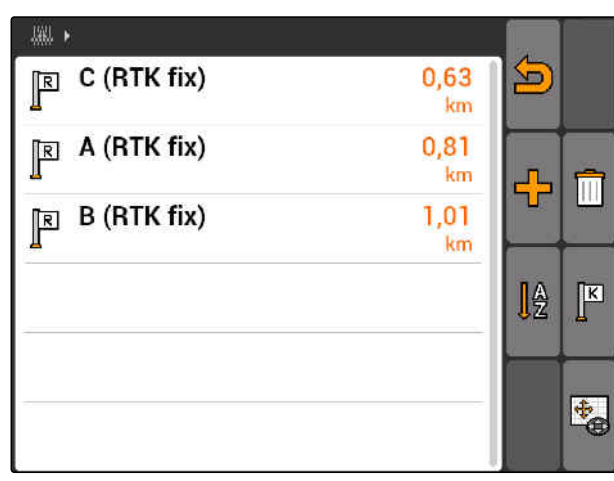

CMS-I-001551

CMS-T-001622-B.1

CMS-T-00004697-A.1

# <span id="page-133-0"></span>**11.16.2.2 Pokretanje umjeravanja**

### **PREDUVJETI**

- Referentna točka postavljena
- 1. Vozilom dođite do stvarne referentne točke.
- 2. Na popisu označite referentnu točku.
- 3. Odaberite  $\sqrt{\frac{K}{n}}$
- Umjeravanje je pokrenuto. Virtualna referentna točka pomiče se na položaj vozila.

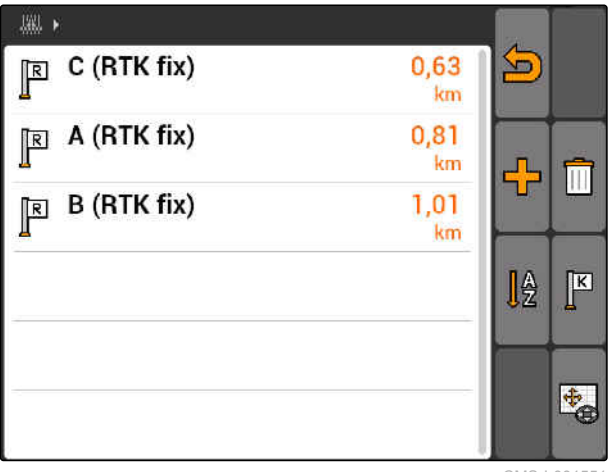

CMS-I-001551

# **11.16.3 Ručno ispravljanje GPS-Drifta**

- 1. GPS-Switch >  $\leftrightarrow$
- Otvara se umjeravanje aplikacije GPS-Switch.  $\rightarrow$

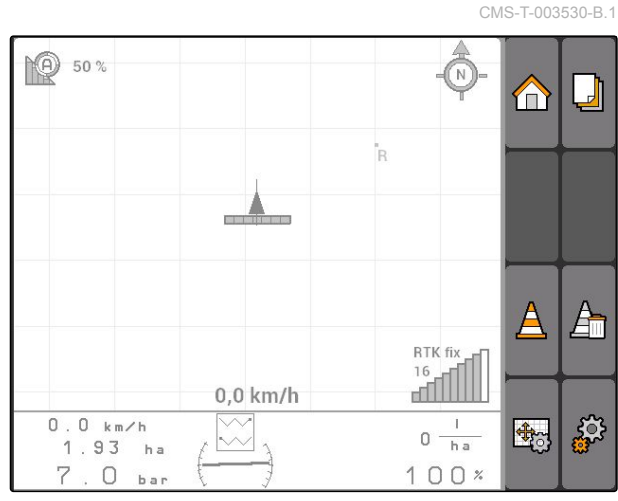

CMS-I-002157

- 2. Pomoću pokrenite ručno umjeravanje.
- Prikazuje se karta aplikacije GPS-Switch.

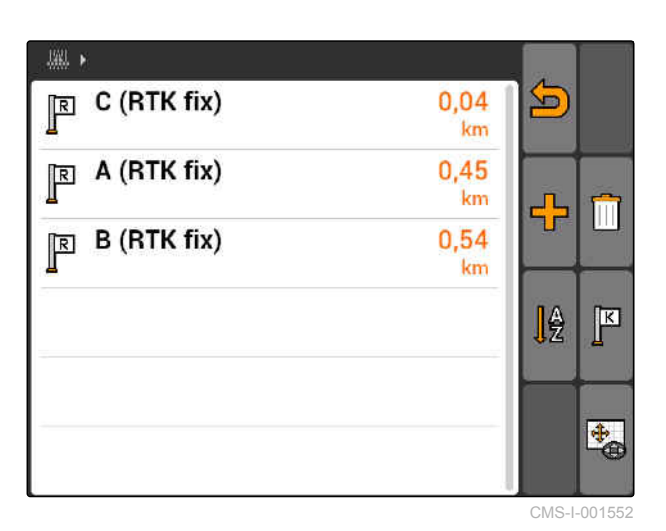

3. Simbol vozila pomaknite upravljačkim tipkama.

- Simbol vozila pomiče se za namještenu veličinu koraka.
- Duljina pomicanja prikazuje se na odgovarajućoj strelici na karti.
- 4. *Za promjenu veličine koraka*

Odaberite  $\Box$ 

5. *Za pomicanje simbola vozila za određenu duljinu prema gore ili dolje*

Odaberite  $\begin{array}{|c|c|}\n\hline\n\end{array}$ 

6. *Za pomicanje simbola vozila za određenu duljinu ulijevo ili udesno*

Odaberite  $\overline{\mathbb{S}}$ 

7. Potvrdite postavke.

# **11.17**

# **Uporaba vanjske rasvjetne konzole**

Rasvjetna konzola prikazuje praćenje traga.

Donji niz LED svjetala prikazuje odstupanje od vodećeg traga ulijevo ili udesno.

Gornji niz LED svjetala prikazuje potreban kut zakretanja kotača kako bi se stroj vratio u vodeći trag. Ako svijetle samo žuta LED svjetla, stroj se kreće vodećim tragom.

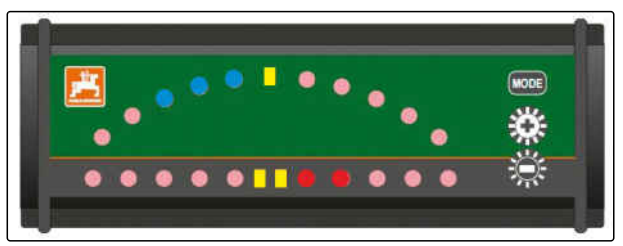

CMS-I-001806

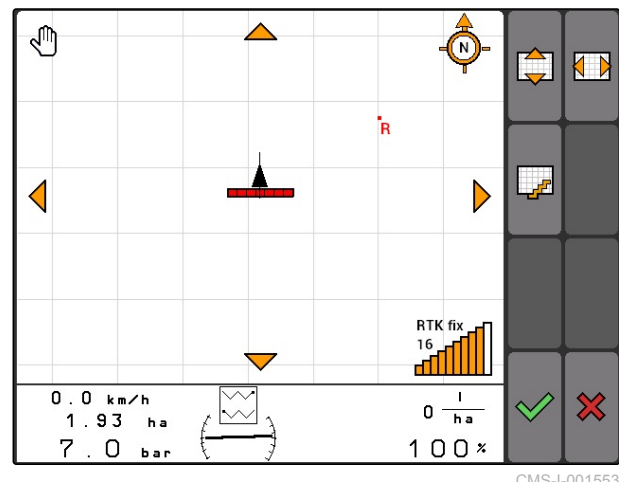

CMS-I-001553

CMS-T-005180-B.1

Rasvjetna konzola mora imati istu stopu prijenosa kao i AMATRON 3 i prijamnik GPS. Standardno je rasvjetna konzola namještena na brzinu prijenosa od 19200. Stopa prijenosa rasvjetne konzole može se namjestiti u izborniku za konfiguriranje.

1. *Za promjenu stope prijenosa rasvjetne konzole u izborniku za konfiguriranje* 

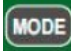

držite pritisnuto i uključite AMATRON 3.

Gornji niz LED svjetala prikazuje brzinu prijenosa u izborniku za konfiguriranje: stope prijenosa od 600 do 57600 u rastu slijeva.

Donji niz LED svjetala prikazuje stanje softvera u izborniku za konfiguriranje. Stanje softvera: x.x, x = 1 - 5 svijetlećih LE dioda).

- 2. *Za povećanje ili smanjenje stope prijenosa* pritisnite  $\bigoplus_{i=1}^{\infty}$  .
- 3. Izađite iz izbornika za konfiguriranje.
- 4. Ponovno pokrenite AMATRON.

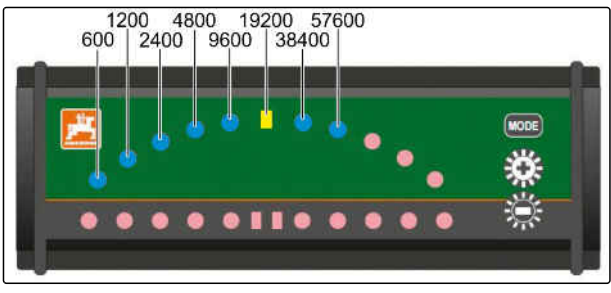

CMS-I-001808

CMS-T-003875-A.1

# <span id="page-136-0"></span>**Uporaba izbornika AUX-N<br>12 April - Paul Barnett, prinsipala izbornika AUX-N<br>12 April - Paul Barnett, prinsipala izbornika AUX-N**

Ako je priključen vanjski uređaj za unos, može mu se pristupiti preko izbornika AUX-N. Funkcije u izborniku ovise o priključenom vanjskom uređaju za unos. U ovim uputama za uporabu opisan je izbornik AUX-N na temelju sustava AmaPilot**<sup>+</sup>** .

1. U glavnom izborniku odaberite AUX-N.

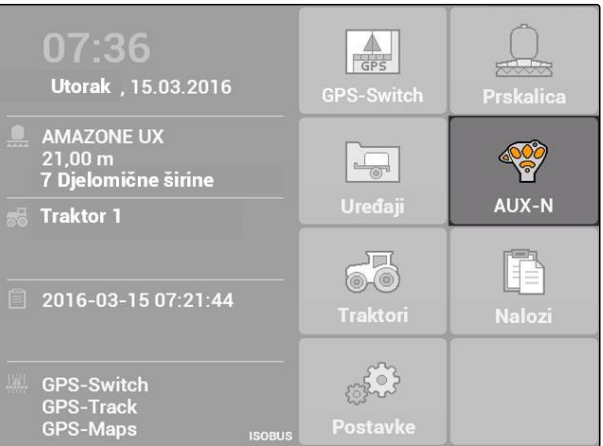

Za svaku tipku sustava AmaPilot**<sup>+</sup>** prikazuje se dodjela.

- 2. Upravljačkim tipkama prebacujte se između dodjela.
- 3. *Za pozivanje detalja o nekoj dodjeli*

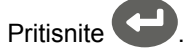

- **→** Odabrana dodjela prikazuje se zajedno sa simbolom za pripadajući uređaj.
- 4. *Za zatvaranje detalja o nekoj dodjeli*

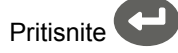

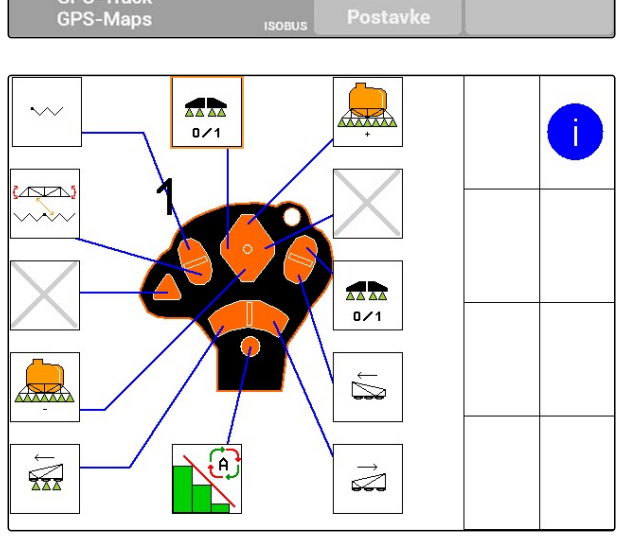

MG5560-HR-II | E.1 | 21.04.2020 131

# **Uklanjanje smetnji**<br>
13. prosence – Politik II.<br>
13. prosence – Politik II.<br>
13. prosence – Politik II.<br>
13. prosence – Politik II.<br>
13. prosence – Politik II.<br>
13. prosence – Politik II.<br>
13. prosence – Politik II.<br>
13.

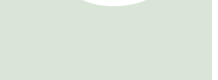

CMS-T-00004703-A.1

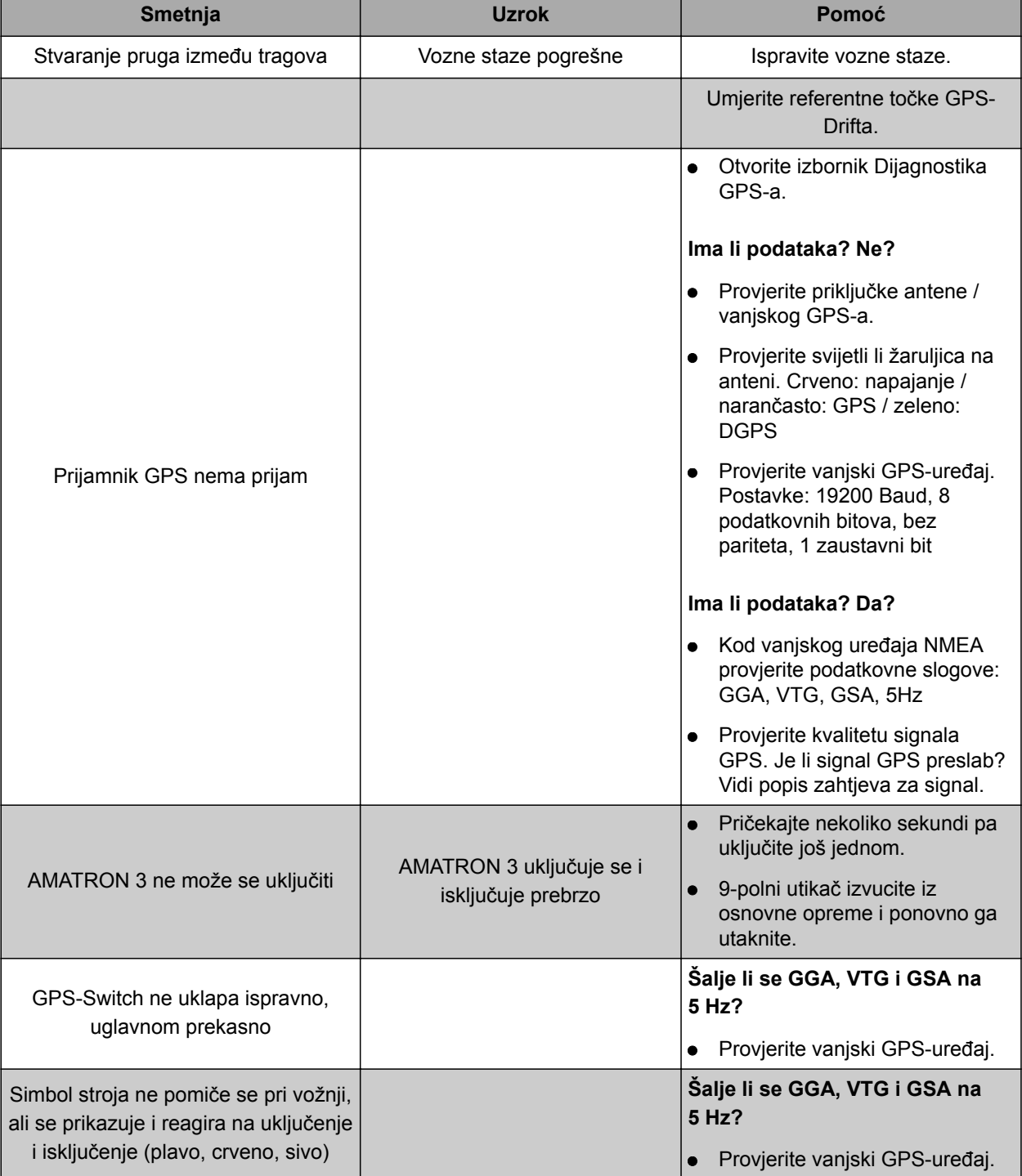

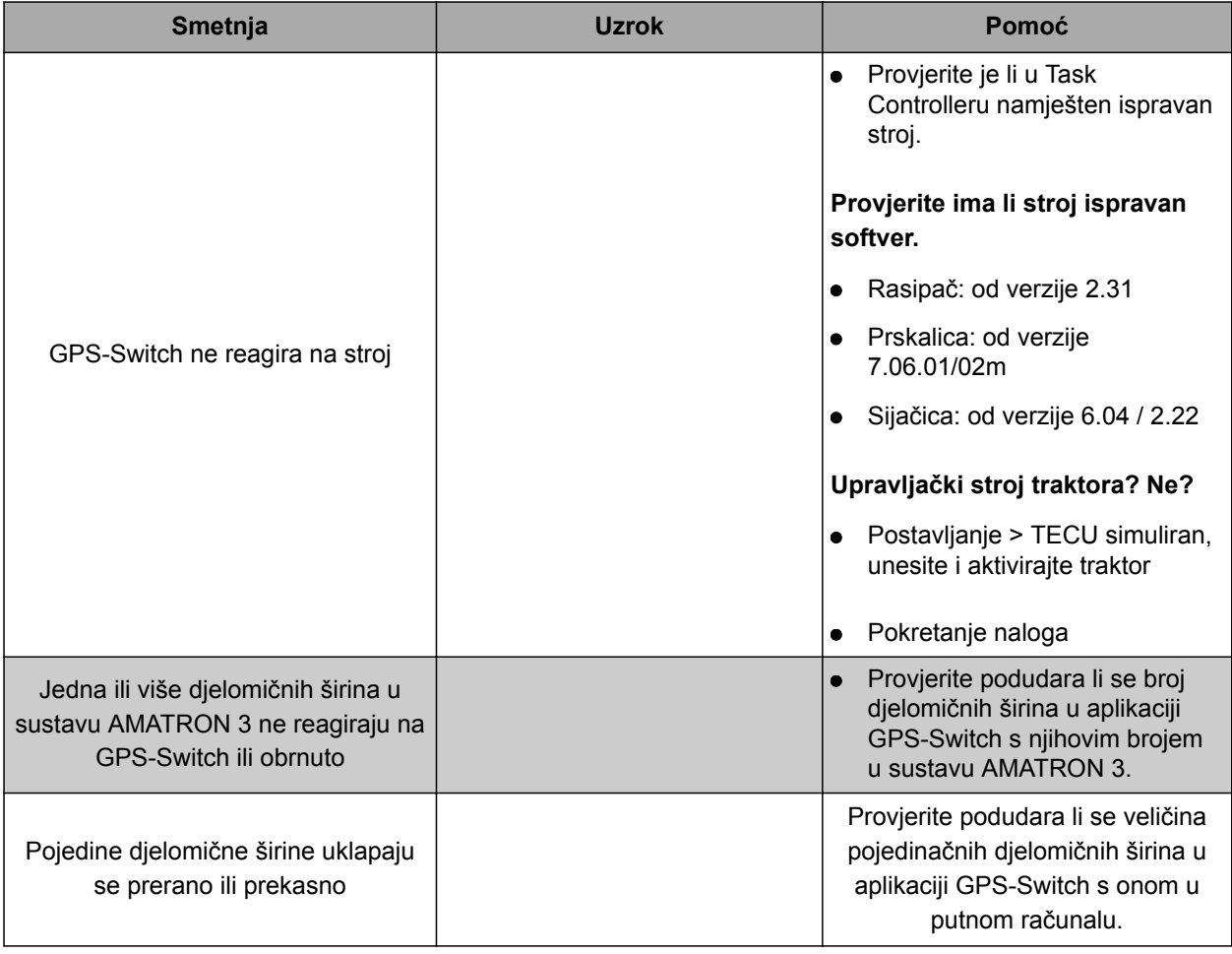

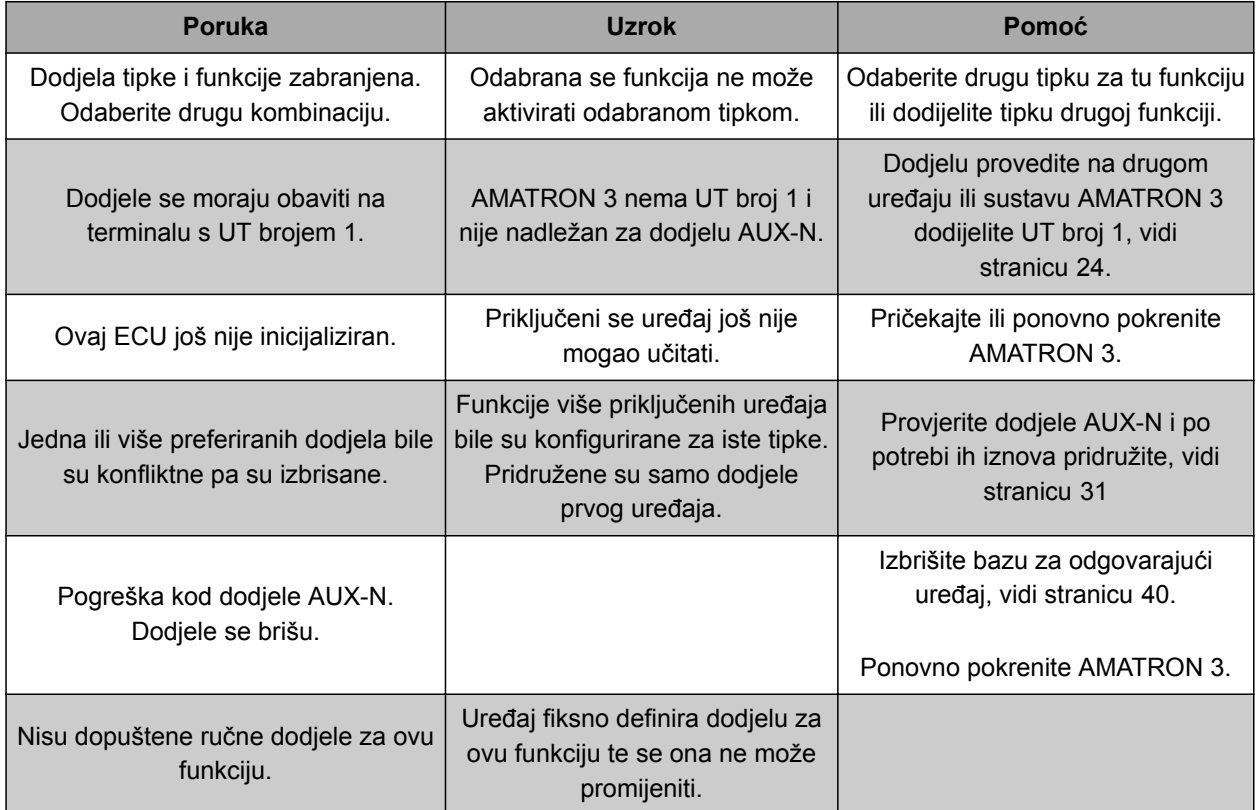

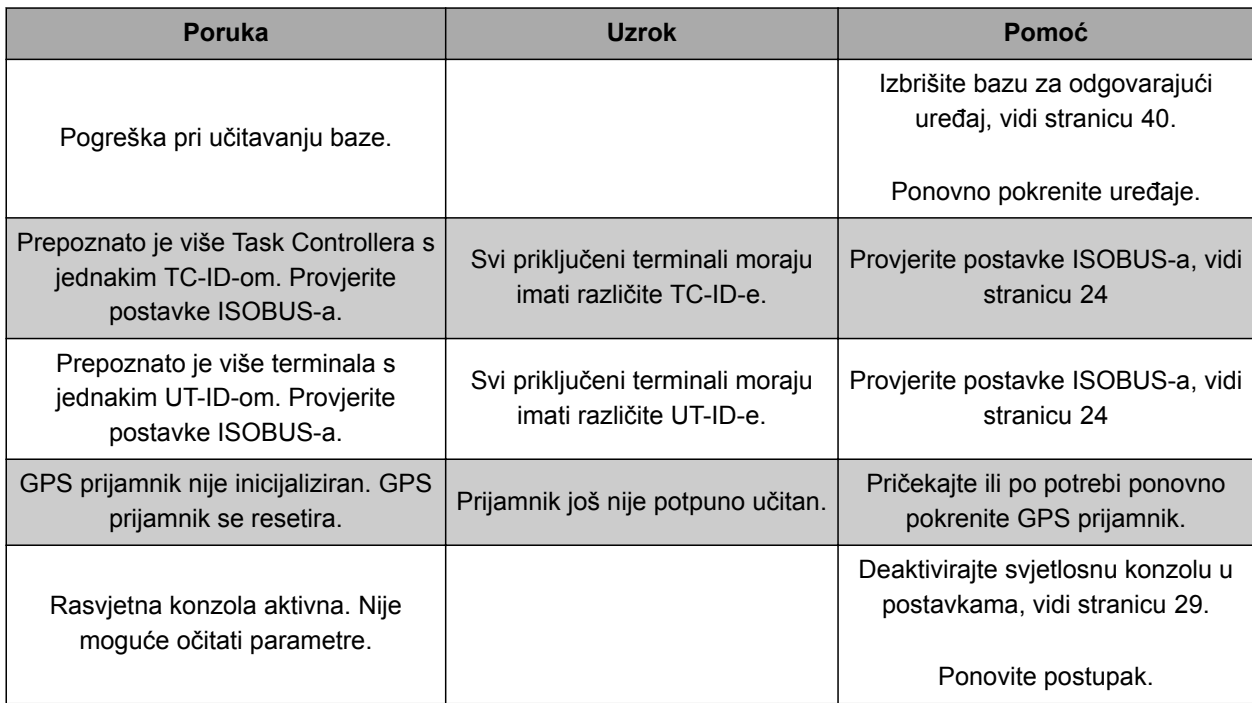

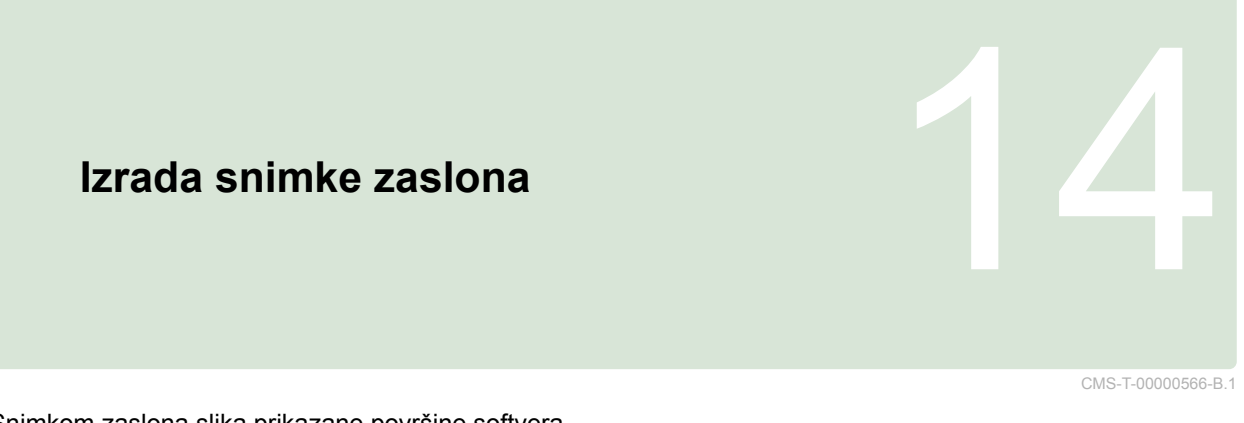

Snimkom zaslona slika prikazane površine softvera pohranjuje se na USB štapiću.

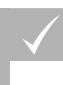

# **PREDUVJETI**

USB-štapić utaknut

 $\triangleright$  Držite stavke  $\stackrel{\triangle}{\oplus}$  prifishute.

**Kazala** 15 Januari 15 Januari 15 Januari 15 Januari 15 Januari 15 Januari 15 Januari 15 Januari 15 Januari 15<br>15 Januari 15 Januari 15 Januari 15 Januari 15 Januari 15 Januari 15 Januari 15 Januari 15 Januari 15 Januari<br>1

# **15.1 GLOSAR**

CMS-T-003880-A.1

### **Atribut**

*U datoteci shape mogu se pohraniti različite vrijednosti u stupcima tablice. Ti stupci tablice nazivaju se atributima i mogu se pojedinačno odabirati. Tako se primjerice u datoteci shape mogu pohraniti različite količine posipanja za neki proizvod.*

**A**

### **ASD**

*Automatizirana dokumentacija koja se odnosi na polje. Pomoću sučelja ASD mogu se na sustava AMATRON 3 prenositi podatci kompatibilni s ASDom. To su primjerice podatci sa senzora.*

### **AUX**

*AUX znači "auxiliary" (pomoćni) i označava dodatni uređaj za unos kao što je primjerice višefunkcijska ručka.*

**C**

### **Certifikat AEF**

*Certifikatom AEF potvrđuje se to da je neka ISOBUS komponenta u skladu sa ISOBUS standardom koji je definirala organizacija AEF te da raspolaže odgovarajućim funkcijama. Takva je ISOBUS komponenta kompatibilna s drugim certificiranim ISOBUS komponentama.*

# **DGPS**

*Differential GPS: diferencijalni globalni sustav pozicioniranja. Sustav ispravljanja povećava preciznost na +/- -0,5 m (0,02 m kod RTK).*

**D**

### **Datoteka shape**

*Datoteka shape pohranjuje informacije o geometriji i informacije o atributima u podatkovni slog. Informacije o geometriji čine oblike koji se mogu upotrijebiti kao granične linije. Informacije o atributima potrebne su za aplikacije, primjerice za upravljanje količinama posipanja. Format datoteke shape glasi ".shp".*

**E**

### **ECU**

*ECU označava upravljanje uređajem ugrađeno u uređaj. Pomoću upravljačkog terminala može se pristupiti upravljanju uređajem i rukovati uređajem.*

### **EGNOS**

*European Geostationary Navigation Overlay Service. Europski sustav za ispravljanje satelitske navigacije.*

# **F**

### **Farm Management Information System**

*Farm Management Information System, FMIS, jest program za administriranje poljoprivrednih pogona. S takvim se programom mogu administrirati nalozi i matični podatci.*

### **Firmver**

*Računalni program koji je fiksno ugrađen u neki uređaj.*

### **Granica polja**

*Virtualna linija na karti sustava AMATRON 3. S granicom polja označava se područje koje se može obraditi. Ako se izradi granica polja, AMATRON 3 može izračunati sljedeće vrijednosti:*

**G**

- veličinu polja
- obrađenu površinu
- preostalu površinu

### **GPS**

*Global Positioning System ili globalni sustav pozicioniranja.*

### **GLONASS**

*Ruski globalni sustav satelitske navigacije*

### **HDOP**

*Horizontal Dilution of Precision: mjera preciznosti vodoravnih podataka o položaju (stupanj širine i duljine) koje šalju sateliti.*

**H**

### **Izvor ispravaka**

*Izvori ispravaka jesu različiti sustavi za poboljšanje i ispravljanje signala GPS.*

**K**

### **Karta za distribuciju**

*Karte za distribuciju sadrže podatke pomoću kojih se može upravljati elementom nekog uređaja. Ti podatci obuhvaćaju količine posipanja ili radne dubine.*

### **Kut poravnanja**

*Opisuje položaj prijamnika pri montaži.*

## **M**

### **MSAS**

*Multifunctional Satellite Augmenatation. Japanski sustav za ispravak satelitske navigacije.*

### **Matični podatci**

**Matični podatci obuhvaćaju između ostaloga i sljedeće podatke:**

- podatke o klijentima, pogonima i radnicima
- podatke o poljima
- podatke o vozilima i radnim uređajima
- podatke o linijama traga

**R**

### **RTK**

*Sustav za ispravljanje satelitskih podataka, koji se plaća.*

# **S**

### **Stopa prijenosa**

*Brzina prijenosa podataka, mjereno u bitovima po sekundi.*

**T**

### **TASKDATA.XML**

*TASKDATA.XML je datoteka koja sadrži podatke o nalozima.*

# **U**

### **Upravljačka veličina**

*Upravljačkom veličinom naziva se upravljivi element radnog uređaja. Kod prskalice za polje kao upravljivi element može se navesti regulator tlaka prskanja, kojim se može regulirati količina posipanja.*

### **Univerzalni terminal (UT)**

*Pomoću univerzalnog terminala može se na sustavu AMATRON 3 prikazati upravljačka površina sustava ECU.*

# **15.2**

# **KAZALO POJMOVA**

### **A**

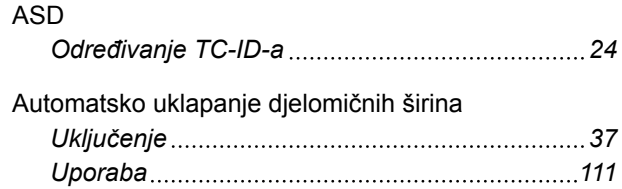

### **B**

## Bilježenje

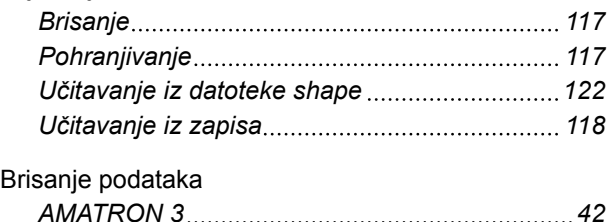

Broj ISOBUS-UT [24](#page-29-0)

### **D**

### Dodjela AUX-N

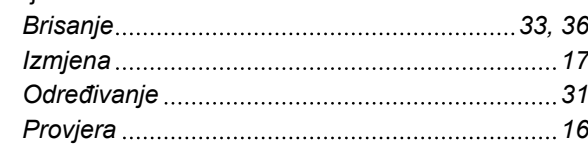

# **G**

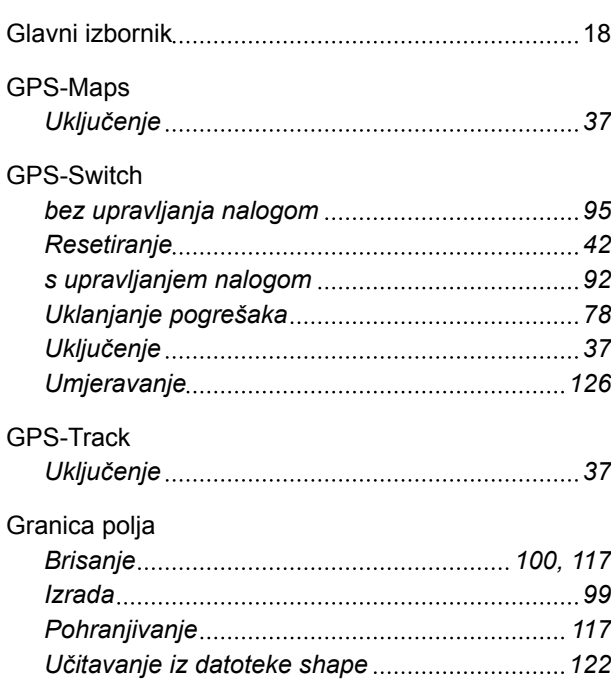

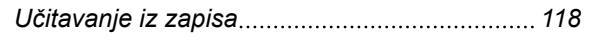

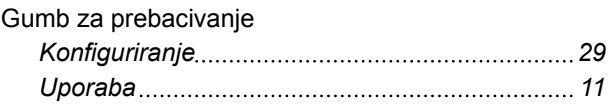

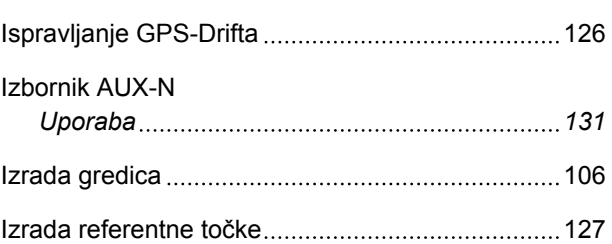

# **K**

# Karta *Određivanje prikaza [82](#page-87-0) Određivanje usmjerenosti [82](#page-87-0) Pomicanje [97](#page-102-0) Zumiranje [96](#page-101-0)* Karta za distribuciju *Brisanje [117](#page-122-0) Konfiguriranje [123](#page-128-0)[, 124](#page-129-0) Pohranjivanje [117](#page-122-0) Učitavanje iz datoteke shape [122](#page-127-0) Učitavanje iz zapisa [118](#page-123-0) uključenje primjene [37](#page-42-0)* Klijenti *Administracija [71](#page-76-0)* Konfiguriranje ISOBUS-a [24](#page-29-0)

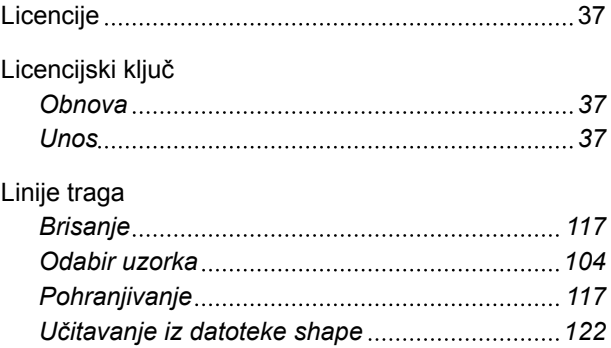

*Učitavanje iz zapisa [118](#page-123-0)*
# **AMAZONE**

## **M**

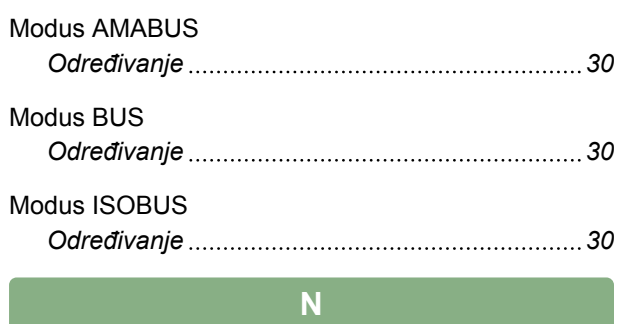

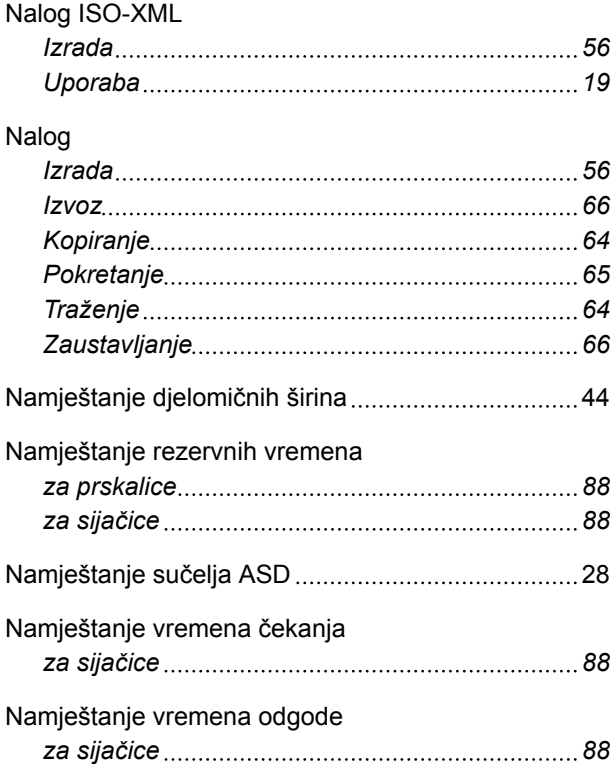

**O**

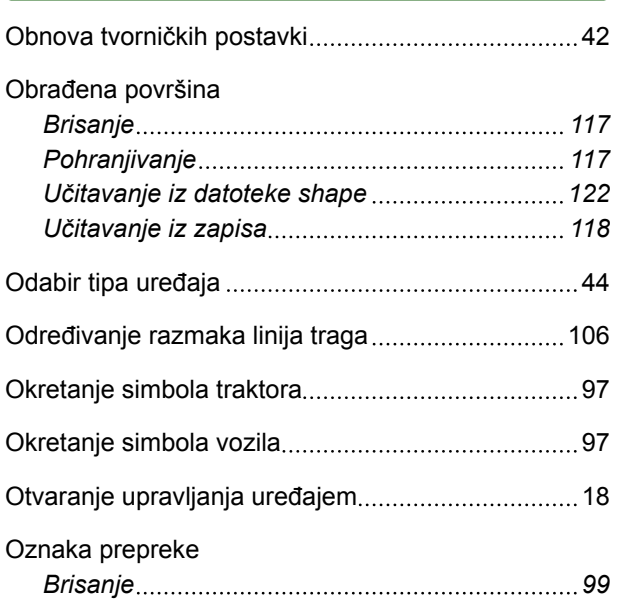

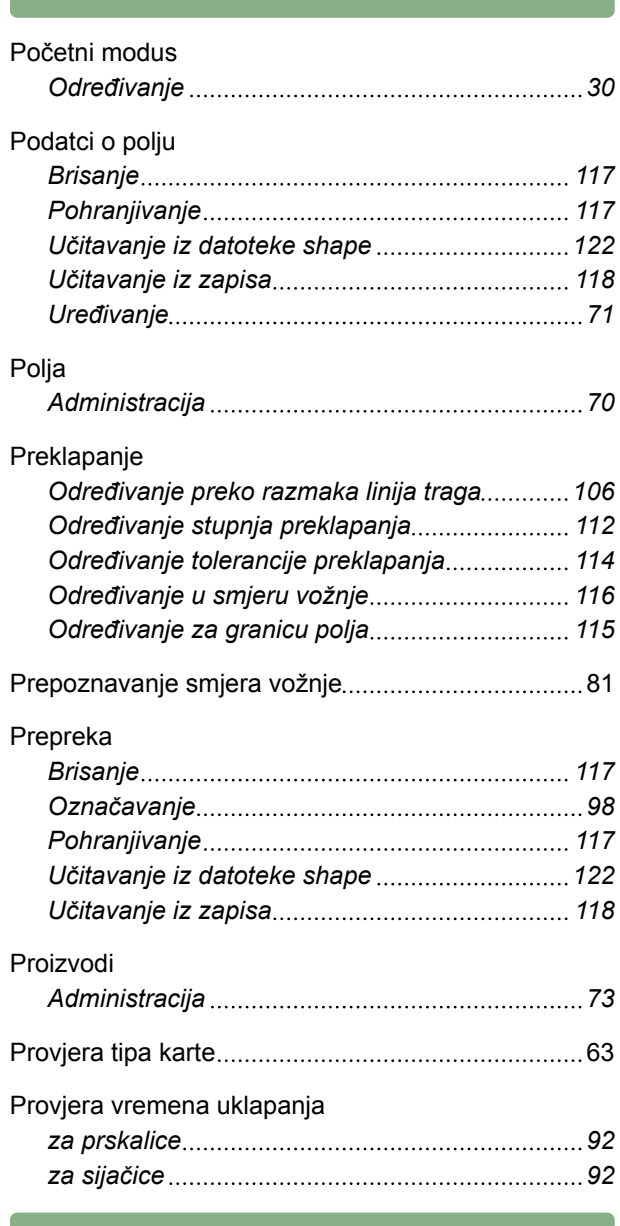

**P**

### **R**

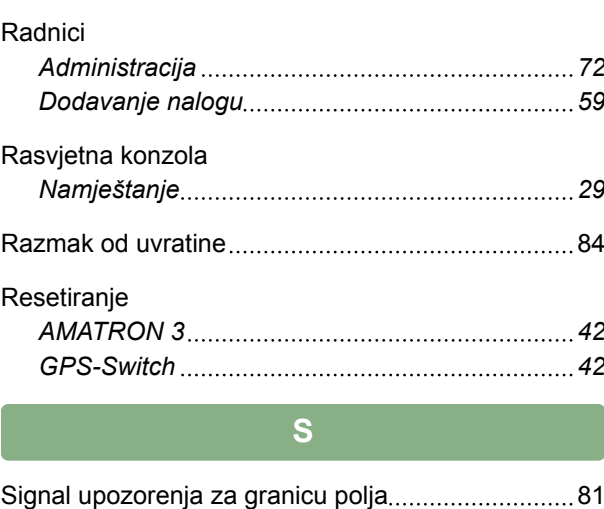

### Smjer vožnje *Okretanje simbola traktora [97](#page-102-0)* Spuštanje polužja [85](#page-90-0)

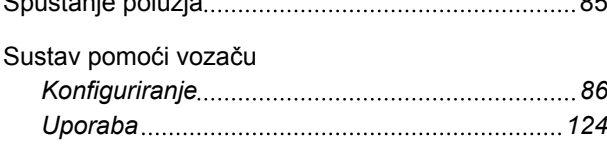

### **T**

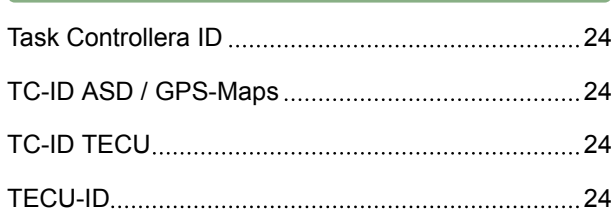

#### Traktori

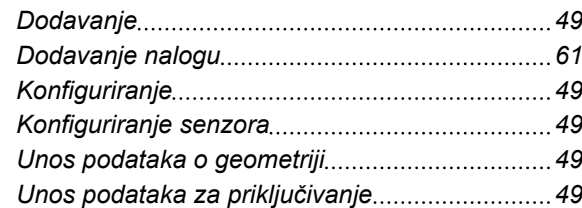

## **U**

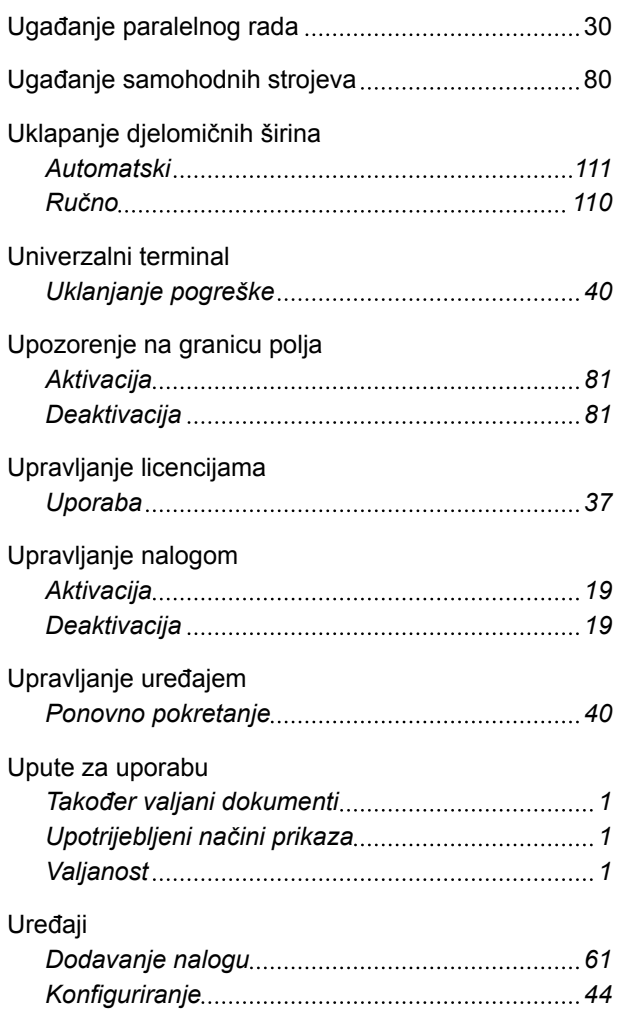

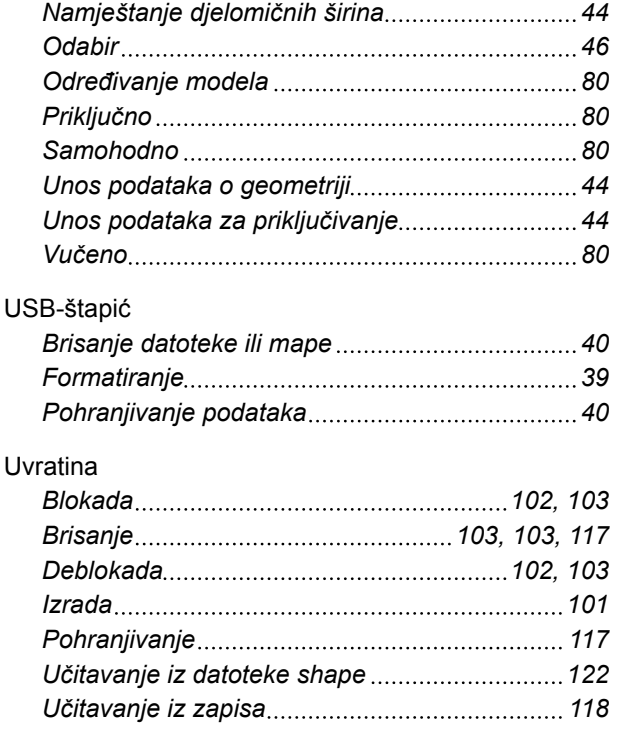

## **V**

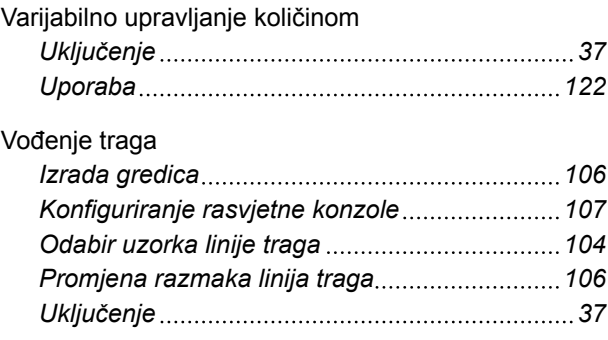

## **Z**

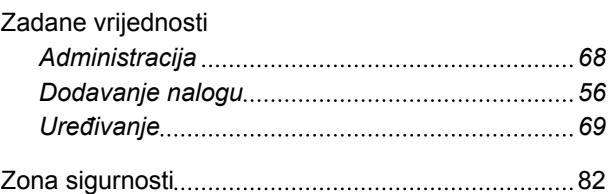

**AMAZONEN-WERKE**

H. DREYER GmbH und Co. KG Postfach 51 49202 Hasbergen-Gaste **Germany** 

+49 (0) 5405 501-0 amazone@amazone.de www.amazone.de

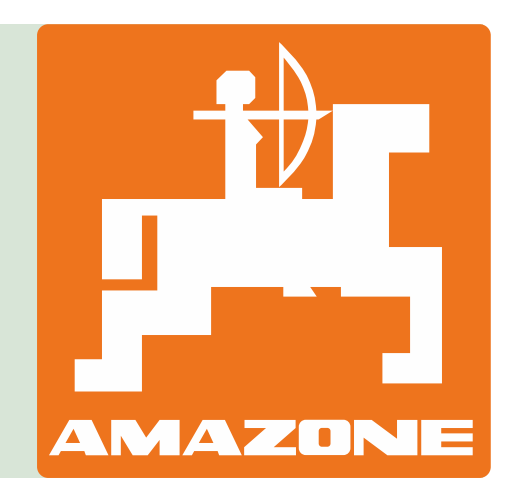